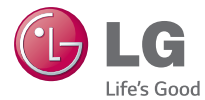

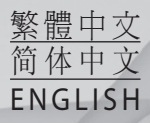

# 使用手冊 用户手册 User Guide<br>LG **G** Beat **LG-D722k**

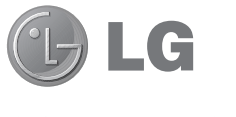

# 使用手冊

- 手冊的畫面顯示及插圖可能與實際手機上顯示的有 所不同。
- 本手冊中的部分內容可能因為手機軟體板本有別或使 用不同服務供應商而不適用於您的手機。此文件中所 有資訊如有更改,恕不另行通知。
- 由於使用觸控螢幕, 此手機不適合視障人十使用。
- Copyright ©2014 LG Electronics, Inc. 保留所有權利。 LG 及 LG 標誌乃 LG 集團及其相關公司的註冊商標。 所 有其他商標均屬於其擁有者。
- Google<sup>TM</sup> · Google Maps<sup>TM</sup> · Gmail<sup>TM</sup> · YouTube<sup>TM</sup> 、Hangouts™ 及 Play Store™ 均為 Google, Inc 的商標。

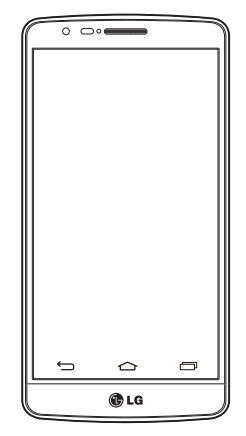

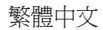

# 目錄

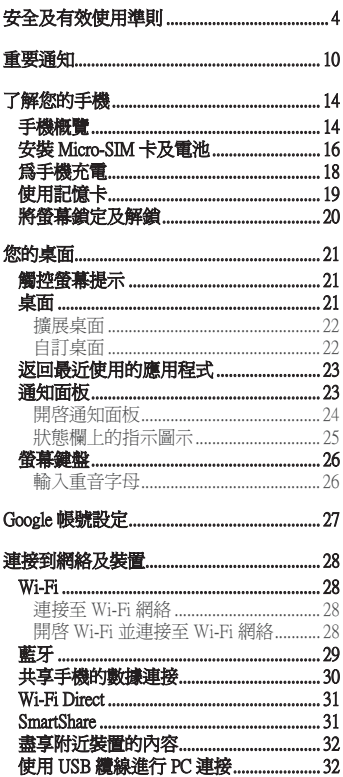

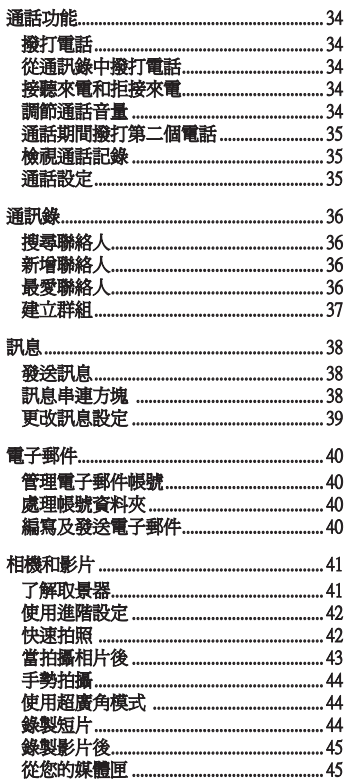

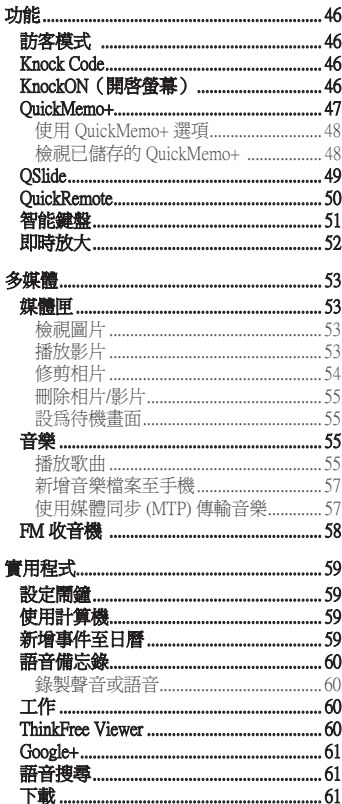

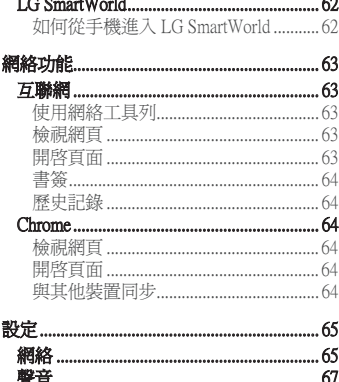

# 安全及有效使用準則

請讀取以下簡易的使用規則。 違反這些準則可能會發生危險或觸犯法律。

如果發生故障,您裝置中內置的軟件工具會建立一份故障日誌。

此工具只會收集與故障相關的數據,例如訊號強度、通話時突然斷線的手機 ID 位置和載入 的應用程式。 此日誌只用作協助確定發生故障的原因。 這些日誌會被加密,如您需要退回 裝置進行維修,只有已授權的 LG 維修中心才可存取其內容。

# 無線電波暴露準則

無線電波暴露及特定吸收比率 (SAR) 資訊。

本型號手機 LG-D722k 之設計符合適用的無線電波暴露安全要求。 這些要求乃基於可確保 所有使用者安全的科學指引, 範圍涵著任何年齡與任何健康狀況的人士。

- 無線電波暴露指引的量度單位叫作特定吸收比率或 SAR。 SAR 測試使用標準方法進行, 用手機以在所有使用的頻帶最高的合格電源水平傳輸。
- 雖然不同型號 LG 手機的 SAR 水平有所差異,但所有這些手機的設計均符合無線電波暴 露的相關指引。
- 國際非離子化輻射保護委員會 (ICNIRP) 建議的 SAR 限制,即平均 10 克組織 2 W/kg。
- 本型號手機經測試後在耳邊使用的最高 SAR 値為 0.851 W/kg (10克), 佩戴於身上時則 為 0.588 W/kg (10 克)。
- 在將手機置於耳邊正常使用或使其距身體至少 1.5 厘米遠的情況下,此流動電話符合 關於 RF 暴露的指引。 如果隨身攜帶手機,所用的手機套或其他裝置中不可包含金屬物 品,並應使手機與身體至少保持 1.5 厘米的距離。 要傳輸數據檔案或訊息時,該裝置與 網絡進行有效的連接。 在某些情況下,數據檔案或訊息的傳送可能會延遲,直至這類連 接可用為止。 請確保遵守以上的特別距離指示,直到傳輸完成為止。

# 產品保護及維護

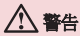

請僅使用經認可適用於此特定型號手機的電池、充電器及配件。 使用其他種類的配件 可能會導致手機的認可或保養失效,並可能引致危險。

- 請勿拆開此裝置。 如手機需要維修,請由合資格的維修技師進行維修。
- 根據 LG 的政策, 保養期內的維修可能會包括更換部件或主板,這些用於更換的部件或 主板可能全新的或是經過翻新的,但其功能與被更換的部件相同。
- 請遠離如電視、收音機或個人電腦等電器產品而使用手機。
- 裝置需遠離發熱來源,如散熱器或烹調器具。
- 請勿摔落手機。
- 請勿讓此裝置遭機械震動或衝擊。
- 請於任何有特殊限制的地方關閉手機。 例如, 請勿在醫院內使用手機, 否則它可能會對 敏感的醫療設備造成影響。
- 請勿以潮濕的雙手對充電中的手機進行操作。 這可能會引致觸電和造成手機嚴重損壞。
- 請不要在易燃材料附近為手機充電,因為充電期間手機會發熱並導致火災。
- 使用乾布清潔裝置表面(請勿使用苯、稀釋劑或酒精等溶劑)。
- 切勿在布質家具上為手機充電。
- 手機應在通風良好的環境中充電。
- 請勿讓此裝置接觸過多煙霧或塵埃。
- 請勿將手機置於信用咭或車票附近,這可能會影響磁帶上的資料。
- 請勿以尖銳物件敲打螢幕,否則可能會對手機造成損毀。
- 請勿將手機暴露於液體或濕氣中。
- 請小心使用配件,例如耳機。 如非必要,請勿觸及天線。
- 加果玻璃螢墓碎裂,請勿使用、接觸或嘗試移除或修補玻璃。 因妄用或不正確使用而導 致玻璃螢幕受損並不在保養範圍內。
- 您的手機是一部電子裝置,在正常操作期間,會產生熱力。 在沒有足夠通風的環境下, 長時間與皮膚直接接觸可能導致不適或輕度灼傷。 因此,操作期間或操作之後處理手機 時,請謹慎使用。

# 有效地操作手機

#### 電子裝置

所有手機均可能受訊號干擾,這可能會影響手機效能。

- 請勿在未得到批准下在醫療儀器附近使用您的手機。 避免將手機放置在心臟起搏器附 近,例如您胸口上的口袋。
- 一些助聽器可能會受手機干擾。
- 手機可能會輕微干擾電視、收音機、個人電腦等。
- 如可能,請在介乎0℃與 40℃的溫度中使用手 機。 將手機曝露在極低或極高的溫度下可 能會 導致手機損壞、故障或甚至爆炸。

# 安全及有效使用準則

道路安全

檢查您駕駛時所在地區使用手機的法例及規則。

- 駕駛時切勿使用手持手機。
- 請專心一致駕駛。
- 請視乎駕駛情況,駛離馬路並停泊好汽車後才撥打或接聽電話。
- RF 能量可能會影響車內某些電子系統,例如車載立體聲音響及安全設備等。
- 如果您的汽車配有氣囊,切勿讓已安裝的無線設備或手提無線設備阻擋氣囊。 這可能會 導致氣袋無法正常彈出,使其失去保護作用或造成嚴重人身傷害。
- 如果在外出時聆聽音樂,請確保將音量設定至合適水平,以便可以對周圍環境產生警 覺。 這在路邊時特別重要。

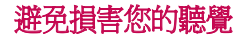

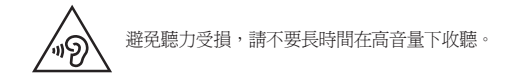

如果長時間以較大音量收聽,可能會對聽覺造成損害。 所以我們建議開啓或關閉手機時, 不要將它放於太近耳朵。 我們亦建議將音樂及通話音量設定至合適水平。

• 使用耳機時,如果您未能聽見附近的人說話,或者坐在您身邊的人能聽見您正在聆聽的 聲音,就應將聆聽音量調低。

注意:耳機的過大聲音壓力可能導致聽覺受損

### 玻璃部件

您的手機的部分部件以玻璃製造。 如您的手機摔在堅硬的表面上或受猛烈撞擊,玻璃部件 可能會破裂。 如玻璃破裂,請勿接觸或嘗試移除碎片。 請停止使用您的手機,直至授權的 服務供應商為您更換玻璃部件。

### 爆破地區

請勿在進行爆破時使用手機。 請嚴格遵守相關限制、規定或條例。

### 潛在爆炸氣壓

- 請勿在加油站使用手機。
- 請勿在燃料或化學物質附近使用手機。
- 請勿在放置了手機及配件的汽車車廂運送或擺放易燃氣體、液體或爆炸物。

# 在飛機上

無線裝置可引致飛機干擾。

- 登機前,請先關掉手機。
- 未經地勤人員批准,請勿在機艙內使用手機。

# 兒童

請將手機放在兒童接觸不到的安全地方。 手機包含微細零件,如果拆開,可能造成哽咽 危險。

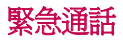

某些流動網絡可能無法使用緊急通話。 因此,您不應僅倚賴手機作為緊急通話的方式。 請 向您本地的服務供應商查詢。

# 電池資料及保護

- 充電前,您無須完全放電。 跟其他電池系統不同,沒有記憶影響可降低電池的效能。
- 只使用 LG 電池及充電器。 LG 充電器是為將電池壽命擴至最大而設。

# 安全及有效使用準則

- 請勿拆解電池或造成電池短路。
- 請保持電池的金屬接點清潔。
- 當電池不再提供可接受的效能,請更換電池。 電池組在必須更換前可重新充電數百次。
- 如果電池很久沒有使用,重新充電以擴展其用量。
- 請勿直接將充電器暴露於日光下或高濕度環境(如浴室)中。
- 請勿將電池置於過熱或過冷的地方,此類場合可能會損害電池效能。
- 若使用類型不當的電池,則有發生爆炸的危險。
- 請根據製造商的指示來處理廢棄電池。 盡量回收利用。 請勿作為家庭廢棄物處理。
- 如果需要更換電池,請帶同手機前往最近的授權 LG 電子產品服務點或經銷商以尋求協 助。
- 請謹記在手機完全充電後從牆壁插座拔出充電器,避免充電器造成不必要的電力損耗。
- 電池的實際壽命將取決於網絡設定、產品設定、使用模式、電池及環境條件。
- 請勿讓如動物牙齒、指甲等尖銳物與電池發生接觸。 這可能會引起火災。

# 鐳射安全聲明

#### 注意!

此產品使用鐳射系統。 為確保適當使用產品,請仔細閱讀本用戶手冊,並保留以作日後參 考。 如產品需要維修,請聯絡授權服務中心。

如以非本文指定的程序操作、調整或表現,可能會導致危險的輻射暴露。 為防止直接暴露鐳射光線,請勿開啟內部機件,以避免與鐳射直接接觸。

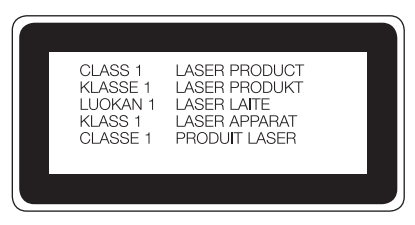

#### 確認聲明

LG Electronics 在此聲明 **LG-D722k** 這項產品符合 **1999/5/EC** 指令的基本規定和其他相關 條文。 確認聲明副本請見:**http://www.lg.com/global/declaration** 

# 重要通知

# 使用手機前請閱讀此重要通知!

在您將手機送往維修或致電服務人員前,請檢查您手機出現的問題有否在此部分描述。

# 1. 手機記憶體

當手機記憶體的可用空間少於 10%,手機便無法接收新訊息。 您需要檢查您的手機記憶 體,並刪除一些數據如應用程式或訊息,以騰出更多可用記憶。

#### 要解除安裝應用程式:

- 1 點按  $\boxed{\bigcirc}$  > (::) > 應用程式標籤 > 設定 > 一般標籤 > 應用程式。
- **2** 當所有應用程式出現後,捲動並選擇您想解除安裝的應用程式。
- **3** 點按解除安裝。

# 2. 充分利用電池使用時間

關閉無須持續在背景運行的功能,便能延長電池電量。 您可監控應用程式及系統資源的電 池電量消耗。

#### 延長手機電池使用時間

- 不使用無線電通訊時將其關閉。 不使用 Wi-Fi、藍牙或 GPS 時,請將其關閉。
- 降低螢幕亮度,並設定較短的螢幕渝時。
- 關閉 Gmail、日曆、通訊錄及其他應用程式的自動同步。
- 您下載的部分應用程式可能會減少電池壽命。
- 使用已下載的應用程式期間,請檢查電池電量。

#### 要檢查電池充電量:

- 點按  $\overline{CD}$  > (;) > 應用程式標籤 > 設定 > 一般標籤 > 關於手機 > 電池 •
- 電池狀態(充電或放電中)及電池存量(電量百分比)會在螢幕顯示。

#### 要監控與控制使用的電池電力:

• 點按  $\fbox{1}$  >  $\bigoplus$  > 應用程式標籤 > 設定 > 一般標籤 > 關於手機 > 電池 > 電池使用狀況 可顯示剩餘電量之電量曲綫。電池使用和預期使用時間。並檢視使用電量最多的元件和應 用程式。

# 3. 在安裝開放原始碼的應用程式及操作系統前

## 警告:

如果您安裝及使用並非由製造商提供的作業系統,可能會造成您的手機故障。 此外, 您的手機不再受保養。

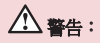

爲了保護您的手機和個人資料,請只從受信任的來源下載應用程式,例如 Play Store。 如不正確安裝應用程式,手機可能無法正常運作,或出現嚴重錯誤。 您必須從手機解 除安裝該等應用程式及其所有相關數據和設定。

### 4. 使用解鎖圖形

設定解鎖圖形以保護您的手機。 點按  $\boxed{\text{} \bigcirc \ }$  > 應用程式標籤 > 設定 > 顯示標籤 > 鎖定 管幕 > 選擇螢幕鎖定 > 圖形 · 此會開啓指導您如何繪畫螢幕解鎖圖形的畫面。 您必須新 增一個備份 PIN 作為安全措施,以防您忘記您的解鎖圖形。

警告:請於設定解鎖圖形前建立 Google 帳號,並緊記您於新增圖形鎖時所設定的備份 PIN 碼。

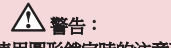

#### 使用圖形鎖定時的注意事項。

請記住您所設定的解鎖圖形,這是非常重要的。 如果錯誤輸入圖形的次數達到 5 次, 您將無法存取您的手機。 您有 5 次輸入解鎖圖案、PIN 或密碼的機會。 如果您已使用 全部 5 次機會,您可在 30 秒後再次嘗試。

#### 如果您記不起自己的解鎖圖形、PIN 或密碼:

#### < 如果您忘記了您的圖形 >

如果您已用手機登入至您的 Google 帳號但 5 次輸入錯誤的圖形,請按**忘記解鎖圖形?** 按 鈕。 您將需要使用您的 Google 帳號登入,或輸入您於新增圖形鎖時設定的備份 PIN 碼。 如果您尚未在手機上建立 Google 帳號或忘記備份 PIN,您需要進行硬性重新設定。

# 重要通知

#### < 如您忘記了您的 PIN 碼或密碼 > >

如您忘記您的 PIN 或密碼,您需要進行硬件重新設定。

警告:如您進行硬件重新設定,所有使用者應用程式及資料將被刪除。

注音:加您並未登入至您的 Google 帳號,及宗記了您的解鎖圖形,您需要輸入您的 備份 PIN。

# 5. 使用硬性重新設定(原廠設定)

如您的手機並無還原至其原始狀態,請使用強制重新設定(原廠設定)以初始化手機。

- **1** 關閉電源。
- 2 按住手機上的**電源/鎖定鍵 + 音量降低鍵**。
- 3 只有當 LG 標誌顯示時才鬆開電源/鎖定鍵,然後立即再次按住電源/鎖定鍵。
- **4** 當顯示重設為原廠設定畫面時,鬆開所有按鍵。
- 5 按下音量罐以捲動至所需選項,然後按下電源/鎖定罐以確認。
- 6 按下音量鍵捲動至所需選項,然後按下電源/鎖定鍵再確認一次。

# 警告:

若進行硬性重新設定,所有用戶應用程式、用戶數據及 DRM 授權將被刪除。 請記住先 備份所有重要的數據,才進行硬性重新設定。

# 6. 開啟及切換應用程式

有了 Android,多任務處理變得簡易,您可以同時執行多個應用程式。 開啟新的應用程式 時,您無需退出原來的應用程式。 使用及切換數個開啟中的應用程式。 Android 會管理每 一個應用程式,根據需要停止及啟動程式,確保閒置的應用程式不會耗用不必要的資源。

- 1 點按最近使用的應用程式鍵 **面 。** 將會顯示最近使用的應用程式清單。
- **2** 點按要存取的應用程式。 此舉不會停止之前的應用程式於手機背景上執行。 使用後, 請確保點按返回鍵 [––––––––––以結束應用程式。
- 若要從最近使用的應用程式清單移除應用程式,請向左或向右滑動應用程式預覽。 若要 清除所有應用程式,請點擊全部清除。

# 7. 使用媒體同步處理 (MTP) 傳輸音樂、相片及影片

- **1** 點擊 > > 應用程式標籤 > 設定 > 一般標籤 > 儲存裝置以查看儲存媒體。
- **2** 使用 USB 線將手機連接到電腦。
- 3 USB PC 連接會顯示於手機螢幕上,選擇媒體裝置 (MTP) 選項。
- **4** 開啟電腦上的記憶體資料夾。 您可以於電腦上檢視大容量儲存內容,並可將檔案從電 腦傳輸至裝置的記憶體資料夾,相反亦然。

# 8. 將手機直立

如使用其他電話一樣,垂直握住您的手機。 手機備有內置天線。 小心不要刮花或損壞手機 背部,這可能會影響效能。

撥打/接聽電話或傳送/接收資料時,避免握住手機的較低部分(因備有天線)。 這樣做可 能影響通話品質。

# 了解您的手機

# 手機概覽

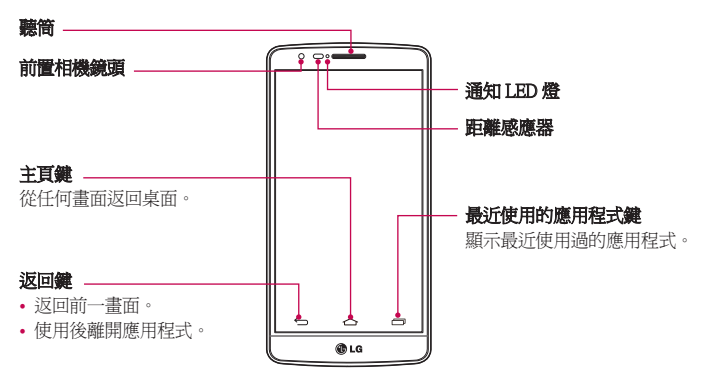

#### 注意:距離感應器

當接收及撥出通話時,距離感應器會感應手機接近您的耳朵,並自動關閉畫面背光照明及 鎖上觸控螢幕。 這將延長電池壽命並且防止通話時不小心啟動觸控畫面。

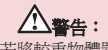

若將較重物體置於手機上,或坐在手機上會損壞 LCD 和觸控畫面功能。 請勿將保護貼掩蓋 LCD 的距離感應器。 這可能會導致感應器出現故障。

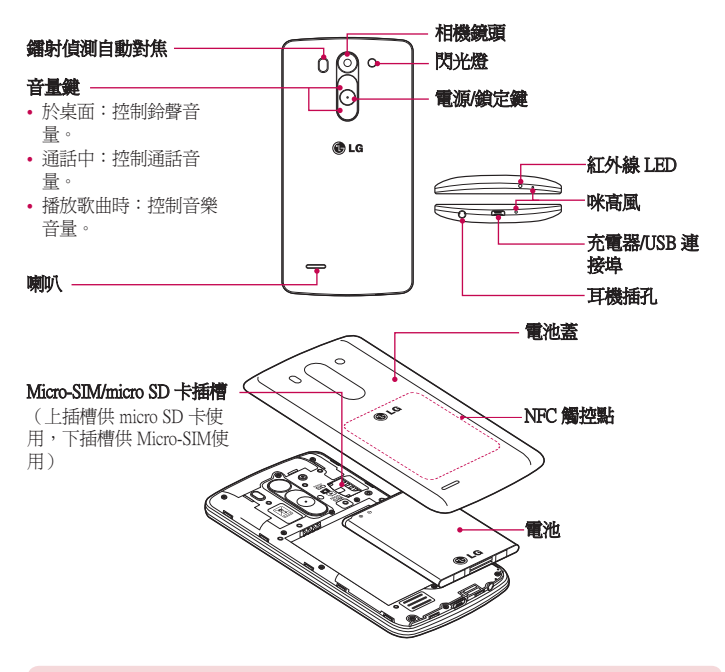

LDAF 感應器(錯射偵測自動對焦感應器): LDAF 感應器可使用鐳射來偵測距離。 您以後置相機鏡頭拍攝時,LDAF 感應器可讓您能夠更快捷、更準確對焦遠距離或近距 離拍攝對象。

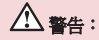

請勿破壞手機上的 NFC 觸控點, 它是 NFC 天線的一部分。

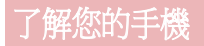

## 安裝 Micro-SIM 卡及電池

開始使用您的新手機前,您需要先設定手機。 插入 Micro-SIM 卡及電池。 **1** 要取下電池蓋,請用一隻手握住手機。 再用另一隻手,如圖中所示用姆指推開電池蓋。

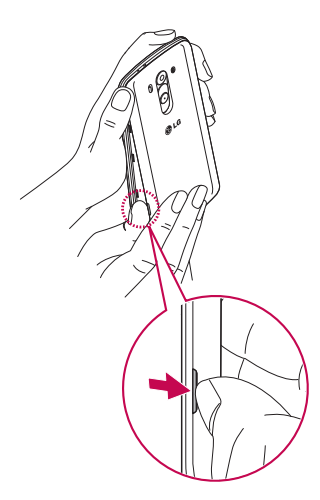

如圖所示將 Micro-SIM 卡推入相應的插槽。 確保卡片的金屬接觸面朝下。

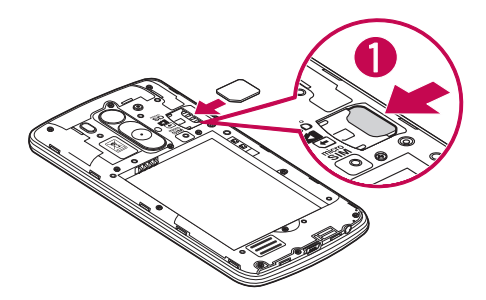

對準手機及電池的金屬接觸面插入電池 (1) 並且按下電池直至發出卡嗒聲,放置到位 (2).

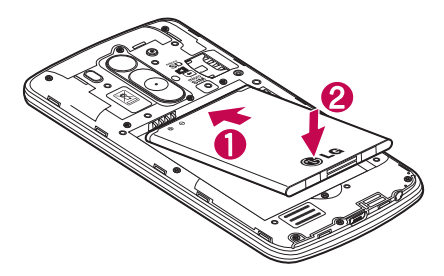

# 了解您的手機

**4** 將背蓋對準電池盒 (1) 並且按下背蓋直至發出卡嗒聲,放置到位 (2)。

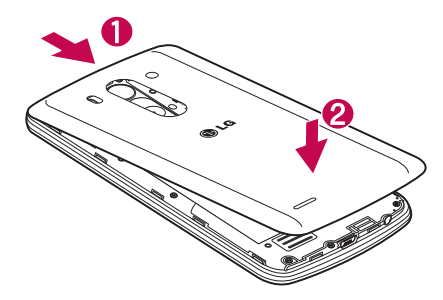

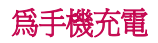

首次使用前請為電池充滿電量。 請使用充電器為電池充電。 經 USB 纜線連接,電腦亦可 為電池充電。

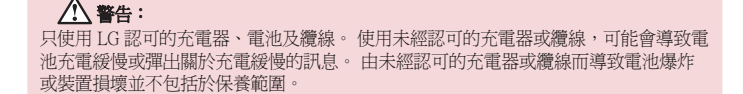

充電器連接埠於手機底部。 插入充電器,並將其連接至電源插座。

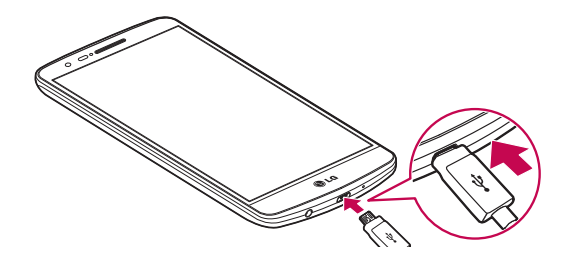

#### 注意:

- 第一次充電時必須將電池完全充電,以提高電池壽命。
- 請勿於充電時打開電池蓋。

# 使用記憶卡

手機支援容量最多為 32GB 的 microSD™ 或 microSDHC™ 記憶卡。 這些記憶咭是特別為流 動電話或其它小型裝置所設計的,適合儲存例如音樂、程式、影片、以及相片等多媒體檔 案於您的手機上使用。

#### 要安裝記憶卡:

將記憶卡插入插槽中。 並確保金屬接觸面朝下。

#### 要安全取出記憶卡:

點按 (:;) > 應用程式標籤 > 設定 > 一般標籤 > 儲存裝置 > 移除 SD 卡。

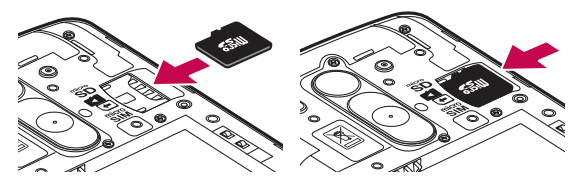

# 了解您的手機

#### 注意:

- 只能使用與手機相容的記憶卡。 使用不相容的記憶卡可能損壞記憶卡與儲存的資 料,亦可能損壞手機。
- 裝置使用 FAT32, 任何一個檔案的大小上限為 4 GB。

### 警告:

手機開啓時,請勿插入或移除記憶卡。 這樣可能會損壞您的記憶卡及手機,而記憶卡 內儲存的資料亦可能損壞。

#### 要格式化記憶卡:

您的記憶卡可能已格式化。 如尚未格式化,您必須在使用前將其格式化。

注意:格式化記憶卡時,所有記憶卡上的資料均會被刪除。

- 1 點按(iii)以開啓應用程式清單。
- **2** 捲動及點按設定 > 一般標籤 > 儲存裝置 儲存裝置。
- 3 點按移除 SD 卡。
- 4 點按**清除 SD 卡 > 清除 SD 卡 > 全部清除**。
- 5 如您已設定圖形鎖定,輸入圖形鎖定,然後選擇全部清除。

注意:如您的記憶卡包含其他內容,記憶卡格式化後的資料夾結構可能會改變,因為所 有舊檔案經已刪除。

# 將螢幕鎖定及解鎖

如果您暫時不使用手機,螢幕會自動關閉及鎖定。 這有助防止意外按鍵,並可節省電池 電力。

當您並非使用手機時,按電源/鎖定體 ① 以銷定您的手機。

如鎖定手機時正在執行程式,其於鎖定模式時可能仍在執行。 建議先結束所有程式,再進 入鎖定模式,避免造成不必要的收費(例如:通話、存取網絡及數據通訊)。

要喚醒手機,按電源鎖定鍵 ⊙。會顯示鎖定畫面。 觸控並向任何方向滑動鎖定畫面,以 解除鎖定桌面。 您最後檢視的畫面將會開啟。

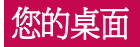

觸控螢幕提示

以下為如何於手機上瀏覽的一些提示。

**點按或觸搏** - 用手指單次點按以選擇項目、連結、捷徑及螢墓鍵盤上的字母。

**點捞並捞住 –** 用手指點按項目並一直不放手,直至有其他動作產生。 例加,要開啟聯絡 人的可用選項,點按並按住通訊錄上的該聯絡人,直至開啟內容功能表。

**拖拉** - 點按並按住項目片刻,然後於螢幕上移動手指但不抬起,直至到達目標位置。 您 可在桌面拖放項目改變其放置。

**櫛動或滑動** - 要撥動或滑動,快速移動您的手指以橫跨帶慕表面,並於首次接觸螢慕時不 停止動作(否則會變成拖拉項目)。例如,您可向上或向下滑動螢幕以捲動清單,或向左 或向右掃動以瀏覽不同桌面(反之亦然)。

**點按兩下** - 輕觸兩下即可放大網頁或地圖。 例如,快速雙點網頁的一部分以調整至滴合 螢幕的闊度。 檢視圖片時,您亦可以點按兩下以進行縮放。

**捏動縮放** - 使用瀏覽器或地圖,或瀏覽圖片時,捏緊或散開食指及拇指以放大或縮小。

**旋轉登墓** - 於許多應用程式及功能表,螢墓的方向會根據裝置本身的方向而作出調整。

#### 注意:

- 要選擇項目,請點按圖示的正中心。
- 請勿過份用力按壓;只需輕力但確切地觸控,觸控螢幕已能感應。
- 使用指尖點按所需選項。 請注意不要點按其他按鍵。

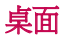

主桌面是眾多應用程式與功能的起點,讓您可新增如應用程式捷徑、Google小工具等項 目,讓您可即時存取資訊及應用程式。 此為預設桌布,點按 即可從任何功能表中存 取。

# 您的桌面

### $N$   $\frac{10}{2}$  all  $120.2$ 20:24 œ  $\overline{0}$   $\alpha$  $\omega$ TS.  $\overline{\phantom{a}}$  $C$   $\Omega$  $\left( \ldots \right)$ E

#### 狀態欄

顯示手機的狀態資訊,包括時間、訊號強度、電池狀態 及通知圖示。

#### 小工具

小工具為獨立的應用程式,可在應用程式畫面、桌面或 擴展的桌面上存取。 與捷徑不同,小工具顯示為螢幕上 的應用程式。

#### 應用程式圖示

點按圖示(應用程式、資料夾等)以開啟並使用應用程 式。

#### 位置指示器

指出您正檢視的桌面桌布

#### 快速按鍵區

在任何桌面桌布提供一觸式功能存取。

### 擴展桌面

作業系統提供多個桌面桌布,讓您有更多空間新增圖示、小工具等。

在桌面上向左或右滑動手指。

### 自訂桌面

您可以新增應用程式、小工具或更換牆紙,以自訂您的桌面。

#### 要將項目新增至桌面

- **1** 或點按並按住桌面的空白部分。
- **2** 於新增模式功能表中,選擇您想新增的項目。 您將於桌面上看見已新增的項目。
- **3** 將其拖拉至理想的位置,然後放開手指。

提示! 要將應用程式圖示從應用程式功能表新增至桌面,點按並按住您想新增的應用 程式。

#### 要從桌面移除項目

▶ 桌面 > 點按並按住要移除的圖示 > 將圖示拖放至

#### 要將應用程式新增為快速按鍵

▶ 從應用程式功能表或桌面上,點按並按住應用程式圖示,將其拖動至快速按鍵區。

#### 要從快速按鍵區移除應用程式

▶點按並按住所需快速按鍵,並其拖動至

#### 注意: (…) 應用程式鍵無法移除。

#### 要在桌面上自訂應用程式圖示

- **1** 點按並按住應用程式圖示,直至它從目前位置解除鎖定。 然後將其放於畫面上。觸摸 並按住編輯圖示 2 將會顯示於應用程式的右上角。
- **2** 再次點按應用程式圖示,並選擇所需的圖示設計及大小。
- **3** 點按確定以儲存變更。

### 返回最近使用的應用程式

- 1 點按 **[一]**。 書面會顯示句含您最近使用的應用程式圖示的彈出式視窗。
- 2 點按圖示以開啓應用程式。 或點按 → 以返回。

### 通知面板

通知提醒您收到新訊息、日曆事件、鬧鐘、以及進行中事項(如正在通話)等。 收到通知時,其圖示會顯示於畫面頂部。 等候通知的圖示會顯示於左方,而 Wi-Fi 或電力 等的系統圖示則顯示於右方。

注意:可用選項視乎不同地區或服務供應商而可能有所不同。

# 您的桌面

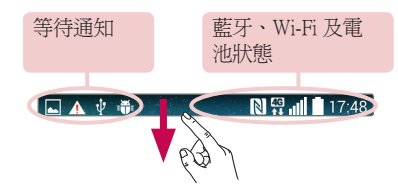

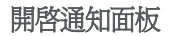

20:26

 $\frac{1}{50}$ 

ð. Ŷ

 $\widehat{\mathbb{R}}$   $\widehat{\mathbb{R}}$ 

 $\bullet$   $\bullet$ 

從狀態欄向下掃動以開啓通知面板

**AR** 

ö

 $\left( \frac{1}{2} \right)$ 

#### 快速切換區

點按每個快速切換按鍵以開啓/關閉。 點按並按住按鍵, 以存取功能的設定功能表。 要查看更多切換按鍵,向左或 右方掃動。 點按 ■ 以移除、新增或重新整理切換按鍵。

#### QSlide 應用程式

點按 OSlide 應用程式以在您的螢幕上開啓小視窗。 點按 以移除、新增或重新整理 QSlide 應用程式。

點按以清除所有通知。

#### 通知

連同簡單說明,列出目前的通知。 點按通知以進行檢視。

如要關閉通知面板,點按標籤並將其拖動至螢幕頂部。

### 狀態欄上的指示圖示

於畫面頂部的狀態欄上顯示的指示圖示,報告未接來電、新訊息、日曆事件、裝置狀態 等。

#### **NE ... 120:24**

顯示於畫面頂部的圖示提供有關裝置狀態的資訊。 以下圖表所列出的為最常用的圖示。

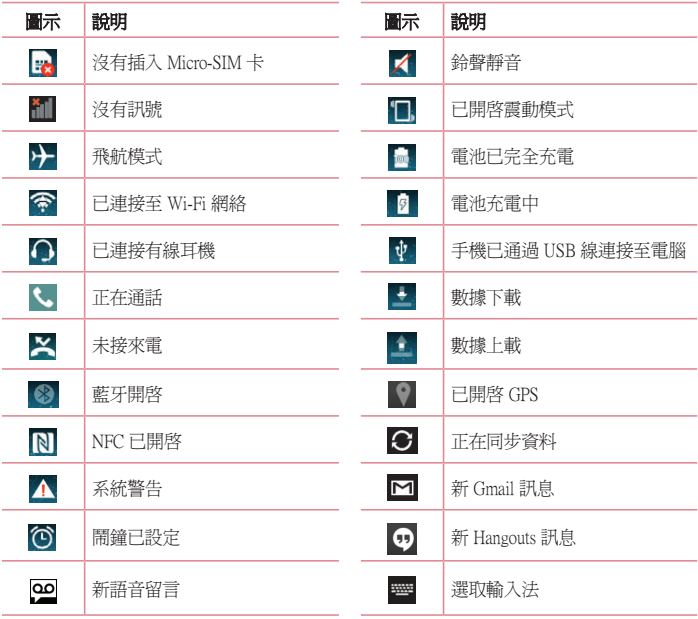

# 您的桌面

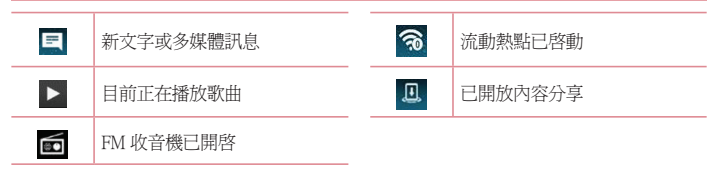

注意:狀態欄上的圖示位置根據功能或服務可能有所不同。

### 螢幕鍵盤

您可以使用螢幕鍵盤輸入文字。 螢幕鍵盤在您需要輸入文字時會自動在螢幕上顯示。 要手 動顯示鍵盤,只需點按您要輸入文字的文字欄位即可。

#### 使用鍵盤與輸入文字

- 點擊一次以將您要輸入的下一個字母大寫。 點按兩下即可大寫所有字母。
- ◎1# 點按切換至數字及符號鍵盤。
- 點按以存取鍵盤設定。 點按並按住,以使用語音輸入文字,或者輸入已複製至剪輯工 作列的項目。
- 點按以輸入一個空格。
- ■點按以新建一行。
- 點按以刪除前一字母。

### 輸入重音字母

當您選擇法文或西班牙文作為文字輸入語言,您可輸入特殊的法文或西班牙文字元(例 如:「á」)。

例如,要輸入「á」,點按並按住「a」鍵直至放大鍵放大並顯示其他語言的字元。 然後選擇所需的特殊字元。

# Google 帳號設定

第一次開啓您的手機時,您可以啓動網絡,以登入至您的 Google 帳號,並選擇您想如何使 用某些 Google 服務。

## 要設定 Google 帳號:

• 於系統提示的設定畫面登入 Google 帳號。

或者

• 點按 <sup>(二)</sup>> (…)> 應用程式標籤 > 選擇一個 Google 應用程式 (如 Gmail) > 選擇新增以 建立新帳號。

如果您擁有 Google 帳號,點按現有帳戶,輸入您的電子郵件地址及密碼,然後按 於手機上設定了您的 Google 帳號後,您的手機會自動於網上與您的 Google 帳號進行同步。 您的通訊錄、Gmail 訊息、日曆事件及其他資訊會從網上的應用程式及服務同步至您的手 機。 (這視乎您的同步設定。)

登入後,您可使用 Gmail™ 並在手機上使用 Google 服務。

# 連接到網絡及裝置

# Wi-Fi

使用 Wi-Fi,您可以在無線接入點 (AP) 範圍內高速瀏覽互聯網。 使用 Wi-Fi 享用無線互聯 網,而不會收取額外費用。

### 連接至 Wi-Fi 網絡

要於手機上使用 Wi-Fi,您需要存取無線存取點或「熱點」。 一些存取點乃開放的存取 點,您只需簡單連接便可。 其他存取點乃隱藏或使用保安功能; 在連接它們前必須先設定 您的手機。

要延長電池壽命,請在不使用 Wi-Fi 時將其關閉。

注意:如您脫離了 Wi-Fi 區域或將Wi-Fi 設置為關閉,您的移動網絡供應商可能會向您 收取額外的移動數據費用。

### 開啟 Wi-Fi 並連接至 Wi-Fi 網絡

- 1 點按 <sup>△</sup>→ 偏, 廣用程式標籤 > 設定 > 網絡標籤 > Wi-Fi。
- **2** 將 Wi-Fi 設定為 開啟以開啟並搜尋可使用的 Wi-Fi 網絡。
- **3** 再次點擊 Wi-Fi 功能表以查看已啟用或附近可用的 Wi-Fi 網絡。
	- 已加密的網絡旁邊會有一個鎖形圖示。
- **4** 點按一個網絡進行連接。
	- 如該網絡已加密,手機會提示您輸入密碼或其他憑證。 (請向您的網絡管理員杳詢 詳情)
- **5** 狀態欄上的圖示會顯示 Wi-Fi 狀態。

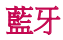

在大部分手機上,您可以透過執行相應應用程式,而非從藍牙功能表,使用藍牙傳送資 料。

#### 注意:

- LG 並不會對經藍牙無線功能傳送或接收資料而造成的資料遺失、攔截或誤用負責。
- 隨時確保诱渦信任且安全的裝置分享與接收您的資料。 若是裝置之間有障礙物,可 能需要縮短可運行的距離。
- 某些裝置(特別是經由藍牙 SIG 測試許可的裝置)可能會與您的手機不相容。

#### 開啟藍牙並與藍牙裝置配對您的手機

您必需先將裝置跟另一部機器配對,才可將兩者連接。

- 點按 <sup>(二)</sup> > (…) > 應用程式標籤 > 設定 > 網絡標籤 > 將藍牙設定為開啓。
- **2** 再次點按藍牙功能表。 您將看見顯示您手機及搜尋裝置的選項。 點按搜尋裝置以檢視 藍牙範圍內的裝置。
- **3** 從清單中選擇您想配對的裝置。

配對成功後,您的裝置就會連接到該裝置。

備註:某些裝置,特別是耳機或免提車內套件,可能設有固定的藍牙 PIN 碼,例如 0000。 如其他裝置設定 PIN 碼,系統將提示您輸入。

#### 經由藍牙無線功能發送資料

**1** 從適當的應用程式或下載中選擇檔案或項目,如通訊錄、日曆事件或媒體檔案。

**2** 選擇經藍牙傳送資料的選項。

注意:選擇選項的方式會因資料類型而有所差異。

**3** 搜尋和配對已啟動藍牙的裝置。

# 連接到網絡及裝置

#### 透過藍牙無線功能接收資料

- 1 點按 <sup>△△</sup> > <sup>(...</sup>) > 應用程式標籤 > 設定 > 網絡標籤 > 將藍牙設定為開啓。
- 2 再次點按**藍牙**功能表,並勾選螢幕頂部的核取方塊,以在其他裝置顯示您的手機。

注意:要選擇您裝置顯示的時間長短, 觸控 | > 可見性渝時。

**3** 選擇接受以確認您願意從該裝置接收資料 。

# 共享手機的數據連接

USB 共享網絡及可攜式 Wi-Fi 熱點在沒有可用的無線網絡連線可用時是個非常好的功能。 您可以透過 USB 線(USB 共享網絡)與單一電腦共享手機的流動數據連接。 您亦可同時 與多於一部裝置分享您手機的數據連接。將您的手機作為一個可攜式 Wi-Fi 熱點。 當手機正共享數據連接,狀態欄會顯示圖示,而通知欄內也會顯示進行中的通知。 有關共享網絡及可攜式熱點的最新資訊,包括受支援的操作系統及其他詳情,請瀏覽 http:// www.android.com/tether。

#### 要將手機的數據連接以可攜式 Wi-Fi 熱點的形式分享

- 1 點按 <>>> · <>>> 應用程式標籤 > 設定 > 網絡標籤 > 網絡共享和網絡 > 將 Wi-Fi 熱點切 換為啟動狀態。
- **2** 輸入密碼並點按儲存。

提示!如您的電腦運行的為 Windows 7 或最近發行的 Linux 版本 (如 Ubuntu),您將 無需為共享網絡而預備您的電腦。 不過,如您正使用較舊的 Windows 版本或其他作業 系統, 您可能需要預備您的電腦以經 USB 建立網絡連線。 有關支援 USB 共享網絡的 操作系統及其設定方式的最新資訊,請瀏覽 http://www.android.com/tether。

#### 要重新命名或保護可攜式熱點

您可以更改手機 Wi-Fi 網絡名稱 (SSID),並保護手機的 Wi-Fi 網絡。

1 點按 <sup>[△</sup>]> (…)> 應用程式標籤 > 設定 > 網絡標籤 > 網絡共享和網絡 > Wi-Fi 熱點。

#### **2** 點按設定 Wi-Fi 熱點 設定 熱點。

- 會開啓設定 Wi-Fi 熱點的對話方塊。
- 您可以更改其他裝置於掃瞄 Wi-Fi 網絡時看見的Wi-Fi 名稱 (SSID) 。
- 您亦可點按安全功能表,使用預先共用金鑰 (PSK) 設定 Wi-Fi 受保護存取 2 (WPA2) 的 網絡。
- 如果您點按 WPA2 PSK 安全選項,密碼欄會新增至設定 Wi-Fi 熱點的對話方塊上。 如

果您輸入密碼,使用電腦或其他裝置連接至手機的熱點時則需要輸入該密碼。 您可點 按安全功能表內的開啟,從 Wi-Fi 網絡移除安全性。

**3** 點按儲存。

注音! 加里您將安全選項設定為開啟, 您不能阻止他人於未經授權下使用網上服務, 並可能造成額外收費。 要避免未經授權的使用,我們建議您啟用安全選項。

### Wi-Fi Direct

Wi-Fi Direct 支援連接 Wi-Fi 功能裝置而無需接入點。 由於 Wi-Fi Direct 需要使用電量較高, 建議您使用 Wi-Fi Direct 功能時,將手機插入電源插座。 事先檢查 Wi-Fi 和 Wi-Fi Directed 網絡連接,確保使用者已連接至相同網絡。

### **SmartShare**

您可在媒體匣、音樂應用程式等位置,輕鬆使用 SmartShare 功能。

#### 透過各種裝置盡享一切內容

您可以使用各種裝置,分享手機中的內容。 點按 **日,** 可以分享媒體匣、音樂應用程式等 位置中的內容。

#### Play/Beam

Play:您可透過電視、藍牙揚聲器或其他裝置播放內容。 Beam:您可向支援藍牙及 SmartShare Beam 的裝置傳送內容。

• SmartShare Beam: 您可透過 Wi-Fi Direct 轉送內容功能。

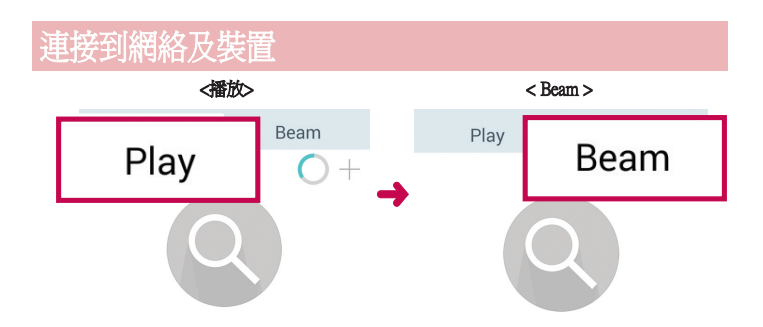

### 盡享附近裝置的內容

您可诱渦媒體甲、音樂應用程式,盡享附近裝置(例如電腦、手機)的內容。

連接裝置

在同一 Wi-Fi 網絡下連接您的裝置及其他由 DLNA 支援的裝置

#### 搜尋其他裝置

- **1** 點按附近裝置,然後您會看見支援 DLNA 的裝置。
- **2** 連接至該裝置以檢視內容。

# 使用 USB 纜線進行 PC 連接

了解如何於 USB 連接模式中以USB 纜線將您的裝置連接到 PC。

#### 使用媒體同步處理 (MTP) 模式,傳輸音樂、相片及影片

- **1** 使用 USB 數據線將手機連接到 PC。
- 2 如您並未於 PC 上安裝LG Android 平台驅動程式,您將需手動更改設定。 連接PC後,可 選擇 USB PC 連接,然後選擇媒體裝置 (MTP)。
- **3** 現在您可於 PC 上檢視大容量儲存內容及傳輸檔案。

#### 與 Windows Media Player 同步

確保電腦已安裝 Windows Media Player。

- **1** 使用 USB 數據線將手機連接至已安裝 Windows Media Player 的 PC。
- 2 選擇媒體裝置 (MTP)選項。 連接完成後, 電腦會出現彈出式視窗。
- **3** 開啟 Windows Media Player 以同步音樂檔案。
- **4** 在彈出式視窗編輯或輸入您的裝置名稱(如有需要)。
- **5** 選擇並拖放要同步清單的音樂檔案。
- **6** 開啟同步。
- 必須符合以下要求以完成與 Windows Media Player 的同步。

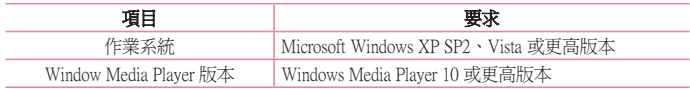

# 通話功能

# 撥打電話

- **1** 點按 開啟小鍵盤。
- 2 使用鍵盤輸入號碼 要刪除數字,點按 ×
- **3** 點按 以撥打電話。
- 4 要結束通話,點按結束圖示 .

提示! 要在撥打國際電話時輸入「+」,點按並按住 0+

# 從通訊錄中撥打電話

- **1** 點按 以開啟通訊錄。
- **2** 捲動聯絡人清單,或點按搜尋通訊錄以輸入您想致電的聯絡人名稱的首數個字母。
- **3** 在清單中點按您想致電的 。

### 接聽來電和拒接來電

於鎖定狀態接收到來電時,向任何方向撥動 以接聽來電。 向任何方向撥動 以拒絕接聽來電。 如您想發送訊息,從底部滑動使用訊息拒絕圖示。

#### 提示! 使用訊息拒絕

透過此項功能,您可以迅速傳送訊息。 如果您需要在會議中拒接來電,此功能就十分 有用。

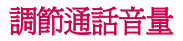

如要在通話期間調整通話音量,按下手機背面的音量提高及降低鍵。
## 通話期間撥打第二個電話

- 1 淮行第一個通話時,點按 1>新增通話,然後撥打號碼。 您亦可點按通話記錄轉至最 沂撥出號碼清單,或點按**涌訊錄**並選擇您想淮行通話的聯絡人。
- **2** 點按 以撥打電話。
- **3** 兩個通話均會在通話螢幕中顯示。 您的原來通話會被鎖定及保留。
- **4** 點按顯示的號碼,以在通話之間切換。 或點按 合併通話以開始電話會議。
- 5 要結束淮行中的涌話,點按結束,或按 <sup>(<)</sup>, 並向下滑動涌知列, 然後選擇結束通話 圖示 へ

注意:您撥打的每一個通話均需收費。

## 檢視通話記錄

在桌面點按 、並選擇通話記錄。

檢視所有已接來電、撥出通話和未接來電的完整清單。

### 提示!

- 點按任何通話記錄項目,檢視通話的日期、時間和持續時間。
- 點按 门,然後點按刪除全部,以刪除所有記錄項目。

## 通話設定

您可設定由供應商所提供如來電轉接及其他特別功能等的手機通話設定。

- **1** 於桌面,點按 。
- **2** 點按 。
- **3** 點按通話設定並選擇您想進行調整的選項。

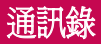

新增聯絡人至您的手機並與您的 Google 帳號或其他支援通訊錄同步的帳號同步。

### 搜尋聯絡人

#### 從桌面

- **1** 點按 以開啟通訊錄。
- 2 點按**搜尋通訊錄**,使用鍵盤輸入該聯絡人姓名。

### 新增聯絡人

- 1 點按 、輸入新聯絡人的號碼,然後點按 门。點按新增至通訊錄 > 新增通訊錄
- **2** 如要為新聯絡人新增圖片,點按圖片區。 罪擇拍照或從媒體匣中選取。
- **3** 點按聯絡資訊類別,然後輸入聯絡人的詳情。
- **4** 點按儲存。

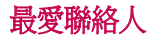

您可將常用的聯絡人分類為您的最愛。

#### 新增聯絡人至您的最愛

- **1** 點按 以開啟通訊錄。
- **2** 點按聯絡人以檢視詳情。
- **3** 點按聯絡人名稱右面的星號。 星號將會變為黃色。

### 從最愛清單移除聯絡人

- **1** 點按 以開啟通訊錄。
- 2 點按 ★ 標籤,然後選擇聯絡人以檢視詳細資料。
- **3** 點按聯絡人名稱右面的黃色星號。 星號會變為原色並聯絡人將從我的最愛移除。

建立群組

- **1** 點按 以開啟通訊錄。
- 2 點按群組,然後點按 []。選擇新群組。
- **3** 輸入新群組的名稱。 您可為新建立的群組設定鈴聲。
- **4** 點按儲存以儲存群組。

注意:若要刪除某群組,指定給該群組的聯絡人將不會遺失。 他們仍將保留在您的聯 絡人中。

# 訊息

手機將文字訊息和多媒體訊息結合在一個易用的功能表中。

警告: LG 訊息應該設定至預設的 SMS 應用程式中。如沒有設定,部分的訊息功能將 會受到限制。

### 發送訊息

- 1 點按桌面上的 = , 然後點按 | 以開啓空白訊息。
- **2** 在收件者一欄中輸入聯絡人名稱或聯絡人號碼。 當您輸入該聯絡人名稱時,會顯示匹 配的聯絡人。 您可點按建議的收件者。 您可新增多於一個聯絡人。

備註:向每個聯絡人所發送的訊息將被個別收取費用。

- **3** 點按輸入訊息欄並開始撰寫訊息。
- 4 點按 1 以開啓選項功能表。選擇快捷訊息、插入表情符號、排程傳送、新增主旨及 捨棄。

提示! 您可點按 圖示以將您想分享的檔案附加至訊息。

- 5 點按**發決**以發送訊息。
- **6** 螢幕會顯示回覆。 當您檢視及發送更多訊息,便會建立一個訊息串連。

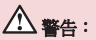

- 160 個字元的限制可能會依國家/地區而有所不同,取決於語言及文字訊息的編碼方 式。
- 如您新增圖像、影片或音頻檔案至一個文字訊息,它會自動轉換為多媒體訊息,而您 亦會被收取相應費用。

## 訊息串連方塊

與另一方交換的訊息(文字訊息、多媒體訊息)可按時間順序顯示,讓您方便地查看對話 總覽。

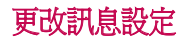

您手機的訊息設置是您可立即發送訊息。 您可因應您的喜好更改設定。

• 點按桌面上的**訊息**圖示,點按 ,,, 然後按**設定**。

# 電子郵件

您可使用電子郵件應用程式以從例如 Gmail 服務等讀取電子郵件。 電子郵件應用程式支援 以下帳號類型:POP3、IMAP 及 Exchange。 您的服務供應商或管理員系統可提供您所需的帳號設定。

### 管理電子郵件帳號

於首次開啓**電子郵件**應用程式時,設置精靈將開啓以助您設置電子郵件帳號。 於初始設置後,電子郵件會顯示您收件匣的內容。

#### 要新增其他電子郵件帳號:

• 點按 <sup>[<</sup> ) > (: ) > 應用程式標籤 > 電子郵件 > 點按 1 > 設定 > + 新增帳號 <

#### 要更改電子郵件設定:

• 點按 <sup>(<)</sup>> (:)> 應用程式標籤 > 電子郵件 > 點按 1 > 設定 > 一般設定。

#### 要刪除電子郵件:

• 點按 <sup>(<)</sup>> (:)> 應用程式標籤 > 電子郵件 > 點按 1 > 設定 > 點按 1 > 移除帳號 > 選 **擇要刪除的帳號 > 移除 > 選擇是 •** 

### 處理帳號資料夾

點按 > > 應用程式標籤 > 電子郵件 > 點按 並選擇資料夾。

每個帳戶設有收件匣、寄件匣、已發送及草稿資料夾。 您可能會有更多資料夾,視乎您的 帳戶服務供應商所支援的功能而定。

### 編寫及發送電子郵件

#### 要編寫及發送訊息

- 1 在**電子郵件**應用程式,點按
- **2** 輸入將會收到訊息的收件者的地址。 於輸入文字時,會從您的通訊錄建議符合地址。 以分號分隔多個地址。
- 3 點按 1 以新增副本/密件副本,如有需要,點按 2 以附加檔案。
- **4** 輸入訊息的文字。
- 5 點按 >·

提示!當新電子郵件到達您的收件匣時,會以聲音或震動進行通知。

# 相機和影片

### 要開啟相機應用程式,點按 > > 應用程式標籤 > 。

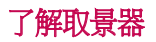

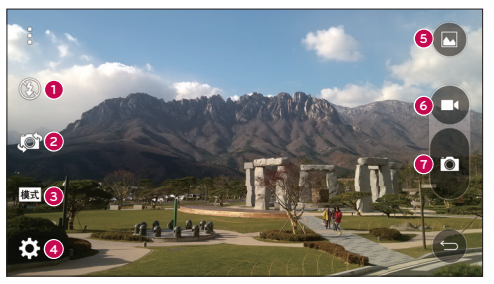

- 閃光燈 點按以開啟、關閉或將閃光燈設定為自動。
- 切換鏡頭 點按以在後置相機鏡頭和前置相機鏡頭之間切換。
- 模式 選擇以下模式:自動及超廣角。
- 設定 點按以調整下相機及影片設定。
- 媒體匣 點按以進入媒體匣。
- 錄製影片鍵 點按以開始錄製影片。
- 拍攝鍵 點按以拍攝。

注意:於拍攝相片前請確保相機鏡頭清潔。

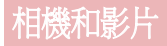

## 使用進階設定

在取景器,點按 3 以開啓進階選項。 於拍攝相片前請確保相機鏡頭清潔。 選擇選項後, 點按一

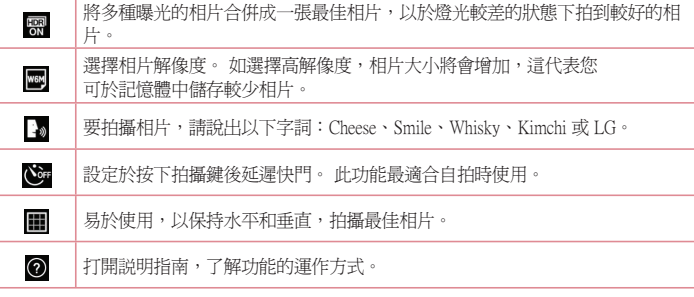

### 提示!

• 設定功能表疊於取景器上,因此當您更改相片顏色或品質的設定,您會在設定功能表 背後看見預覽圖像的更改。

## 快速拍照

- **1** 開啟相機應用程式,將鏡頭對準您想拍攝的主體。
- **2** 對焦方框將顯示於取景器中心。 您亦可點按螢幕中任何地方以進行對焦。
- **3** 當對焦方塊變藍,則表示相機對焦完成。
- **4** 點按 以拍攝相片。

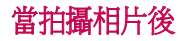

在相機螢幕點按圖像縮圖以檢視您最後拍攝的相片。

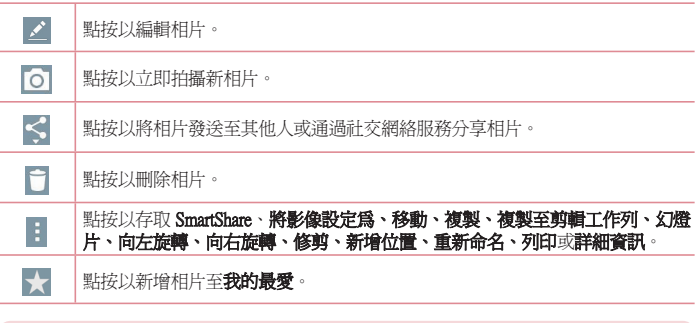

提示! 如您擁有於手機上建立的 SNS 帳號, 您可於 SNS 社群分享相片。

#### 點按 開啟所有進階選項。 開啟所有進階選項。

將影像設定為 – 點按即可使用相片作為主百螢幕牆紙、涌訊錄相片、鎖定書面牆紙或 Wallpaper <sup>®</sup>

移動 – 點按以將相片移動至其他地點。

複製 – 點按以將已選取相片複製並儲存至其他相簿。

複製至剪輯工作列 - 點按以複製相片並將其儲存於剪輯工作列。

幻燈片 – 自動逐一顯示目前資料夾中的圖像。

向左/右旋轉 – 向左或向右旋轉。

修剪 – 裁剪您的相片。 移動手指橫跨畫面以選擇裁剪區域。

新增位置 – 新增位置資訊。

重新命名 – 點按以編輯已選取相片的名稱。

列印 – 儲存為PDF文件。

詳細資訊 – 了解有關檔案的更多資訊。

# 相機和影片

## 手勢拍攝

使用手勢拍攝相片。 如要拍照,舉起手直至前鏡頭偵測到為止,並於螢幕上顯示方框。

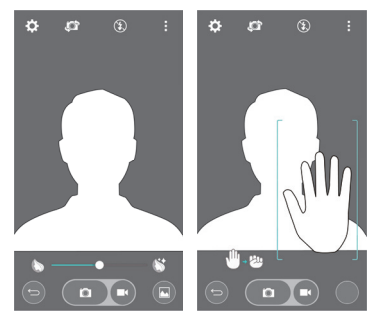

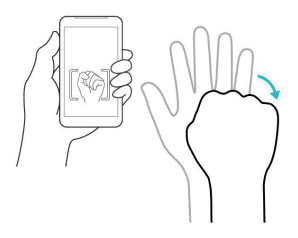

## 使用超廣角模式

讓您於一片廣闊的土地拍攝特長的相片。

- **1** 開啟相機應用程式。
- **2** > 超廣角。
- **3** 點按 以開始。
- **4** 將手機慢慢移至一個方向。
- **5** 將焦點集中於藍色指示線以拍攝相片。
- **6** 完成時點按停止鍵。

## 錄製短片

- **1** 開啟相機應用程式。
- **2** 握住手機,將鏡頭對準拍攝影片的對象。
- 3 按一下 **□** 以開始錄製。
- **4** 紅光將於取景器左上角出現,而計時器會顯示影片錄製的長度。
- 點按 □,停止錄製。

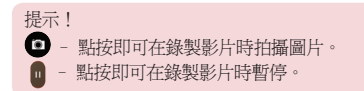

## 錄製影片後

透過取景器,在螢幕頂部點按影片縮圖,檢視最近拍攝的影片。

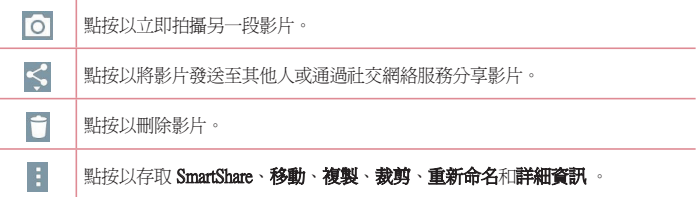

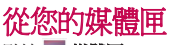

點按 。媒體匣。

- 若要檢視更多相片,請左右捲動。
- 要放大或縮小,請在畫面上點按兩下,或放上兩隻手指,然後分開(將手指靠攏即可縮 小)。
- 點按影片播放圖示 ▶ 以播放影片。

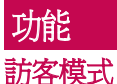

要保護您的私隱或限制子女使用部分應用程式,您可使用訪客模式。 如您將手機借給他人,您可以限制顯示的應用程式。 您可預先設定至訪客模式,並自訂選項。

注意:要使用訪客模式,需要先預設圖形鎖。

- 1 點按 <sup>(二)</sup> > (=) > 應用程式標籤 > 設定 > 一般標籤 > 訪客模式。
- **2** 點按訪客模式開關 以啟用此模式。

### Knock Code

當螢幕鎖定時,您可以正確地輕敲指定區域以解除鎖定螢幕。

#### 啟用 Knock Code 功能

- 1 點按 <sup>[△</sup>]> (…) > 應用程式標籤 > 設定 > 顯示標籤 > 鎖定螢幕 > 選擇螢幕鎖定 > Knock Code。
- **2** 然後會開啟指南畫面,引導您選擇解除鎖定次序。 您必須建立一個備份 PIN 碼以作保 障,以防您忘記解鎖圖形。

## KnockON (開啓螢幕)

只需點按兩下,即可開啟/關閉螢幕。

快速點按螢墓中間兩下即可解銷營墓。 要解銷螢墓,點按螢墓中的狀態欄(除相機取暑器 以外)或桌面上的空白地方。

注意:開啓螢幕時,確保您沒有掩蓋距離感應器。 此舉會令螢幕開啓後即時關閉,以 防在口袋或袋中異常開啟。

## QuickMemo+

OuickMemo+ 讓您可建立備忘錄及擷取螢幕截圖。擷取螢幕截圖並在上面畫圖,然後以 QuickMemo+ 與家人及朋友分享。

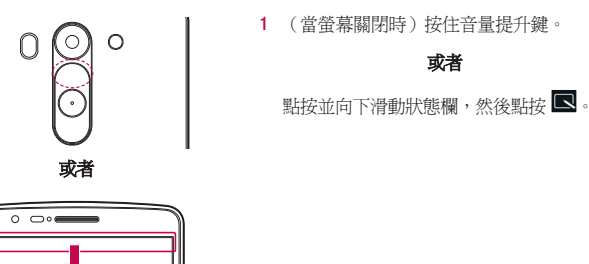

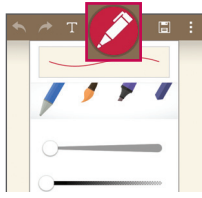

**2** 從筆型、色彩、橡皮擦選擇所需功能表選 項,然後建立備忘錄。

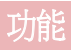

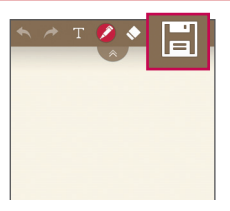

**3** 點按編輯功能表的 以連同當前螢幕儲 存備忘錄。 如要隨時結束 QuickMemo+, 請點按

注意: 使用 OuickMemo+ 期間,請使用指尖。 請勿使用指甲。

### 使用 QuickMemo+ 選項

使用 QuickMemo+ 時,您可輕鬆使用編輯工具。

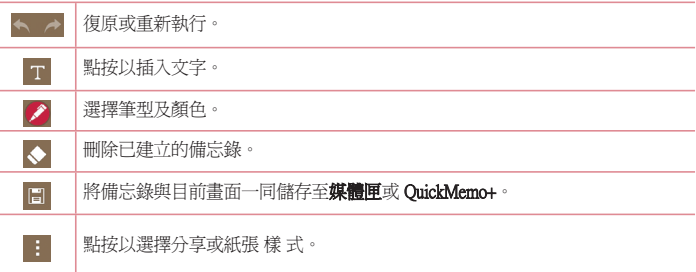

### 檢視已儲存的 QuickMemo+

點按 QuickMemo+/媒體匣,並選擇 QuickMemo+ 相簿。

## **OSlide**

從任何螢幕加入記事本、日曆及更多工具作為您螢幕內的一個視窗。

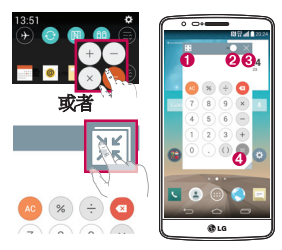

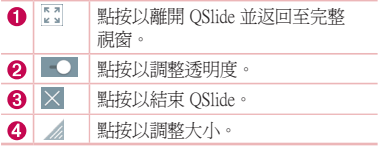

- **1** 觸控並向下滑動狀態欄 > 點擊 Qslide 應用程式或當使用支援 QSlide 的應用程式時,點 擊 照 。 功能將持續以小視窗顯示於螢幕上。
- 2 您可以撥打電話、瀏覽網站或選擇其他電話選項。當透明度欄並未全滿 ■■■■ 時, 您亦可使用及點按小視窗下的螢幕 。

注意:QSlide 可同時支援最多兩個視窗。

# 功能

## **QuickRemote**

QuickRemote 可將您的手機變身成家中電視、機頂盒、音訊系統、DVD/Blu-ray 播放器、冷 氣機及投影機的萬用遙控器。

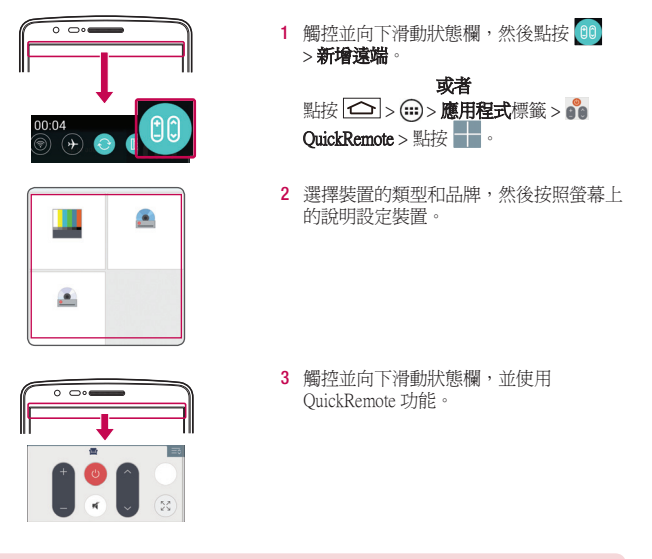

注意:QuickRemote 與普通遙控的紅外線 (IR) 訊號的操作方式相同。 使用 QuickRemote 功能時,請注意不要遮蓋手機頂部的紅外線感應器。 視乎型號、製造商或服務供應商 而定,此功能可能無法支援。

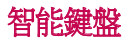

智能鍵盤可儲存您的鍵盤輸入習慣,並迅速準確地提供您自己的鍵盤輸入。

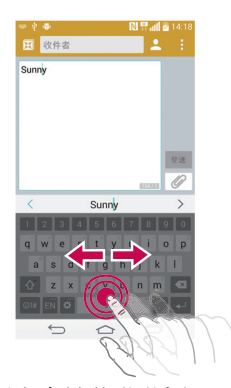

使用空白鍵移動游標 點按並按住空白鍵,並向左或右移動游標。

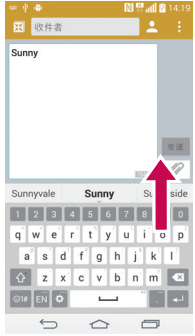

### 使用手勢控制輸入建議單字

於鍵盤輸入文字,會顯示相關的字詞建議。 在左側向上翻閱以選擇左方建議。 在右側 向上翻閱以選擇右方建議。

# 功能

# 即時放大

即時放大功能讓您於正在播放的影片上按比例放大或縮小,以令所需的部分變得更大或更 小。

觀看影片時,運用食指及拇指捏緊或散開以放大或縮小。

### 注意:

- 播放影片時,向上或向下滑動螢幕左側以調整亮度。
- 播放影片時,向上或向下滑動螢幕右側以調整音量。
- 播放影片時,向左或向左滑動螢幕以倒退或快進影片。
- 請勿過份用力按壓;只需輕力但確切地點按,觸控螢幕已能感應。

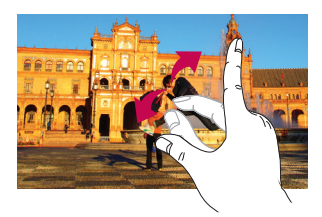

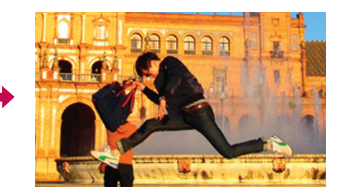

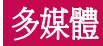

## 媒體匣

開啓媒體匣應用程式以檢視圖片和影片的相簿。

1 點按 <sup>(二)</sup>> (…)> 應用程式標籤 > 媒體匣。 您可管理媒體匣,並與媒體匣分享所有圖像及影片檔案。

### 注意:

- 視乎手機的軟體而定,可能不支援部分檔案格式。
- 視平檔案編碼而定, 某些檔案或不能正常播放。

## 檢視圖片

啟動媒體匣將顯示可提供的資料夾。 當其他應用程式如電子郵件等儲存圖片時,下載資料 夾會自動建立以存放該圖片。 同樣地,當擷取螢幕截圖時,會自動建立螢幕截圖資料夾。 選擇資料夾以開啟。

圖片會以建立日期排序顯示於資料夾。 選擇圖片以進行全螢幕檢視。 向左或右捲動以檢視 下一個或上一個圖像。

### 放大及縮小

使用以下方法以放大圖像:

- 於任何位置點按兩次以放大。
- 於任何位置將手指分開以放大。 捏緊以縮小或點按兩次以重新放大。

### 播放影片

影片檔案的 ● 圖示將顯示於預覽中。 選擇影片進行觀看並點按 ● 。 影片應用程式將 隨即啓動。

### 1 點按 (ii) > 應用程式標籤 > 媒體匣。

**2** 選擇要播放的影片。

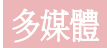

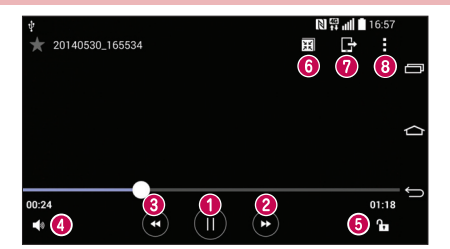

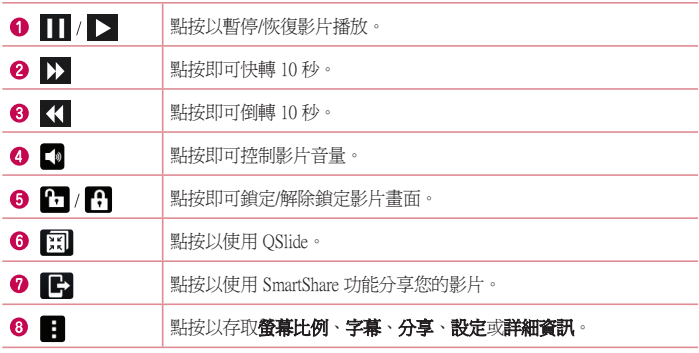

若要在觀看影片時調節音量,請按下手機背面的向上及向下音量鍵。 點按並按住清單上的影片。 分享、刪除、重新命名及詳細資訊選項將隨即顯示。

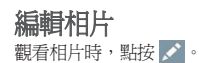

### 刪除相片/影片

使用以下方法:

- 於資料夾中,點按 1 並以勾選方式選擇相片/影片,然後點按删除。
- 觀看相片時,點按

### 設為待機畫面

檢視相片時,點按 1,>將影像設定為以將圖片設定為牆紙或通訊錄相片。

### 注意:

- 視乎裝置軟體而定,某些檔案格式並不支援。
- 如果檔案大小超過可用記憶體,開啟檔案時可能會發生錯誤。

## 音樂

手機配備內置音樂播放器,可讓您播放所有最愛的曲目。 如要存取音樂播放器,點按 □→ (…) >應用程式標籤 >音樂。

### 播放歌曲

- **1** 點按 > > 應用程式標籤 > 音樂。
- **2** 點按歌曲。
- **3** 選擇要播放的歌曲。

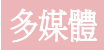

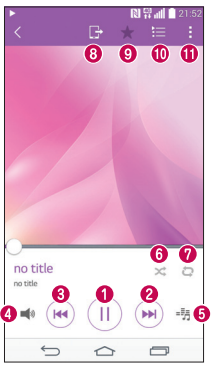

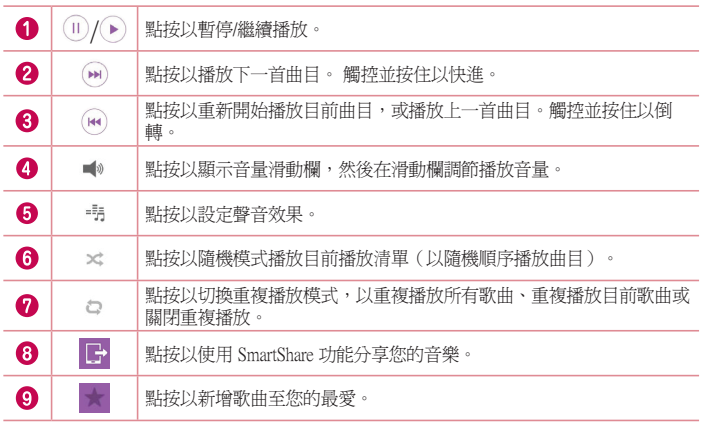

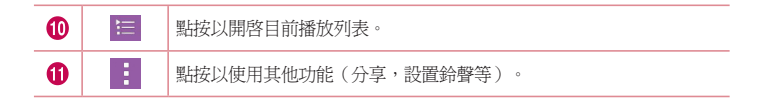

要在聆聽音樂時調節音量,按手機背面的向上及向下音量鍵。 點按並按住清單上的任何歌曲, 播放、新增至播放列表、分享、設定為鈴聲、刪除、詳細 音料及搜索選項將會顯示。

### 新增音樂檔案至手機

開始傳輸音樂檔至手機:

- 使用媒體同步 (MTP) 傳輸音樂。
- 從無線網絡下載。
- 將手機同步至電腦
- 通過接收檔案。

### 使用媒體同步 (MTP) 傳輸音樂

- **1** 使用 USB 線將手機連接到電腦。
- 2 選擇媒體同步 (MTP) 選項。 您的手機會顯示為電腦上的其他硬碟。 點擊該硬碟以檢 視。 複製電腦的檔案至磁碟資料夾。

#### 注意:

- 視平裝置軟體而定,某些檔案格式並不支援。
- 如果檔案大小超過可用記憶體,開啟檔案時可能會發生錯誤。
- 音樂檔案的版權可能受國際公約和國內版權法保護。 因此,您或需要取得授權或許 可,才可以複寫或複製音樂。 在某些國家,國內法律禁止私人複製受版權保護的材 料。 下載或複製檔案前,先檢查有關國家關於使用這類材料的國家法律。

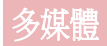

## FM 收音機

您的手機備有內置 FM 收音機,只要作出適當調校,即可隨時隨地收聽您最喜愛的電台。 點按 $\left| \bigodot \right| > \text{⑤}$  > 應用程式標籤 > FM 收音機。

注意:您需要插入耳機才可收聽收音機。 請將耳機插入耳機插孔。

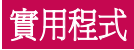

## 設定鬧鐘

- 1 點按 <sup>(二)</sup>> (=)> 應用程式標籤 > 時鐘 > ÷
- **2** 設定鬧鐘後,手機會讓您知道距離鬧鐘響起還剩下多少時間。
- 3 設定重複、暫停時間、震動、鬧鐘提示音、鬧鐘音量、自動應用程式啓動器、拼圖鎖 及備忘錄。
- **4** 點按儲存。

注意: 如要在鬧鐘清單書面上改變鬧鐘設定, 點按 !, 然後選擇設定。

## 使用計算機

- 1 點按 <sup>(二)</sup>> (=)> 應用程式標籤 > 計算機·
- **2** 觸控數字鍵以輸入數字。
- **3** 對於簡單計算,請點按所需的功能(+、–、×、÷),然後按「=」。
- 4 如要進行更複雜的計算,點按 1, 選擇科學計算機,然後選擇 sin、cos、tan、log 等。
- 5 如要檢查記錄,請點按「,然後選擇計算記錄。

## 新增事件至日曆

- 1 點按 <sup>(二)</sup>>(…)>應用程式標籤 > 日曆·
- **2** 您可在螢幕中找到不同的日曆檢視類型(日、星期、月、年份、 議事日程)。
- 3 點按您想新增事件的日期並點按 +
- **4** 輸入事件名稱。
- **5** 點按位置以進入地點。 檢查日期,並輸入事件開始及完結的時間。
- 6 若要重複鬧鐘,請設定**重複**,如有需要亦可設定**提醒類型**。
- **7** 點按儲存,將事件儲存至日曆。

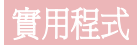

## 語音備忘錄

使用語音備忘錄錄製語音備忘錄或其他音頻檔案。

### 錄製聲音或語音

- 1 點按  $\boxed{\text{ }O}$  > (:) > 應用程式標籤 > 語音備忘錄。
- **2** 點按 開始錄音。
- **3** 點按 以結束錄音。
- **4** 點按 以聆聽錄音。

注意:點按 : 以存取您的錄音集。 您可聆聽已儲存的錄音。 可供錄音時間可能與 實際錄音有所不同。

## 工作

此工作可使用 MS Exchange 帳戶同步處理。 您可在 MS Outlook 或 MS Office Web Access 中 建立工作、重新編輯和刪除工作。

#### 同步處理 MS Exchange

- 1 在桌面中,點按 ->>>>>>>應用程式標籤 >設定。
- 2 點接一般標籤 > 帳號及同步處理 > 新增帳號。
- 3 點按 Microsoft Exchange,以建立電子郵件地址和密碼。
- **4** 請確認您已勾選同步工作。

注意:視乎雷子郵件伺服器,可能不支援 MS Exchange。

## ThinkFree Viewer

ThinkFree 檢視器是專業的流動辦公室解決方案,讓使用者隨時隨地透過流動裝置輕鬆檢視 不同類型的辦公室文件,包括 Word、Excel 和 PowerPoint 檔案。

點按  $\boxed{\frown}$  > ( $\Box$ ) > 應用程式標籤 > ThinkFree Viewer •

### 檢視檔案

手機用戶現在可以直接在流動裝置上輕易檢視各式各樣的檔案類型,包括 Microsoft Office 文件和 Adobe PDF。 使用 ThinkFree Office 檢視器檢視文件時,物件和編排會保持與原始文 件相同。

### Google+

使用此功能,以通過 Google 的社交網絡服務與人們保持聯繫。

• 點按 > > 應用程式標籤 > 點按 Google 資料夾 > Google+。 Google+。

注意:此功能可能因應地區或服務供應商而未能提供。

### 語音搜尋

使用此功能以語音搜尋網頁。

- 1 點按 <sup>(二)</sup> > (…) > 應用程式標籤 > 點按 Google 資料夾 > 語音搜尋。
- **2** 當請說話出現於畫面時說出關鍵字或字詞。 從出現的建議關鍵字中進行選擇。

注意:此功能可能因應地區或服務供應商而未能提供。

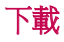

使用此功能以查看已通過應用程式下載的檔案。

• 點按 > > 應用程式標籤 > 下載。

注意:此功能可能因應地區或服務供應商而未能提供。

# 實用程式

## LG SmartWorld

LG SmartWorld 提供各式各樣的豐富內容 — 字體、主題、遊戲和應用程式。

### 如何從手機進入 LG SmartWorld

- 1 點按 <sup>△</sup> > (…) > 應用程式標籤 > 點按 (S) 圖示以存取 LG SmartWorld。
- **2** 點按 登入並輸入 LG SmartWord 的 帳號及密碼。 如您尚未註冊,點按註冊以接收您 的 LG SmartWorld 會籍。
- **3** 下載想要的內容。
- 若您使用手機網絡,數據費用會按照您與營運商訂立的數據計劃收取。
- LG SmartWorld 或未能在所有營運商或國家/地區中提供。

### 附註: 如果沒有 (5) 圖示該怎麼辦?

- 1 使用流動網絡瀏覽器,存取 LG SmartWorld (www.lgsmartworld.com) 並選擇您的國家/地 區。
- 2 下載 LG SmartWorld 應用程式。
- 3 執行並安裝已下載的檔案。
- 4 點按 (G) 圖示以存取 LG SmartWorld。

### 尊享 LG SmartWorld 的獨家特別禮遇

- 1 在您的智能手機點綴您自己的風格,使用 LG SmartWorld 提供的主頁主題及鍵盤主題 和字型。 (然而,此服務只限於個別裝置。 請登入 LG SmartWorld 網站以檢查是否 可用)
- 2 加入持續推出的推廣,以享受 LG SmartWorld 的特別服務。

# 網絡功能

## 互聯網

使用此功能以瀏覽互聯網。 無論您身在何處,有何需求,瀏覽器可讓您快速、盡情享受遊 戲、音樂、新聞、運動和娛樂資訊,並直接在手機上載入更多內容。

注意: 連接到這些服務和下載內容需繳交額外費用。 請向網絡供應商諮詢收費詳情。

1 點按 <sup>(二)</sup>>(m)>應用程式標籤 > 互聯網。

### 使用網絡工具列

用手指點按並向上滑動以開啟工具列。

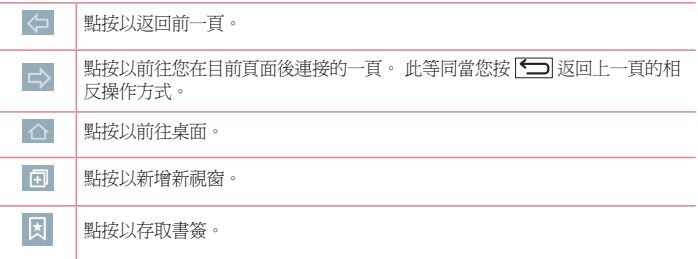

### 檢視網頁

點按地址欄,如網址並點按**跳至**。

### 開啓頁面

如要前往新頁面,點按 1 > + 。 要前往其他網百,點按 2,向上或向下捲動並點按百面以進行選擇。

注意:此功能可能因應地區或服務供應商而未能提供。

# 實用程式

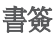

如要將目前網百新增爲書签,點按 12>新增至書签>確定。 要開啓已新增書等的網百,點按 同 並進行選擇。

### 歷史記錄

點按 2 > 記錄以從近期瀏覽的網百清單中開啓網百。 如要清除歷史記錄,點接

### Chrome

使用 Chrome 以搜尋資訊及瀏覽網頁。

1 點按 <br> < (ii) > **應用程式**標籤 > Chrome。

注意:此功能可能因應地區或服務供應商而未能提供。

### 檢視網頁

點按地址欄然後輸入網址或搜尋範圍。

### 開啓頁面

要前往新百面,點按  $\overline{u}$  >  $\overline{\mathbf{u}}$  New tab。

要前往其他網百,點按 2,向上或向下捲動並點按百面以進行選擇。

### 與其他裝置同步

於登入相同 Google 帳號時同步與 Chrome 於其他裝置一同使用的開啟標籤及書簽。 如要檢視於其他裝置上的開啓標籤,點按「>Other devices。 選擇要開啟的網頁。 要新增書簽,點按 ☆

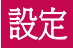

本節提供您可使用手機系統設定功能表更改的項目總覽。

要存取設定功能表:

點按 > 點按並按住 > 系統設定。

- 或者 -

點按  $\boxed{\bigcirc}$  > (=) > 應用程式標籤 > 設定。

網絡

#### <Wi-Fi>

Wi-Fi – 開啟 Wi-Fi 以連接可使用的 Wi-Fi 網絡。

#### 提示! 如何取得 MAC 位址

若要在某些設有 MAC 過濾器的無線網絡建立連線,您需要把手機的 MAC 位址輸入到 路由器。

您可於以下使用者介面找到 MAC 位址:點按  $\boxed{\bigcirc}$  > (...) > 應用程式標籤 > 設定 > 網絡 標籤 > Wi-Fi > 1 > 淮階的 Wi-Fi > MAC 位址。

### <藍牙>

開啟或關閉藍牙無線功能以使用藍牙。

#### <流動數據>

顯示數據使用並設定流動數據限制。

### <通話>

您可設置手機的通話設定,例如來電轉接及服務供應商提供的特別功能。

**語音留言** – 讓您選擇您服務供應商的語音信箱服務。

**固定撥號** - 開啓並編譯可從您的手機撥出的號碼清單。 需要使用 PIN2 , 您可以向網絡商 索取。 僅可從手機撥出固定撥號清單包含的號碼。

來電快顯視窗 – 使用相機或觀看影片時,系統會顯示來電彈出式視窗。

**拒接來電** - 讓您設定拒接來電功能。 您可選擇**來電拒接模式或拒接涌話**。

**用訊息拒絕** - 當您想拒接來雷時,使用此功能可以快速發送訊息。 如果您需要在會議中 拒接來電,此功能將十分有用。

**隱私保護工具** - 隱藏來雷的致電人名稱及號碼。

自動接聽 – 選擇自動接聽。

# 設定

連接震動 – 於另一方接聽來電時手機震動。

**諸存未知號碼** - 通話後將未知號碼新增至聯絡人。

**電源鍵結束通話 –** 允許您選擇結束通話。

通話限制 – 鎖定來電、撥出或國際通話。

**通話時間** - 檢視最後通話、撥出通話、來電、所有通話的通話時間。

其他通話設定 – 您可變更以下設定:

本機號碼: 選擇是否在撥出的電話中顯示您的電話號碼。

**來電待接:**如已啓動來電等候,當您在通話中接到來電,手機便會通知您(視乎您的網 絡供應商而定)。

#### <共用與連線>

NFC - 您的手機為可使用 NFC 的手機。 NFC (沂距離無線涌訊)為一種無線連接技術, 使得電子裝置之間具有雙向溝通能力。 NFC 可於數公分的距離上運作。 您可輕鬆以您的 裝置觸碰 NFC 標籤或其他 NFC 支援裝置以分享內容。 如果您使用裝置接觸一個 NFC 標 籤,您的裝置就可以顯示其內容。

開啟或關閉 NFC: 在桌面用手指點選並向下滑動通告欄,然後選擇 NFC 圖示以開啓。

備註:當飛航模式啟動時,可以使用 NFC 應用程式。

使用 NFC: 要使用 NFC, 請先確認您的手機已經開啓並已啓用 NFC 設定。

Android Beam - 當此功能開啓時,您可以將裝置貼近另一支援近距離通訊 (NFC) 裝置的方 式傳送應用程式內容。

只需將兩部裝置貼近(通常為背對背)然後點按螢幕。 應用程式將決定傳送的項目。

SmartShare Beam - 可從 LG 手機接收檔案。

媒體伺服器 - 在電視上分享手機顯示及聲音。

LG PC Suite – 勾選此方框即可透過 Wi-Fi 連接使用 LG PC Suite。 請注意, Wi-Fi 網絡應透 過 Wi-Fi 連接為 LG PC Suite 進行連接。

#### <網絡共享和網絡>

USB 網絡連線 - 連接 USB 線與電腦分享互聯網連接。

Wi-Fi 熱點 - 您亦可使用手機,提供流動寬頻連線。 建立熱點並分享連接。 如需更多資 訊,請參閱「分享您手機的數據連接」。

**藍牙數據連線** - 不論是否於分享互聯網連線的情況下均可設定手機。

說明 – 點選以檢視關於 Wi-Fi 熱點及藍牙數據連線功能的說明資訊。

飛航模式 - 切換至飛航模式後,所有無線涌訊會被停用。

#### 備註:使用加密儲存前,必須設定螢幕鎖定 PIN 或密碼。

流動網絡 – 設定數據漫遊、網絡模式和運營商及存取點名稱 (APNs) 等的選擇。

VPN – 顯示您以前配置的虛擬專用網絡(VPN)清單。 允許您新增不同類型的 VPN。

### 聲音

**聲音設定檔** - 您可以選擇聲音、僅震動或靜音。

音量 - 調整手機的音量設定以配合您的需要及環境。

**靜音模式** - 設定您的靜音模式。

聲音設定檔 – 您可以選擇聲音、只靜音或震動。

**設定時間** - 您可以選擇時間,常開或日程表。 如您點按日程表,您可設定自動開啓靜 音模式的日子及時間。

封鎖通知 LED - 勾選以關閉 LED 通知燈。

**封鎖鬧鑰** - 勾選以令螢墓不會開啓及關閉鬧鐘音效。

封鎖來電 – 勾選以允許或禁止指定聯絡人的來電。

來電設定

自動回覆已封鎖通話 - 設定您想自動回覆靜音來電的方式。

允許重複通話 – 勾選以允許在 3 分鐘內重複的來電。

**允許涌訊錄清單** - 指定允許哪些聯絡人的來雷。

說明 – 點按以檢視靜音模式的說明資訊。

给聲 - 設定來電的鈴聲。 您亦可以點按螢幕右上角的 - 以新增鈴聲。

**通知聲音** - 讓您設定通知聲音。 您亦可以點按螢幕右上角的 - 以新增聲音。

**鈴聲並震動** - 勾選以設定手機收到來電時有鈴聲及震動。

震動類型 – 允許您選擇震動的類型。

**點選振動** - 勾選此項,可於點按桌面鍵時及與其他 UI 互動時震動。

音效 - 點按此項,可設定撥號鍵般觸控音效、觸控音效及螢墓銷定音效。

**撥號鍵盤觸控音效** - 勾選以於使用撥號鍵盤時播放音效。

**觸控音效** - 勾選以於作出螢幕選擇時播放音效。

管基鎖定聲音 - 勾選以於鎖定及解鎖螢幕時播放音效。

訊息/通話聲音通知 - 自動讀出來雷和訊息事項。

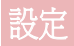

### 顯示

#### <桌面>

### 認定選擇主百、主題、牆紙、螢墓效果、允許主百螢墓循環、 主百備份與還原、說明。

#### <鎖定螢幕>

**選擇螢幕鎖定** - 設定螢幕鎖定類型以保護手機安全。 開啓一系列畫面,以指導您繪畫螢 幕解鎖圖形。 設定無、掃動、臉部解除鎖定、Knock Code、圖形、PIN 碼或密碼。 加果您已啓用圖形銷類型,當您開啟手機或螢幕時,系統會要求您書出解銷圖形以解銷螢 幕。

**眷幕效果** - 設定螢幕效果選項。選擇輕 粒子、向量圓圈、馬賽克及蘇打。

注意:如螢幕鎖定設定為圖形,螢幕效果會變成圖形效果。

**牆紙** - 設定您的鎖定書面牆紙。 從**旗體匣或牆紙圖庫中選擇**。

小工具 – 此功能表可讓您在鎖定螢幕上顯示小工具。

未接來電和新訊息 - 勾選以於銷定螢墓顯示未接來電及新訊息的通知。

特徑 - 讓您更改滑動鎖定螢幕的捷徑。

遺失手機的通訊錄資訊 - 選擇是否在鎖定螢幕上顯示擁有者資訊,以及自訂擁有者資訊。 **銷定時計** - 設定螢墓渝時後自動銷定的時間。

**電源按鈕立即鎖定** – 勾選以在按下電源/鎖定鍵時立即鎖定螢幕。 此設定覆蓋安全銷計時 器的設定。

#### <主頁觸摸按鈕>

設定所有螢幕底部顯示的主頁觸控鍵。 設定要顯示哪些鍵、它們在欄上的位置以及樣式。 選擇按鍵和次序、主題以及背景。

#### <字體>

字體類型 – 設定手機及功能表使用的字體類型。

字體大小 – 設定手機及功能表顯示的字體大小。

#### < 其他螢幕設定 >

亮度 – 調節螢幕亮度。 為享有最佳的電池性能,請使用最暗的舒適亮度。

通知 LED 燈 - 點按切換以切換為開啓或關閉。 開啓會啓動您所選擇的涌知 LED 燈, 並以 您設定的顏色顯示。

**自動旋轉螢幕** - 勾選以設定手機根據手機方向 (縱向或橫向) 而自動旋轉螢幕。

**眷幕渝時** – 設定螢幕渝時的時間。

**智慧螢幕** - 勾選以在裝置偵測到您的眼睛看著螢幕時,防止螢幕逾時。

### <進階設定>

**螢幕關閉效果** - 設定螢幕關閉效果。 選擇復古電視、黑洞和淡出。

休眠模式 – 點按休眠模式切換鍵,以切換為開啟或關閉。 開啟讓手機在插在機座時及/或 充電時的休眠期間顯示已設定的螢幕保護。 選擇時鐘及 Google Photos。

一般

#### <語言與輸入裝置>

使用語言與輸入設定以選擇您手機文字的語言,包括您新增至字典的字詞,並設定您的螢 幕鍵盤。

#### < 位置 >

如要開啟定位服務,您的電話會使用 GPS、Wi-Fi 和流動網絡決定您大概的所在位置。

模式 - 設定位置模式為高精度(GPS和網路)、省電( 僅網路)及僅裝置感應器(只限 GPS)。 **最近定位請求** – 顯示最近要求位置資訊的應用程式。

定位服務 – 允許您查看您的Google位置設置。

Google 位置報告 - 選擇開啓或關閉 Google 位置報告選項。

#### <帳號及同步處理>

允許應用程式在背景中同步資料,而不論您是否啟動它們。 取消勾選此設定會幫助節省電 量,同時亦會降低(但不會消除)數據用量。

#### <雲端>

新增雲端帳號以在 LG 應用程式上快速輕鬆使用雲端服務。

#### <協助工具>

設定在 Google 伺服器上備份您的設定及應用程式數據。

#### <單手操作>

**撥號鍵盤** - 勾選後,您可將撥號鍵盤移至裝置的左邊或右邊。 只需點按箭頭,即可將其 移至另一邊。

LG 鍵盤 - 勾選後,您可將鍵盤移至裝置的左邊或右邊。 只需點按箭頭,即可將其移至 另一邊。

**銷定螢幕** – 勾選後,您可將 PIN 鎖定螢墓鍵盤移至裝置的左邊或右邊。 只需點按箭頭, 即可將其移至另一邊。

說明 – 顯示關於單手操作的資訊。

# 設定

### < 快速鍵 >

### 當螢幕關閉或鎖定時,按下並按住音量鍵以快速存取應用程式。

<安全>

加密手機 – 讓您可加密手機上的資料,以保安全。 每次開機時,您需要輸入 PIN 碼或密 碼以解鎖手機。

加密 SD 卡 儲存器 - 讓您加密在手機上的 SD 卡資料, 以確保安全。

設定 SIM 卡鎖定 - 設定 SIM 卡鎖定或更改 SIM 卡 PIN 碼。

密碼 鍵 入為可見 - 輸入密碼時,顯示上一個輸入的字元。

装置管理員 - 杏看或撤銷裝置管理員

未知的來源 – 安裝非 Play Store 應用程式的預設設定。

確認應用程式 - 在安裝可能會造成危害的應用程式之前禁止或警告。

**涌知存取** - 勾選此項啓用銷定螢幕, 以閣讀您的通知。

**儲存裝置類型** - 僅限軟件。

可信認證 – 顯示受信任的 CA 證書。

從儲存裝置中安裝 - 選擇安裝加密證書。

清除憑證 - 移除所有證書。

### <訪客模式>

要保護您的私隱或限制子女使用部分應用程式,您可使用訪客模式。

如您將手機借給他人,您可以限制顯示的應用程式。 您可預先設定至訪客模式,並自訂 選項。

### <手勢>

**靜音來電** - 勾選後, 翻轉手機, 即可將來電靜音。

延後或停止鬧鐘 - 勾選後,只需翻轉手機,即可延後或停止鬧鐘。

**暫停影片** - 勾選後,只需翻轉手機,即可暫停正在播放的影片。

說明 – 開啟關於如何使用裝置的手勢功能的說明指南。

運動感應器校正 - 改善傾斜的精進度及感應器的速度。

### < QuickCircle 防護套 >

啟動後即可享用特別功能,例如在使用QuickCircle 時可於小型視窗上觀看音樂、天氣及時 鐘。

#### <日期及時間>

使用日期及時間設定以設定顯示日期的方式。 您還可以使用這些設定來設置您自己的時間 和時區,而不只是從流動網絡獲得當前時間。
#### <儲存裝置>

內存空間 – 檢視內部儲存佔用。

SD 卡 – 檢視 SD 卡的所有可用空間。 點按解除安裝 SD 卡以安全移除。 如您希望刪除 SD 卡上的所有資料,請清除 SD 卡。

#### <電池>

#### 電池資訊

充電資訊會顯示於電池圖案上,連同剩餘充電量百分比及其狀態。 點按充電圖示,會顯示電池使用狀況畫面,以查看電池使用程度及電池使用狀況的詳情。 它會顯示使用最多電量的組件及應用程式。 點按其中一項以查看更詳細資訊。

乐能列上的雷量百分比 - 勾選以在狀態欄的雷池圖示旁題示雷池存量百分比。

#### 省電

點按省電模式按鍵以將其切換至開啟或關閉。 點按省電模式以存取以下設定:

82219 Napa 1 20 Napa 1 20 Napa 1 20 Napa 1 20 Napa 1 20 Napa 1 20 Napa 1 20 Napa 1 20 Napa 1 20 Napa 1 20 Napa 量、20% 電池電量、30% 電池電量及 50% 電池電量。

說明 – 點按以檢視節省電量的提示。

#### < Smart cleaning >

顯示手機的使用空間及可用空間。 點按書面右上角的 1,以設定通知間隔及閒置時間週 期。

#### <應用程式>

檢視及管理應用程式。

#### < 預設訊息應用程式 >

將訊息或 Hangouts 設定為預設應用程式。

#### <備份與重設>

更改設定以管理設定和數據。

**備份我的數據** - 設定為在 Google 伺服器上備份您的設定及應用程式數據。

借份帳號 - 設定以備份您的帳號。

**自動還原功能** - 設定當應用程式重新安裝在裝置時,還原您的設定及應用程式數據。

LG Backup 服務 - 為裝置上的所有資料備份,以便於數據遺失或取代時可進行還原。

重設為原廠設定 – 將設定重設為原廠預設值並刪除您的所有數據。 如果您用此方法重設 您的手機,您會被提示重新輸入您第一次啟動 Android 時所輸入的訊息。

設定

### <正在列印 >

讓您將某些畫面內容 (如 Chrome 中顯示的網頁) 傳送到與您的 Android 裝置相同的 Wi-Fi 網 路連接的印表機中進行列印。

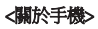

檢視法律資訊及檢查手機狀態和軟件版本。

# PC 軟件 (LG PC Suite)

「LG PC Suite」雷腦軟件助您透過 USB 續線及 Wi-Fi 將裝置連接至雷腦。 連接後,您可以 在電腦使用手機的功能。

#### 使用「LG PC Suite」電腦軟件,您可以...

- 在電腦管理並播放媒體內容(音樂、電影、圖片)。
- 向裝置發送多媒體內容。
- 在裝置及電腦上同步數據(日曆、聯絡人及書簽)。
- 備份裝置的應用程式。
- 更新裝置的軟件。
- 備份並還原裝置數據。
- 從裝置播放電腦的多媒體內容。
- 於裝置上備份及建立並編輯備忘錄

注意:您可使用應用程式的說明功能表,了解如何使用「LG PC Suite」電腦應用程式。

### 安裝「LG PC Suite」電腦軟件

「LG PC Suite」電腦軟件可從 LG 的網頁下載。

- **1** 移至 www.lg.com,然後選擇所需國家/地區。
- 2 前往**首頁 > 流動裝置 > 手機 > 支援 > 輪入型號或名稱 > 點鑿搜尋。**
- 3 按一下搜索到的型號名 > 用戶手冊和下載中的電腦同步 > LG PCSuite,然後按一下下 載。

### 「LG PC Suite」PC 軟件的系統需求

- 作業系統:Windows XP (Service pack 3) 32 位元、Windows Vista、Windows 7、Windows 8
- CPU:1GHz 或以上處理器
- 記憶體:512MB 或以上 RAM
- 顯示卡:1024 x 768 解像度、32 位元色彩或以上
- HDD:500 MB 或以上可用磁碟空間(視乎儲存的數據量,可能需要更多可用磁碟空間。  $\lambda$
- 軟體需求:LG 內置驅動程式、Windows Media Player 10 以上版本

### 備註:LG 內置 USB 驅動程式

安裝「LG PC Suite」電腦軟件時,需要 LG 內置 USB 驅動程式,以連接 LG 裝置和電腦 並自動安裝。

# PC 軟件 (LG PC Suite)

#### 將裝置同步至電腦

裝置及電腦的資料可透過「LG PC Suite」電腦軟件輕鬆同步,簡易便利。 通訊錄、日程表 及書簽均可作同步處理。

程序如下:

- **1** 將裝置連接到電腦。 (使用 USB 線或 Wi-Fi 連接。)
- 2 系統會顯示選取 USB 連接方法,然後選擇LG 軟體。
- 3 連接後,執行程式,然後從書面左方的類別選擇裝置部分。
- **4** 按個人數據進行選擇。
- 5 <sup>選擇要同步內容的取方塊,然後按**同步**按鈕。</sup>

注意:要與電腦同步您的手機,您需要於電腦上安裝 LG PC Suite。 請參閱之前頁數以 安裝 LG PC Suite。

#### 將通訊錄從舊裝置移至新裝置

- **1** 使用電腦同步程式,將通訊錄以 CSV 檔案格式從舊裝置匯出至電腦。
- **2** 先在電腦上安裝「LG PC Suite」。 執行該程式,並使用 USB 線將 Android 行動手機連 接到電腦。
- 3 在上方功能表中,選擇**手機 > 匯入/匯出聯絡人 > 匯出至您的手機**。
- **4** 會顯示可選擇檔案類型和要匯出檔案的彈出式視窗。
- **5** 在彈出式視窗中,點擊選取,Windows Explorer 就會顯示。
- **6** 選擇要在 Windows Explorer 中匯出的聯絡人檔案,然後點擊開啟。
- **7** 按一下確定。
- **8** 如果在電腦聯絡人和裝置聯絡人之間出現衝突,請在 LG PC Suite 中做出必要的選擇或 修改。
- **9** 點擊確定。

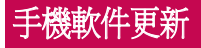

### 手機軟件更新

#### 從互聯網更新 LG 手機軟件

如需更多有關此功能的資訊,請瀏覽 http://www.lg.com/common/index.jsp 選擇國家/地區 及語言。

此功能允許您無須親臨服務中心,即可輕鬆透過互聯網將手機軟體更新為較新版本。 LG 為您的手機推出較新版本的軟體時,此功能才可使用。

手機軟體更新要求用戶加倍留意整個更新過程。請確保繼續進行前,已檢查所有在每一個 步驟出現的說明和備註。 請注意,更新期間若移除 USB 數據線,有可能對您的手機造成 嚴重損害。

注音:IG 保留權利,可酌情決定只色選定型號提供軟體更新,並不保證所有手機型號 均有軟體的較新版本。

#### 透過空中下載 (OTA) 進行 LG 手機軟件更新

此功能讓您無須連接 USB 數據線,亦能輕鬆透過 OTA 將手機軟件更新為較新版本。 LG 為您的手機推出較新版本的軟體時,此功能才可使用。

您應該先在手機上檢查軟件版本:設定 > 一般標籤 > 關於手機 > 更新中心> 軟件更新 > 現 在檢查更新。

備註:內部手機儲存空間的個人資料(包括 Google 帳戶及任何其他帳戶的資訊、系統 / 應用程式數據及設定、任何已下載的應用程式及 DRM 授權),可能會在更新手機軟 件的程序期間遺失。 因此,LG 建議您先備份個人資料,才更新手機軟件。 LG 對於個 人資料的任何遺失概不責任。

備註:此功能視網路服務供應商、地區或國家而定。

# 有關本使用者指南

# 有關本使用者指南

- 使用裝置前,請細心閱讀本手冊。 此可確保您安全及正確運用手機。
- 本指南中某些圖像及螢幕截圖可能與出現於您手機上的有所不同。
- 您的內容可能與最終產品、或來自服務網絡或供應商的軟體有所不同,此內容可能隨時 作出更改而不另行通知。 如要獲取本手冊的最新版本,請前往 www.lg.com 瀏覽 LG 網 站。
- 手機應用程式及功能可能因應國家、地區或硬件規格而有所不同。 因使用由非 LG 開發 的應用程式而導致任何效能問題, LG 概不負責。
- 因編輯出廠設定或修改操作系統軟件而導致的效能或不兼容問題,LG 概不負責。 於任 何情況下嘗試對操作系統作出自行改動可導致裝置或應用程式無法運作。
- 於裝置中的軟體、音效、牆紙、圖像及其他媒體乃被授權作為有限度使用。 如果您抽取 及使用這些項目作為商業用途,則可能已侵犯版權法。 作為用戶,您需要對於非法使用 媒體負上全部責任。
- 於使用數據服務例如訊息、上載及下載、自動同步或使用位置服務時可能被收取額外費 用。 如要避免產生額外收費,請選擇符合所需的數據計劃。 聯絡您的服務供應商以獲取 更額外詳細資料。

### 商標

- LG 及 LG 標誌乃 LG Electronics 的註冊商標。
- 所有其他商標與版權均屬於其擁有者。

#### 注意:開放源碼軟體

若要取得 GPL、LGPL、MPL 或其他公開來源授權的相應原始碼,請瀏覽 http://opensource.lge.com/ 所有授權條款、免責聲明及通知均可連同原始碼一同下載。

配件

這些配件可與手機配合使用。 **(以下配件為可選購配件。)** 旅行充電器 立體聲耳機

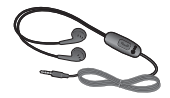

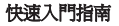

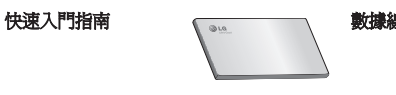

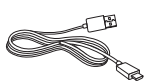

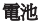

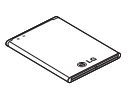

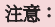

‧ 只可使用原裝 LG 配件。若不使用原裝 LG 配件,則保養可能失效。

‧ 配件可能會視乎不同地區而有所不同。

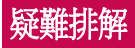

本章節列出一些使用手機時可能遇上的問題。 您可能需要就某些問題聯絡您的服務供應 商,但多數問題均可輕易自行修正。

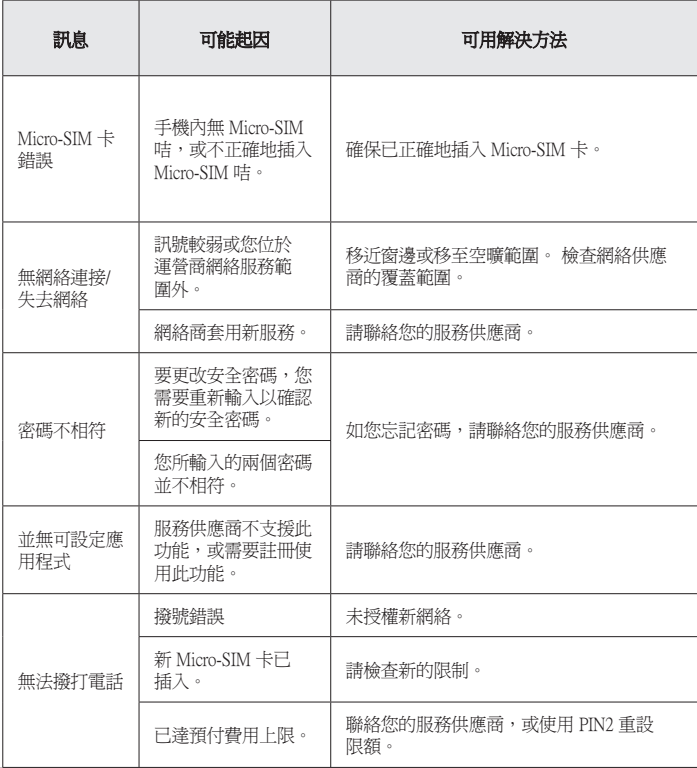

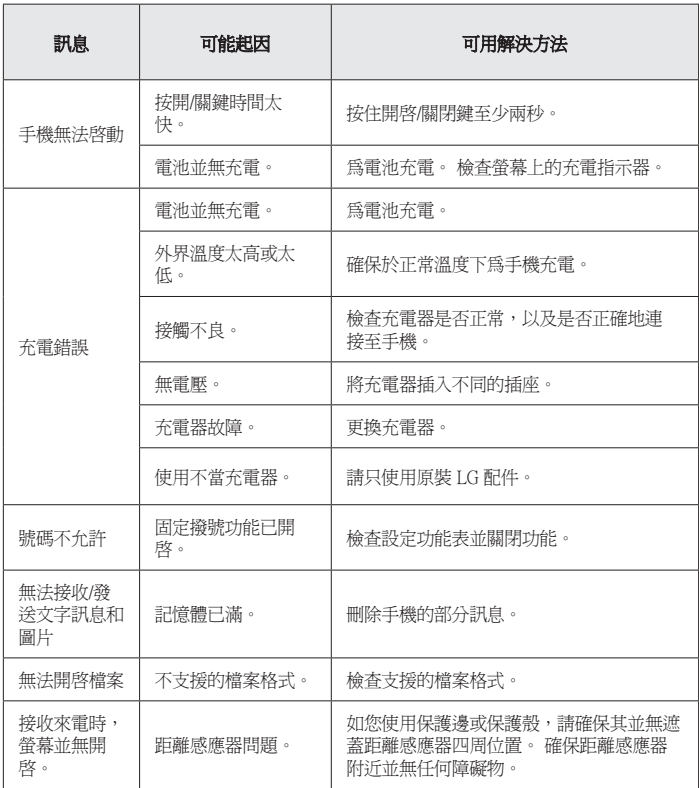

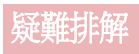

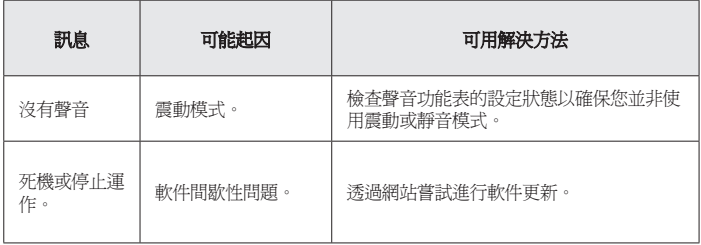

# 常見問題解答

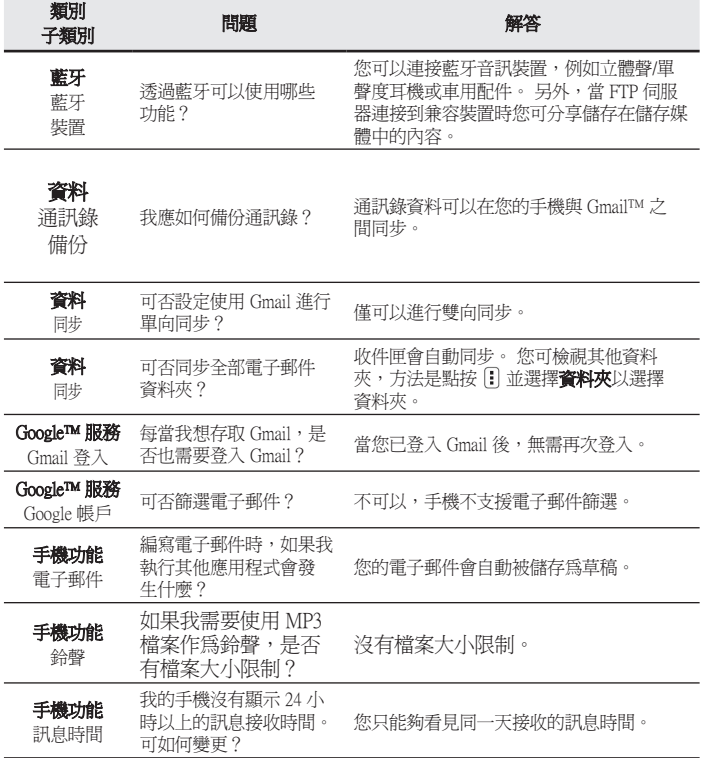

# 常見問題解答

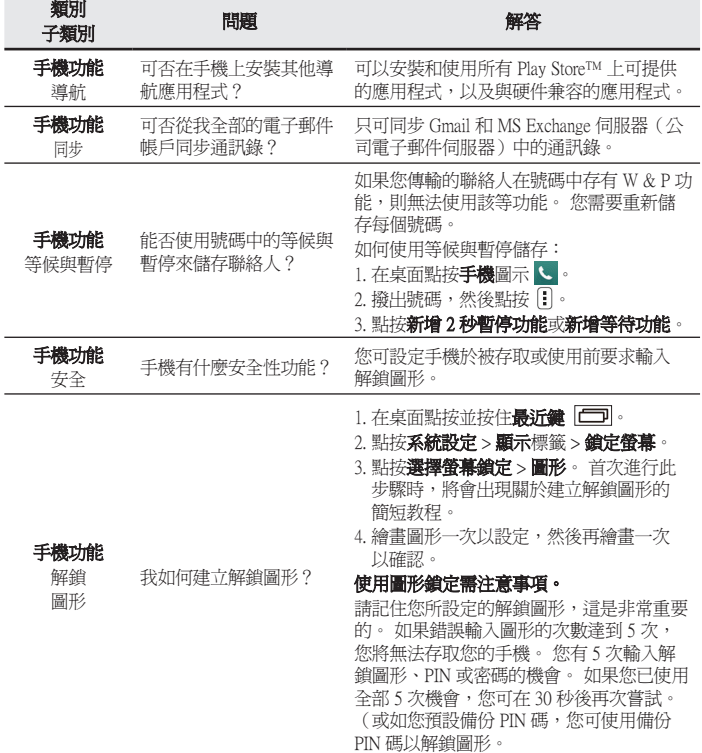

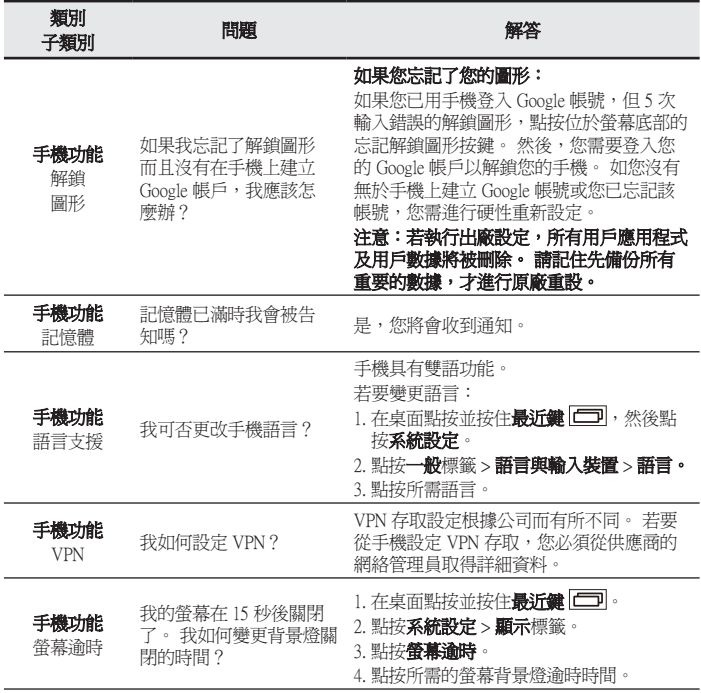

# 常見問題解答

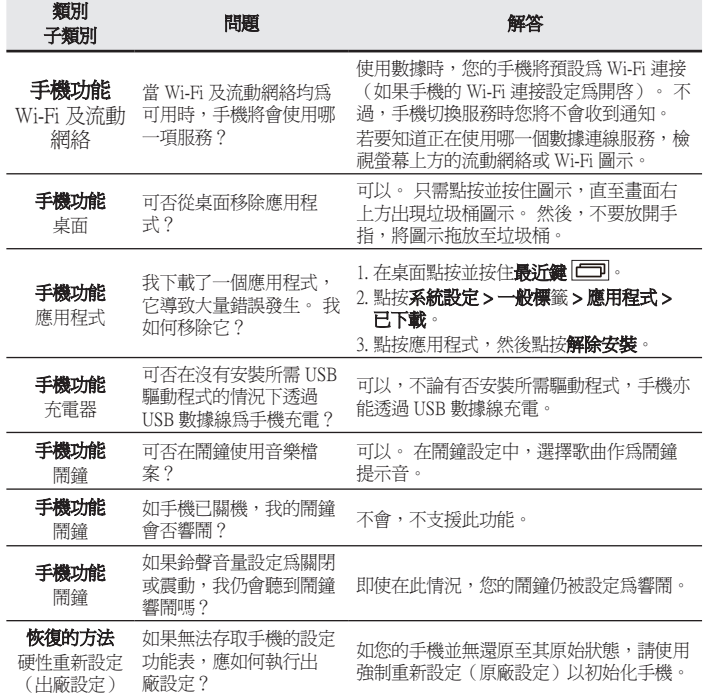

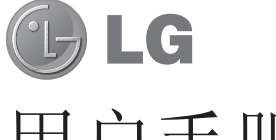

# 用户手册

- 屏幕显示和说明可能与手机实物上看到的不同。
- 本手册中的部分内容可能不适用于您的手机,具体视 您手机的软件和服务提供商而定。 本指南的所有信息 如有更改,恕不另行通知。
- 此手机采用触摸屏键盘,不适合视障人士使用。
- 版权所有 ©2014 LG Electronics, Inc。保留所有权 利。 LG 和 LG 徽标是 LG 集团及其相关实体的注册 商标。 所有其他商标是其各自所有者的财产。
- Google™、Google Maps™、Gmail™、YouTube™ 、Hangouts™ 和 Play Store™ 是 Google, Inc. 的 商标。

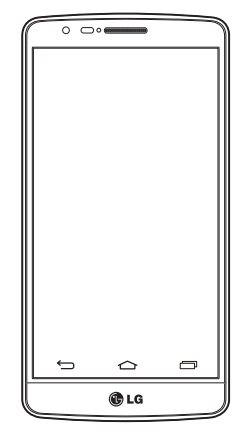

# 目录

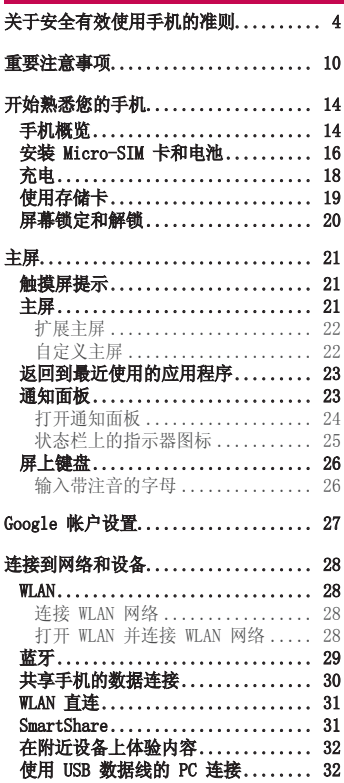

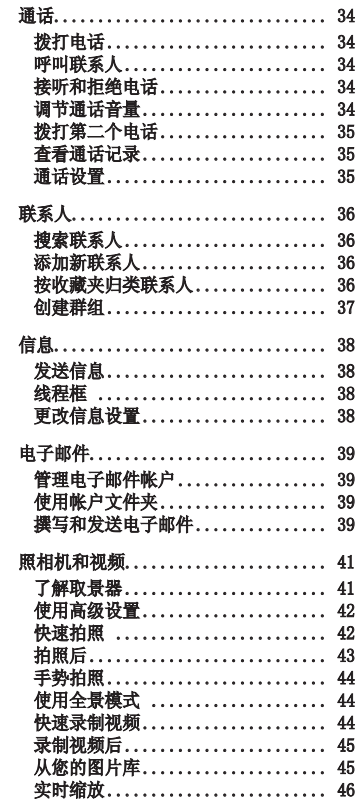

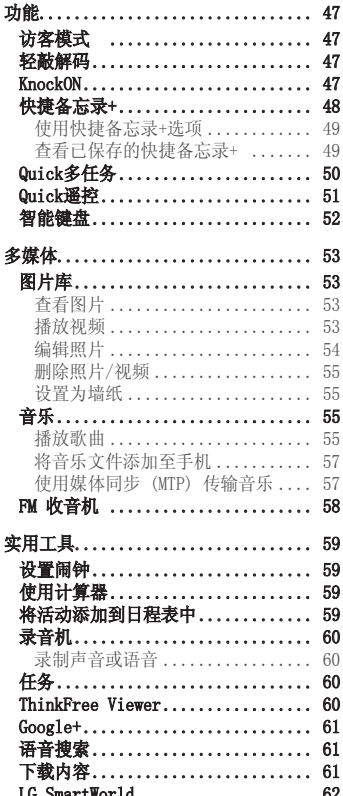

如何从手机访问 LG SmartWorld... 62

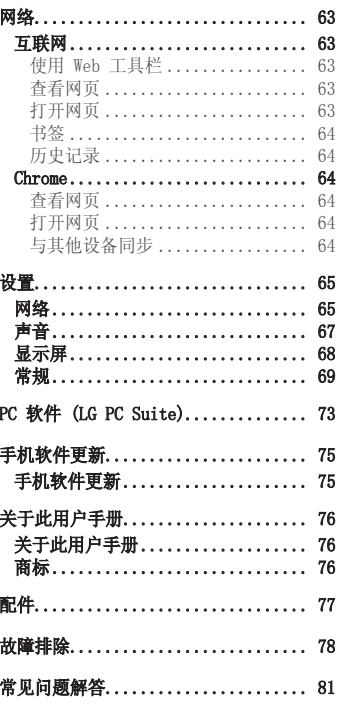

# 关于安全有效使用手机的准则

请阅读以下简单的准则。 违反这些准则可能造成危险或者触犯法律。 如果发生故障,设备内置的软件工具会收集故障记录。

此工具仅收集特定于故障的数据,如信号强度、呼叫突然掉线时的 cell ID position 和 加载的应用程序。 该记录仅用于帮助确定故障原因。 该类记录已加密,如果您需要将退 回设备以进行维修,仅 LG 授权维修中心可查看它们。

### 暴露在射频能量之下

无线电波暴露和"特定吸收率"(SAR) 信息。 此款 LG-D722k 型手机已设计为遵守有关适用的无线电波暴露安全要求。 此要求基于相关 的科学准则,其中包括为确保所有人员(无论年龄和健康状况)安全而设计的安全裕量。

- 无线电波暴露准则采用一种称为"特定吸收率"(SAR) 的测量单位。 SAR 测试是在所有 用到的频带中以手机的最高认可功率电平进行发射时使用标准化方法执行的。
- 不同的 LG 手机型号可能有不同的 SAR 能级,但它们均符合相关的无线电波暴露准则。
- 国际非游离辐射防护委员会 (ICNIRP) 建议的 SAR 上限值为: 每 10g 重的人体组织吸 收的能量平均值不超过 2 W/kg。
- 本型号手机在耳边使用的最高 SAR 值为0.851W/kg (10 克), 佩戴于身上时则为0.588 W/kg(10 克)。
- 本设备在靠近耳朵的正常使用位置使用或放置在距人体至少 1.5 厘米的位置时符合 RF 暴露标准。当使用便携盒、皮带夹或皮套进行身体佩戴操作时,不得包含金属并且产品 应至少距身体 1.5 厘米。为了发送数据文件或信息,此设备需要高质量的网络连接。 在某些情况下,数据文件或信息的发送可能被延迟,直到有这样的连接可用。确保遵照 以上间隔距离说明直到完成发送。

### 产品保养和维护

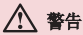

仅使用经核准为用于此特定手机型号的电池、充电器和配件。 使用任何其它类型可能 导致适用于此手机的许可或保修失效,并可能造成危险。

- 不要拆解本机。当需要维修时,请将手机送往合格的服务技术人员处。
- 保修(由 LG 决定)可能包括使用新的或返修的更换部件或板,只要其功能与更换的部 件等效。
- 远离诸如电视、收音机或个人计算机之类的电器。
- 远离诸如暖气片或厨灶之类的热源。
- 小心不要让手机摔落。
- 不要让手机受到机械振动或撞击。
- 在任何有特殊条例要求的区域关闭手机。例如,请勿在医院使用手机,因为它可能影响 敏感的医疗装置。
- 手机充电时, 请勿用湿手操作手机。这可能会导致电击或手机严重受损。
- 请勿在靠近易燃物体的位置充电,因为手机可能因加热而引发火灾。
- 使用干布清洁手机外壳(不要使用如苯、稀释剂或酒精之类的溶剂)。
- 如果手机置于柔软物体之上,请不要充电。
- 应将手机放在完全通风的位置充电。
- 不要在烟雾或灰尘过多的环境中使用或存放手机。
- 不要将手机放在信用卡或卡式车票旁边,它可能会影响磁条上的信息。
- 不要用尖锐物体敲击屏幕,这可能会损坏手机。
- 不要将手机暴露在液体或潮气中。
- 谨慎使用诸如耳机之类的配件。在不必要的情况下,不要触摸天线。
- 请勿使用、触摸或试图取下或修复破碎或破裂的玻璃。由于滥用或误用造成的玻璃显示 屏损坏不在保修范围内。
- 本手机为正常使用过程中会发热的电子设备。在缺乏足够通风的条件下过长时间直接接 触皮肤时,可能导致不舒服或轻微灼伤。因此,在操作的过程中或之后立即处理您的手 机时,应特别小心。
- 如果手机变湿,请立即拔下其电源插头,并让它完全晾干。切勿试图使用烤炉、微波炉 或电吹风等外部热源加快干燥处理。
- 潮湿手机内的液体会改变手机内产品标签的颜色。由于接触液体而对设备造成的损坏不 在保修范围内。

### 有效的手机操作

#### 电子设备

所有手机都可能受到干扰,这种干扰会对性能造成影响。

- 在未经允许的情况下,不得在医疗装置附近使用手机。 不要将手机放在心脏起搏点上, 即胸前的口袋内。
- 手机可能会对某些助听器造成干扰。

# 关于安全有效使用手机的准则

- 微弱的干扰可能会影响电视、收音机、个人计算机等。
- 如果可能,请在介于 0ºC 与 40ºC 温度之间使用手机。将手机放置在过低或过高的温度 的环境下可能会导致损坏、故障、甚至爆炸

### 行车安全

查阅有关在驾驶时使用手机的本地法律法规。

- 不要在驾驶时使用手持式手机。
- 将注意力完全集中在驾驶上。
- 如果行驶条件需要,请在拨打或接听电话之前将车辆驶离道路并停车。
- 射频能量可能影响车辆内的电子系统,例如立体声音响、安全设备等。
- 当车辆配备气囊时,不要让安装的便携式的无线设备阻挡气囊。这样做可能因性能不当 而导致气囊无法释放或导致严重受伤。
- 如果您在外出时使用耳机收听音乐,请确保将音量设置为合理的音量级别,以便注意周 围的情况。在靠近马路时,尤其要注意这一点。

### 防止损伤您的听力

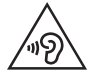

为防止听力可能受损,请勿长时间高音量倾听。

如果您长时间置于高音环境中,那么您的听力可能会遭到伤害。 因此,我们建议您在开 机或关机时不要将手机置于耳边。同时,我们还建议您将音乐和通话音量设置为合理的音 量级别。

• 使用耳机时,如果您不能听到附近的人说话,或者坐在您旁边的人能听到您在听的内 容,则将音量调低。

注意:耳机声音压力过大可能导致听力受损。

玻璃部分

手机部分为玻璃制。如果手机摔落到坚硬表面或受到强烈撞击,玻璃会破碎。如果玻璃破 碎,请勿触摸或尝试取出玻璃碎片。停止使用手机,在授权的服务提供商处更换玻璃。

### 爆破区域

不要在正进行爆破的地区使用手机。请依照有关限制,并遵守任何规章或规定。

### 易爆环境

- 不要在加油站内使用手机。
- 不要在靠近燃料或化学制品处使用手机。
- 不要在放有手机和配件的车厢内运输或存放可燃气体、液体或爆炸品。

### 在飞机上

无线设备可能对飞机造成干扰。

- 登机前,请关机。
- 未经机务人员允许,不得在机舱内使用手机。

### 儿童

将手机放在儿童接触不到的安全地方。手机中包含细小零件,如果脱落可能导致窒息危 险。

### 紧急电话

并非在所有手机网络中均可使用紧急电话。因此,您不应仅依赖于手机的紧急呼叫功能。 请向本地的服务提供商核准。

# 关于安全有效使用手机的准则

# 电池信息及保养

- 您无需在再次充电前对电池进行完全放电。 与其它电池系统不同,本机电池不具有可能 影响电池性能的记忆效应。
- 只能使用 LG 电池和充电器。 LG 充电器设计为最大程度地延长电池使用寿命。
- 不要拆解电池或将其短路。
- 当电池不再提供合乎要求的性能时,请更换电池。在需要更换之前,电池组可以反复充 电数百次。
- 如果很长一段时间都没用过电池,请将电池再次进行充电以保持最佳使用状态。
- 不要将电池充电器暴露在直射阳光下,也不要在诸如浴室之类的高湿环境中使用。
- 不要将电池存放在过热或过冷的地方,这可能损害电池的性能。
- 如果用不适当的电池进行替换,可能会有爆炸危险。
- 请按制造商的说明处置用过的电池。如果可能,请循环使用电池。不要像处理家用废物 一样处理电池。
- 如果要更换电池,请将其携带至 LG Electronics 授权服务点或经销商处以寻求帮助。
- 手机充好电后,请务必将充电器从墙上插座拔下,以避免不必要的耗电。
- 实际的电池寿命将取决于网络配置、产品设置、使用方式、电池和环境条件。
- 确保没有细尖的物体,如动物牙齿、指甲等进入手机内触碰电池。这可能引发火灾。

### 激光安全声明

#### 警告!

该产品带有激光系统。要确保正确使用该产品,请仔细阅读此用户手册并保留以供将来参 考。如果装置需要维护,请联系授权服务中心。

未按此处指定程序进行控制、调整或操作,可能会引起有害的辐射外露。

为了避免直接暴露在激光束中,切勿尝试打开外壳,或直接与激光接触。

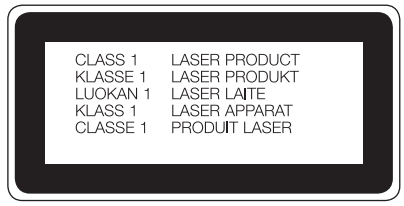

### 确认声明

LG Electronics特此宣布此 LG-D722k产品符合指令 1999/5/EC的核心要求和其它相关 规定。 有关《确认声明》的副本,请访问 http://www.lg.com/global/declaration http://www.lg.com/global/declaration

# 重要注意事项

### 使用手机前,请阅读本用户指南!

请检查以查看本节是否介绍了您手机遇到的任何问题,然后再将手机拿去维修或者致电给 服务代表。

### 1. 手机内存

当手机内存可用空间小于 10% 时, 您的手机无法收到新信息。您需要检查手机内存并删除 一些数据(如应用程序或信息),以有更多内存可用。

#### 卸载应用程序:

- 1 点击  $\overline{1}$  **(a) > 应用程序**选项卡 > **设置 > 常规**选项卡 > 应用程序。
- **2** 所有应用程序都显示后,请滚动并选择要卸载的应用程序。
- **3** 轻触卸载。

### 2. 优化电池使用寿命

通过禁用无需在后台持续运行的功能来延长电池电量可支持的时间。您可以监视应用程序 和系统资源如何消耗电池电量。

#### 延长手机电池的使用寿命:

- 如果您未使用无线电通信,请关闭它。 如果不使用 WLAN、蓝牙或 GPS,请将其关闭。
- 调低屏幕亮度, 设置较短的屏幕待机时间。
- 关闭 Gmail、日历、联系人及其他应用程序的自动同步。
- 您下载的一些应用程序可能会消耗电池电量。
- 使用下载的应用程序时,检查电池电量水平。

#### 检查电池电量水平:

• 点击  $\overline{1}$   $\overline{1}$   $\rightarrow$  ( $\widehat{m}$ ) > 应用程序选项卡 > 设置 > 常规选项卡 > 关于手机 > 电量使用 情况。

电池状态(正在充电或正在放电)和电池级别(电量百分比)显示在屏幕顶部。

#### 监视并控制电池电量的使用情况:

• 点击  $\overline{1}$   $\overline{1}$   $\rightarrow$   $\overline{3}$   $\rightarrow$  应用程序选项卡 > 设置 > 常规选项卡 > 关于手机 > 电量使用情 况 > 电量使用情况。

电池使用水平显示在屏幕顶部。屏幕显示了正在使用电池电量的应用程序或服务,按最大 量到最小量的顺序列出。

### 3. 安装开源应用程序和操作系统之前

### 警告

如果安装并使用非制造商提供的操作系统,可能导致手机无法正常工作。 此外,您的 手机也不再享受保修。

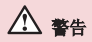

为保护您的手机和个人数据,请只从信任的来源(如 Play 商店™)下载应用程序。如 果手机上存在未正确安装的应用程序,手机可能无法正常工作,甚至可能发生严重错 误。您必须从手机中卸载那些应用程序及其所有关联的数据和设置。

### 4. 使用解锁图案

设置保护手机的解锁图案。 点击  $\boxed{\text{CD}}$  > ( $\text{m}$ ) 应用程序选项卡 > 设置 > 显示屏选项 卡 > 锁定屏幕 > 选择屏幕锁定 > 图案。 此时将打开一个屏幕,指导您如何绘制屏幕解 锁图案。您必须创建一个备份 PIN 以作为安全措施,以免忘记了解锁图案。 注意:设置解锁图案之前,请先创建一个 Google 帐户,并记住创建图案锁定时设置的备 份 PIN。

### - 乙込 警告 使用图案锁定时的预防措施。

请务必记住您设置的解锁图案。如果有 5 次使用不正确的图案,您将无法访问您的手 机。您有 5 次机会输入解锁图案、PIN 或密码。如果您用完 5 次机会,需等待 30 秒方可再次尝试。

### 重要注意事项

#### 在无法记起解锁图案、PIN 或密码时: <如果您忘记图案>

若要在手机上登录 Google 帐户, 但连续 5 次输错图案, 请轻触**忘记了图案?** 按钮(屏 幕底部)。 随后, 您需要使用 Google 帐户登录或输入创建图案锁定时设置的备份 PIN。 如果未在手机上创建 Google 帐户或者忘记了备份 PIN,则需要执行硬重置。

#### <如果您忘记 PIN 或密码> 或密码>

如果您忘记 PIN 或密码,您需要进行一次硬重置。 注意:如果执行硬重置,所有用户应用程序和用户数据都将被删除。

备注:如果您未登录 Google 帐户且忘记了解锁图案,您需要输入备份 PIN。

### 5. 使用硬重置(恢复出厂设置)

如果手机未恢复到原始条件,请使用硬重置(恢复出厂设置)初始化手机。

- **1** 关机。
- 2 按住手机上的**电源/锁定键 + 音量调低键**。
- 3 仅在显示 LG 徽标时释放**电源/锁定键**, 然后立即再次按住**电源/锁定键**。
- **4** 在显示"Factory data reset"屏幕时释放所有按键。
- 5 按下音量键以滚动至所需选项,然后按下电源/锁定键进行确认。
- 6 按音量键滚动到所需选项,然后按电源/锁定键再次确认。

### - 乙二 警告

如果执行硬重置,则所有用户应用程序、用户数据和 DRM 许可将被删除。 在执行硬重 置之前,请记得备份任何重要数据。

### 6. 打开和切换应用程序

多任务可在 Android 中轻松实现,您可同时运行多个应用程序。 打开其他应用程序之 前,无需退出当前应用程序。 使用多个打开的应用程序,并在这些应用程序之间切换。 Android 管理各个应用程序、根据需要停止和启动应用程序,从而确保闲置应用程序不会 不必要地耗费资源。

- 1 轻触**近期任务键 [ ]**。 屏幕将显示最近使用的应用程序列表。
- **2** 轻触要访问的应用程序。 这不会停止在手机后台运行的上一个应用程序。 确保在使 用应用程序后轻触返回键 –
- 要从最近的应用程序列表中删除应用程序,向左或向右滑动应用程序预览。 要清除所有 应用程序, 轻触**全部清除**。

### 7. 使用媒体同步 (MTP) 传输音乐、照片和视频

- 1 点击  $\overline{C}$  > (e) > 应用程序选项卡 > 设置 > 常规选项卡 > 存储以查看存储媒体。
- **2** 使用 USB 数据线将手机连接到 PC。
- 3 USB PC**连接模式**将在手机屏幕上显示, 选择媒体设备 (MTP) 选项。
- **4** 打开 PC 上的存储文件夹。 您可查看 PC 上的大容量存储内容,并能在 PC 和设备存 储文件夹之间相互传输文件。

### 8. 向上持握手机

将手机像普通手机一样竖直持握。 您的手机具有内置天线。请注意不要刮伤或损坏手机背 面,这可能影响性能。

拨打/接听电话或发送/接收数据时,避免持握天线所处的手机部位。 这样做可能会影响 通话质量。

# 开始熟悉您的手机

# 手机概览

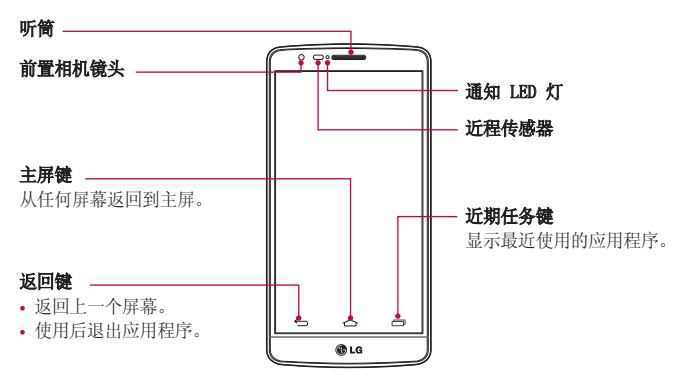

#### 备注:近程传感器

在接听及拨打电话时,若手机位于耳旁,一旦感应到物体,此近程传感器将自动关闭背景 灯并锁定触摸屏。 这样有助于延长电池寿命,并避免在通话期间无意中激活触摸屏。

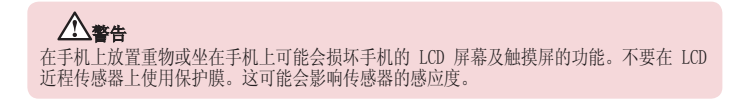

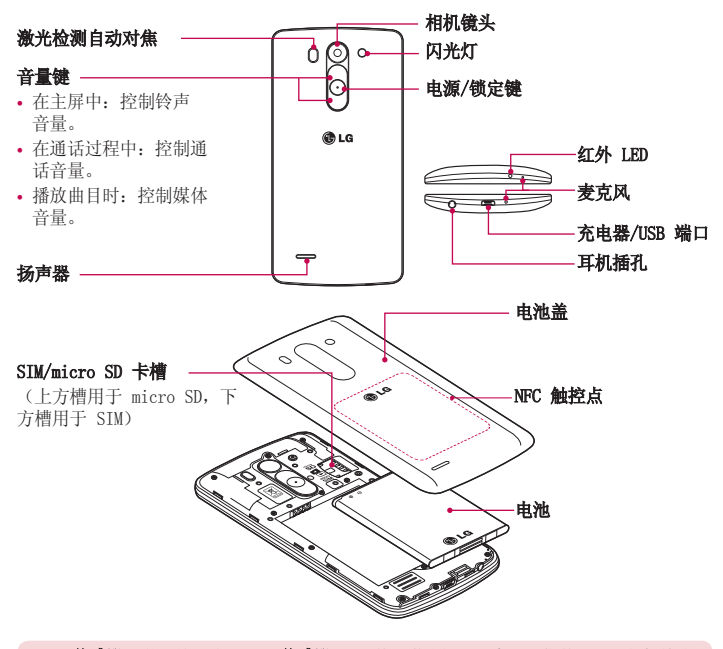

LDAF 传感器(激光检测自动对焦传感器): 使用激光探测距离, 当您使用后置相机镜头 录制时,LDAF 传感器使您能更快、更准确地进行远距离或近距离聚焦。

 警告 注意不要损坏手机上的 NFC 触控点,这是 NFC 天线的一部分。

### 开始熟悉您的手机

### 安装 Micro-SIM 卡和电池

在开始浏览新手机之前,您需要先进行设置。 插入 Micro-SIM 卡和电池。

**1** 要卸下电池盖,请用一只手紧握手机。如下图所示,用另一只手的大拇指指甲卸下电池 盖。

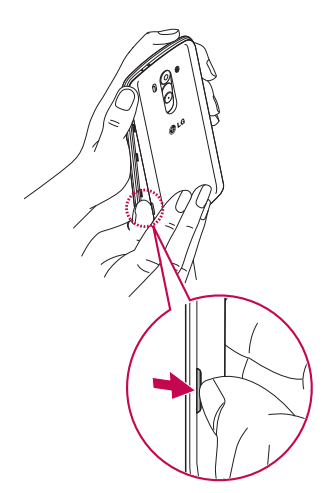

将 Micro-SIM 卡滑入插槽中,如图所示。 确保卡的金色接触区域面朝下。

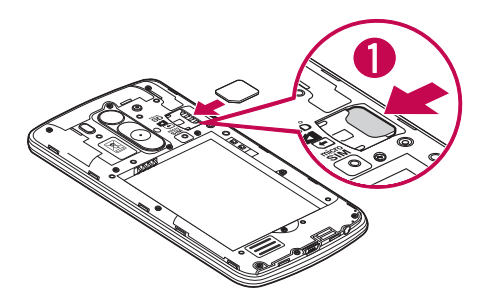

对齐手机与电池上的金色接触区域 (1),向下按电池直到卡入到位 (2),以插入电 池。

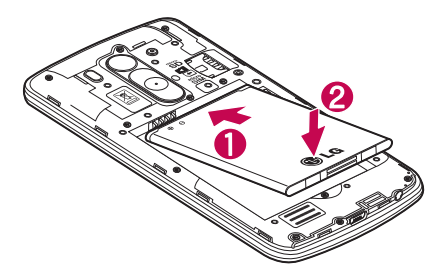

# 开始熟悉您的手机

**4** 在电池仓上对齐电池盖 (1),向下按直到其卡入到位 (2)。

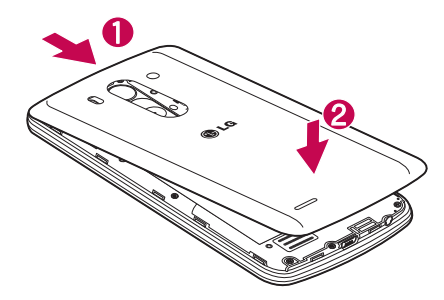

### 充电

第一次使用电池前,请为电池充电。使用充电器为电池充电。可以通过 USB 数据线将设备 连接到计算机,使用计算机为设备充电。

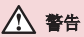

只能使用 LG 许可的充电器、电池和数据线。使用未获许可的充电器或数据线时,可能 导致充电延迟或有关于充电缓慢的消息弹出。未获许可的充电器或数据线还可导致电池 爆炸或损坏设备,相应后果不属于 LG 保修范围。

充电器接口位于手机底部。 插入充电器并插入电源插座。

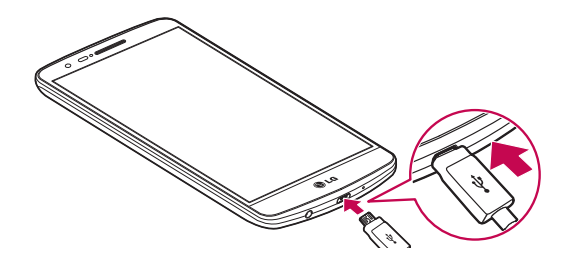

#### 备注

- 第一次充电时必须为电池完全充电,这样可以延长电池使用寿命。
- 手机正在充电时不要打开后盖。

### 使用存储卡

本手机支持使用容量高达 32 GB 的 microSD™ 或 microSDHC™ 存储卡。 这些存储卡专为 手机和其他超小型设备而设计,非常适合于存储可在手机上使用的音乐、程序、视频和照 片等各种媒体文件。

#### 插入存储卡:

将存储卡插入插槽。 确保金色接触区域面朝下。

### 安全地取出存储卡:

点触 (:::) > 应用程序选项卡 > 设置 > 常规选项卡 > 存储 > 卸载 SD 卡。

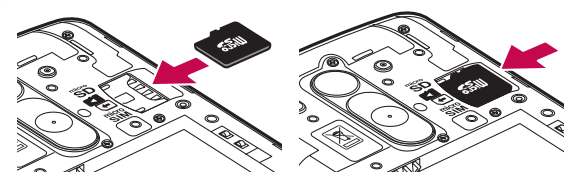

# 开始熟悉您的手机

#### 备注

- 请仅使用与手机兼容的存储卡。 使用不兼容的内存卡可能损坏卡、卡中存储的数据 和手机。
- 因为设备使用 FAT32, 任何给定文件的最大大小为 4 GB。

### 警告

请勿在手机开机时插入或取出存储卡。 这样做可能会损坏存储卡以及手机,并且存储 卡上存储的数据也可能会损坏。

#### 格式化存储卡:

如果已格式化存储卡,您可以开始使用。 如果没有,您必须先对其进行格式化才能使用。

备注:格式化卡时,卡上的所有文件将被删除。

- 1 点触 (iii) 以打开应用程序列表。
- **2** 滚动并点触设置 > 常规选项卡 > 存储。
- 3 点触**卸载 SD 卡**。
- 4 点触格式化 SD 卡 > 格式化 SD 卡 > 清除所有内容。

5 如果设置了图案锁定,请输入图案锁定,然后选择**清除所有内容**。

备注:如果存储卡中包含内容,由于格式化后将删除所有文件,所以文件夹结构会有 所不同。

### 屏幕锁定和解锁

如果您在一段时间内未使用手机,屏幕将自动关闭和锁定。这有助于防止意外点触,节 省电池电量。

不使用手机时,按电源/锁定键 ⊙ 可锁定手机。

如果在您锁定屏幕时有程序正在运行,它们可能在锁定模式下继续运行。 建议在进入锁定 模式前退出所有程序以避免不必要的费用(例如,打电话、网络访问和数据通信)。

要唤醒手机,请按电源/锁定键 ⊙。 将显示"锁定"屏幕。 点触并向任意方向滑动锁定 屏幕即可解锁主屏。 您最后查看的屏幕将会打开。

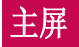

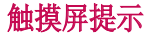

以下是关于如何浏览手机的一些提示。

轻触或点触 – 手指轻触一下,即可选择项目、链接、屏上键盘的快捷方式和字母。

点触并按住 – 点触并按住项目,方法是轻触屏幕上的某个项目,并且在动作发生前不抬 起手指。 例如,要打开一个联系人的可用选项,请在"联系人"列表中点触并按住联系 人,直至打开上下文菜单。

**拖动** - 点触项目并短暂按住,不要抬起手指, 在屏幕上移动手指, 直至达到目标位置。 在主屏上,可拖动项目进行重新定位。

**滑动** - 滑动的方法是手指轻触屏幕后不要停顿(因而避免拖动项目), 在屏幕表面迅速 移动。 例如,将屏幕向上或向下滑动可滚动浏览列表,或从左向右滑动浏览不同的主屏 (反之亦然)。

轻触两次 – 轻触两次可放大网页或地图。 例如,快速轻触两次网页的局部,可调整局 部来话应屏幕的宽度。 查看图片时, 您还可轻触两次, 即可放大或缩小。

双指缩放 - 使用浏览器或地图时,或者在浏览图片时,将食指和拇指并拢或张开,即可 放大或缩小。

旋转屏幕 - 可通过多个应用程序和菜单将屏幕的方向调整为设备的实际方向。

#### 注

- 要选择项目,请轻触图标中心位置。
- 无需大力按,触摸屏非常敏感,轻轻点触即可。
- 使用指尖轻触所需选项。 请注意不要触碰到任何其他键。

### 主屏

主屏是许多应用程序和功能的起点,使您可以添加应用程序快捷方式、Google 小工具等 项目,从而直接访问信息和应用程序。 这是默认的画布,可从任何菜单中轻触 问画布。

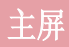

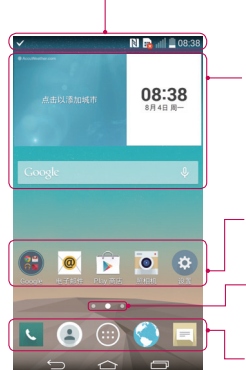

#### 状态栏

显示手机的状态信息,包括时间、信号强度、电池状态以 及通知图标。

#### 窗口小部件

窗口小部件是独立应用程序,可以通过应用程序屏幕或在 主屏或扩展主屏上访问。 与快捷方式不同,窗口小部件 显示为屏幕应用程序。

#### 应用程序图标

轻触图标(应用程序、文件夹等)以打开并使用。

#### 位置指示灯

指示您正在查看的主屏画布。

#### 快速键区

可让您一键访问任何主屏画布上的功能。

### 扩展主屏

操作系统提供多个主屏画布,为添加图标、窗口小部件等提供更大的空间。

在主屏上向左或向右滑动手指。

### 自定义主屏

您可以通过添加应用程序、窗口小部件或更改墙纸来自定义主屏。

#### 在主屏上添加项目

**1** 点触并按住主屏的空白部分。

**2** 在"添加模式"菜单中,选择要添加的项目。 您会在主屏上看到此添加的项目。

**3** 将它拖到您想要的位置,然后抬起手指。

**提示!** 要将应用程序图标添加到主屏, 请在"应用程序"菜单上点触并按住要添加的 应用程序。
### 从主屏中移除项目

▶主屏 > 点触并按住要移除的图标 > 将其拖到

### 将某个应用程序添加为快速键

从应用程序菜单或主屏上,点触并按住应用程序图标并将其拖动到快速键区域。

### 从快速键区域删除应用程序

▶ 点触并按住目标快速键并将其拖动至

备注: 应用程序键无法删除。

### 在主屏上自定义应用程序图标

- **1** 点触并按住应用程序图标直至将其从当前位置解锁。 然后将其拖放到屏幕上。点触并 按住应用程序图标,将在应用程序的右上角显示编辑图标 。
- **2** 再次轻触应用程序图标并选择所需的图标设计和大小。
- **3** 轻触确定以保存更改。

## 返回到最近使用的应用程序

1 点触 **[ ]**。 屏幕将显示一个弹出窗口, 其中包含您最近使用的应用程序图标。

2 轻触某个图标以打开其应用程序。 或轻触 □ 以返回上一个屏幕。

## 通知面板

通知警报 可提醒您接收到新信息、日历事件和闹钟, 以及正在进行的事件, 如正在通话 中。

当收到通知时,屏幕顶部将出现其图标。 未读通知的图标会显示在左侧,WLAN 强度或电 池电量等系统图标会显示在右侧。

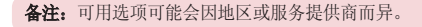

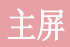

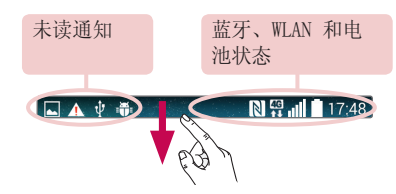

## 打开通知面板

从状态栏向下滑动可打开通知面板

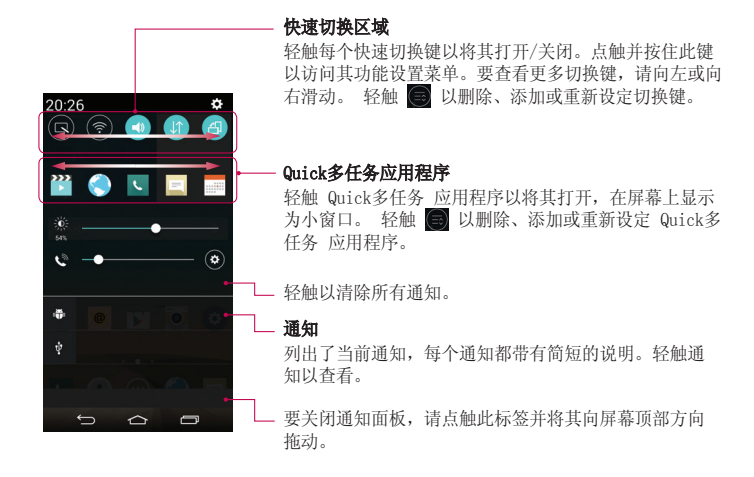

## 状态栏上的指示器图标

指示器图标显示在屏幕顶部的状态栏上,可报告未接来电、新信息、日历事件、设备状态 等。

### NE 11 20:24

屏幕顶部显示的图标可提供有关设备状态的信息。 下表仅列示了最常见的图标。

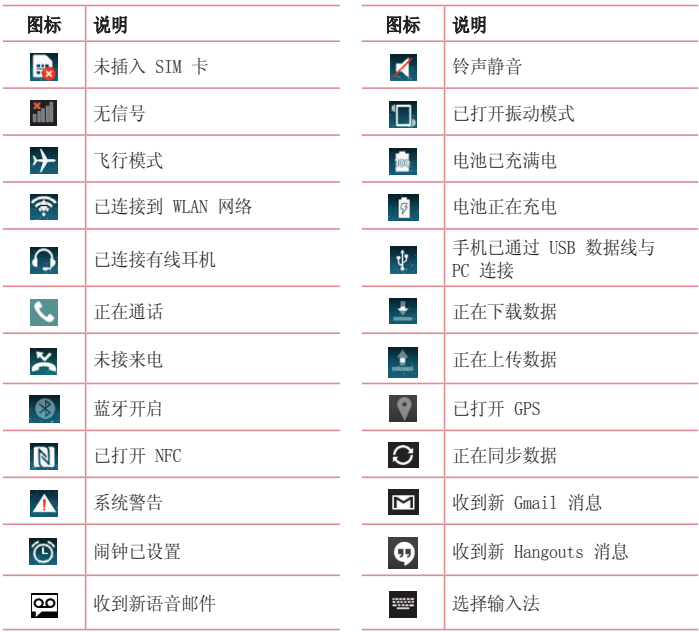

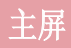

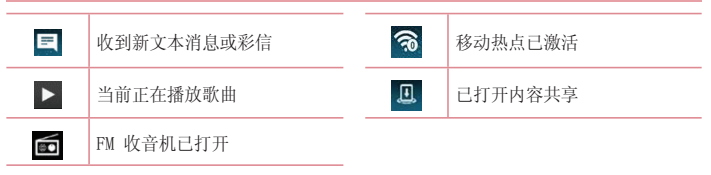

各注:图标在状态栏中的位置可能会因功能或服务而异。

## 屏上键盘

您可以使用屏上键盘输入文本。 在您需要输入文本时,屏上键盘会自动显示在屏幕上。 要手动显示键盘,只需轻触要输入文本的文本字段。

### 使用键盘并输入文本

- ■■ 轻触一次以使键入的下一字母变为大写字母。 轻触两次表示全部为大写字母。
- ◎■ 轻触以切换为数字和符号键盘。
- 轻触以访问键盘设置。 点触并按住可使用语音输入文字或输入复制到剪切任务栏的 项目。
	- 轻触以输入空格。
- 图 轻触以新建一行。
- 区国轻触以删除上一字符。

## 输入带注音的字母

当选择法语或西班牙语作为文本输入语言时,您可以输入特殊的法语或西班牙语字符(  $m$  " $\wedge$ ").

例如,要输入"d",请点触并按住"a"键,直到放大键变大并显示其他语言的字符。 然后,选择所需特殊字符。

# Google 帐户设置

首次打开手机时,您有机会激活网络,登录 Google 帐户,并选择要如何使用某些 Google 服务。

## 设置您的 Google 帐户:

• 从提示的设置屏幕登录 Google 帐户。

或者

• 轻触  $\boxed{\bigcirc}$  > (...) > 应用程序选项卡 > 选择一个 Google 应用程序 (如 Gmail) > 选 择新建以创建新帐户。

如果您具有 Google 帐户, 请轻触**现有**, 输入您的电子邮件地址和密码, 然后轻触 一旦在手机上设置了 Google 帐户, 您的手机将自动与网络上的 Google 帐户同步。

您的联系人、Gmail 信息、日历事件和来自网络上这些应用程序和服务的其他信息将与您 的手机同步 (这将取决于您的同步设置。)

登录后,您可在手机上使用 Gmail™ 收发邮件和利用 Google 服务。

# 连接到网络和设备

## WLAN

使用 WLAN,您可在无线接入点 (AP) 覆盖区内高速访问互联网。 使用 WLAN 尽情享受无 线互联网,而且无需额外付费。

### 连接 WLAN 网络

要在手机上使用 WLAN, 您需要访问无线接入点或"热点"。一些接入点已打开, 您只需连 接即可。 其他接入点处于隐藏状态或使用安全功能,因此您必须配置手机才能进行连接。 禁用不使用的 WLAN,以延长电池使用寿命。

备注:如果您在 WLAN 区域之外,或者将 WLAN 设为关,则您的移动运营商可能为移 动数据使用收取额外的费用。

### 打开 WLAN 并连接 WLAN 网络

- 1 点击  $\overline{|\textbf{a}|}$  > (a) > 应用程序选项卡 > 设置 > 网络选项卡 > WLAN。
- **2** 将 WLAN 设置为开启,将其打开,开始扫描可用的 WLAN 网络。
- **3** 再次轻触 WLAN 菜单,查看范围内的有效 WLAN 网络列表。
	- 锁图标表示受到安全保护的网络。
- **4** 轻触某个网络进行连接。
	- 如果网络受到安全保护,您会收到提示,要求输入密码或其他凭据。 (请咨询网络 管理员获取详细信息)
- **5** 状态栏显示了可指明 WLAN 状态的图标。

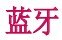

与大多数手机不同,您可以通过运行对应的应用程序而不是通过蓝牙菜单,来使用蓝牙发 送数据。

### 注

- LG 对经蓝牙无线功能发送或接收的数据的丢失、拦截或误用不承担任何责任。
- 随时确保您与之共享和接收数据的设备可靠且安全。 如果设备间存在障碍物,则需 要缩短操作距离。
- 某些未经 Bluetooth SIG 测试或认可的设备可能与您的设备不兼容。

### 打开蓝牙,将手机与蓝牙设备配对

您必须将您的设备与另一设备配对方可与其连接。

- **1** 点击 > > 应用程序选项卡 > 设置 > 网络选项卡 > 将蓝牙设置为开启。
- **2** 再次轻触蓝牙菜单。 您将看到将手机设为可见的选项和搜索设备的选项。 现在轻触 搜索设备以查看蓝牙范围内的设备。
- **3** 从列表中选择您要配对的设备。
- 一旦配对成功,您的设备将连接到另一个设备。

各注: 有些耳机或免提式车载套件设备可能有固定的蓝牙 PIN, 如 0000。 如果配对设 备有 PIN,系统会提示您输入 PIN。

#### 使用蓝牙无线功能发送数据

- **1** 从相应的应用程序或下载内容中选择文件或项目,如联系人、日历事件或媒体文件。
- **2** 选择选项以通过蓝牙发送数据。

各注: 选择选项的方法可能会因数据类型的不同而有所变化。

**3** 搜索并配对已启用蓝牙的设备。

## 连接到网络和设备

### 使用蓝牙无线功能接收数据

- **1** 点击 > > 应用程序选项卡 > 设置 > 网络选项卡 > 将蓝牙设置为开启。
- 2 再次点击**蓝牙**菜单, 勾选屏幕顶部的复选框, 以使您的手机在其他设备上可见。

各注:要洗择您设备可见的时间长度,轻触 | > 可见超时。

**3** 选择接受以确认您愿意接收来自该设备的数据。

## 共享手机的数据连接

在没有无线连接可用时,USB 绑定和便携式 WLAN 热点功能非常有用。 您可以通过 USB 数据线(USB 绑定)将您手机的移动数据连接与一台电脑共享。 通过将手机变为便携式 WLAN 热点,您可以一次与多个设备共享手机的数据连接。

当手机共享其数据连接时,状态栏中将出现一个图标,同时通知抽屉中将出现持续的通 知。

有关绑定和便携式热点的最新信息,包括支持的操作系统及其他详细信息,请访问 http://www.android.com/tether。

### 将手机的数据连接共享为便携式 WLAN 热点

- 1 点击 < > (e) > (e) > 应用程序选项卡 > 设置 > 网络选项卡 > 绑定 & 网络 > WLAN 热 点开关以激活。
- **2** 输入密码并轻触保存。

提示! 如果您的计算机运行 Windows 7 或部分 Linux 风格的最新分发(例如 Ubuntu),通常无需准备计算机进行绑定。 但是,如果运行的是较早版本的 Windows 或其他操作系统,则可能需要先准备您的计算机,才能通过 USB 建立网络连接。 如需获得有关哪种操作系统支持 USB 绑定以及如何配置它们的最新信息,请访问 http://www.android.com/tether。

### 重命名或确保您的便携式热点安全

您可以更改手机 WLAN 网络名称 (SSID) 的名称并确保其 WLAN 网络的安全。

- **1** 点击 > > 应用程序选项卡 > 设置 > 网络选项卡 > 绑定 & 网络 网络 > WLAN 热 点。
- 2 轻触设置 WLAN 热点。
	- 这将打开设置 WLAN 热点对话框。
	- 您可以更改WLAN名称 (SSID), 这将是其他设备在扫描 WLAN 网络时看到的名称。
- 您也可以轻触安全性菜单, 使用预共享密钥 (PSK) 来为网络配置 W.AN 保护访问 2 (WPA2) 安全性。
- 如果点触 WPA2 PSK 安全性选项, 则密码字段将会添加到设置 WLAN 热点对话框中。 如果输入密码,您将需要在将手机的热点与电脑或其他设备连接时输入密码。 您可 以在安全性菜单中点触开放,以从 WLAN 网络中删除安全性。

**3** 轻触保存。

注意! 如果将安全性选项设为"开放",则不可避免其他人在未经授权的情况下使用 在线服务并可能产生额外收费。 为避免未授权使用,最好保持激活安全性选项。

## WLAN 直连

WLAN 直连支持启用了 WLAN 的设备之间无需借助接入点而直接连接。因为 WLAN 直连 十 分耗电,所以建议您在使用 WLAN 直连功能时将手机连接至电源插座。提前检查您的 WLAN & WLAN 直连网络,确保用户已连接到相同的网络。

## SmartShare

您可以在图片库、音乐等中轻松使用 SmartShare 功能。

### 使用各种设备体验内容

您可以使用各种设备共享手机上的内容。 轻触 可共享内容。

### 播放/发送

Plav: 您可以通过 TV、蓝牙扬声器等播放内容。 Beam: 您可以将内容发送至支持蓝牙和 SmartShare Beam 的设备。

• SmartShare Beam: 通过 WLAN Direct 快速传送内容功能。

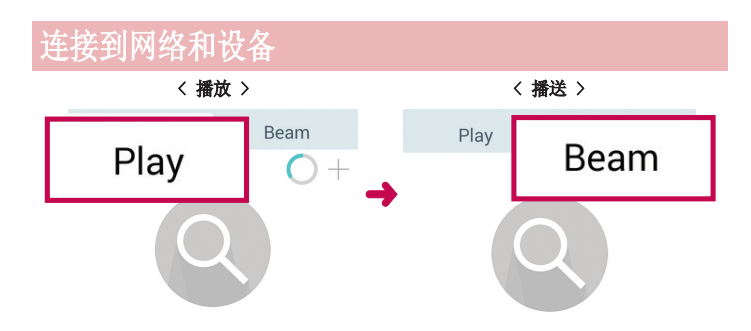

## 在附近设备上体验内容

您可以在图片库、音乐应用程序中欣赏附近设备(例如 PC、手机)的内容。

### 连接设备

将您的设备连接到相同的 WLAN 网络中其他 DLNA 支持的设备。

### 搜索其他设备

**1** 轻触附近设备,就可以看到 DLNA 支持的设备。

**2** 连接到设备即可查看内容。

## 使用 USB 数据线的 PC 连接

了解在 USB 连接模式下,如何使用 USB 数据线将您的设备与 PC 相连。

### 使用 MTP 模式传输音乐、照片和视频

**1** 使用 USB 数据线将手机连接到 PC。

**2** 现在,您可以在 PC 中查看大容量存储内容,然后传输文件。

### 与 Windows Media Player 同步

确保 Windows Media Player 已安装在您的 PC 上。

- **1** 使用 USB 数据线将手机连接到安装有 Windows Media Player 的 PC。
- 2 选择媒体同步 (MTP) 选项。 连接后, PC 上显示弹出窗口。
- **3** 打开 Windows Media Player 以同步音乐文件。
- **4** 在弹出窗口中编辑或输入设备的名称(如有必要)。
- **5** 选中并拖动所需音乐文件至同步列表。
- **6** 开始同步。
- 要与 Windows Media Player 同步,必须满足以下要求。

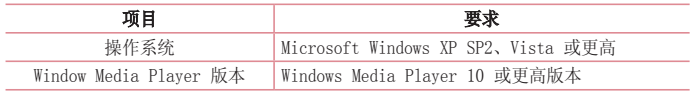

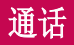

# 拨打电话

- 1 轻触 、 以打开键盘。
- 2 使用键盘输入号码。 要删除数字,请轻触 <a
- 3 轻触 < 以拨打电话。
- 4 要结束通话,请轻触**结束**图标 へ。

提示! 要输入"+"以拨打国际电话, 请点触并按住  $[0]$ +.

## 呼叫联系人

- **1** 轻触 以打开联系人。
- 2 滚动浏览联系人列表,或轻触**搜索联系人**,输入您要呼叫的联系人的前几个字母。
- 3 在列表中, 轻触 C 以呼叫。

## 接听和拒绝电话

在锁定状态收到来电时,向任何方向滑动 ( 可接听来电。 向任何方向滑动 可拒接来电。 要发送信息,请按任意方向滑动用消息拒绝图标。

### 提示! 拒接后发送信息

您可以使用此功能快速发送信息。 此选项可用于在会议时拒接来电并发送信息。

## 调节通话音量

要在通话期间调节通话音量,请使用手机左侧的音量调高和调低键。

# 拨打第二个电话

- 1 在第一次通话过程中,轻触 1 > 添加通话,然后拨号。 您还可通过轻触通话记录转 至最近拨出的号码,也可轻触联系人并选择要呼叫的联系人来搜索联系人。
- **2** 轻触 以拨打电话。
- **3** 此时呼叫屏幕上显示两个呼叫。 初始呼叫被锁定,通话方进入保持状态。
- 4 轻触显示的数字可在不同的通话间切换。 或轻触 <sup>1</sup> 合并通话进行多方通话。
- **5** 要结束当前通话,请轻触结束或轻触 键,向下滑动通知栏,然后选择挂断通话 图标

备注:您需要对每通电话付费。

## 查看通话记录

在主屏上,轻触 、并选择通话记录。 查看所有已拨电话、已接来电和未接来电的完整列表。

### 提示!

- 轻触任意通话记录条目,以查看通话日期、时间和时长。
- 轻触 门, 然后轻触全部删除以删除所有记录项目。

## 通话设置

您可以配置通话设置(如来电转接)以及运营商提供的其他特殊功能。

- 1 在主屏上,轻触 L。
- 2 轻触 **日。**
- 3 轻触通话设置,然后选择要调整的选项。

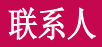

在手机上添加联系人,并将其与 Google 帐户或其他支持联系人同步的帐户中的联系人同 步。

## 搜索联系人

### 在主屏上

- **1** 轻触 以打开联系人。
- **2** 轻触搜索联系人,使用键盘输入联系人姓名。

## 添加新联系人

- 1 轻触 ,输入新联系人号码,然后轻触 , 轻触**添加至"联系人" > 新建联系** 人。
- **2** 如果要为新联系人添加图片,请轻触图像区域。 从拍照或从图片库中进行选择中选择。
- 3 轻触 · 洗择联系人类型。
- **4** 轻触联系人信息类别,并输入有关联系人的详细信息。
- **5** 轻触保存。

## 按收藏夹归类联系人

您可以按收藏夹归类经常呼叫的联系人。

### 将联系人添加到收藏夹

- **1** 轻触 以打开联系人。
- **2** 轻触联系人以查看其详细信息。
- **3** 轻触联系人姓名右角的星号。 星号会变成黄色。

### 从收藏夹列表中删除联系人

- **1** 轻触 以打开联系人。
- **2** 轻触收藏选项卡,选择一个联系人以查看其详细信息。
- **3** 轻触联系人姓名右角的黄色星号。 星号变为灰色,联系人已从收藏夹中删除。

创建群组

- 1 轻触 3 以打开联系人。
- 2 轻触群组,然后轻触 **日。选择新群组**。
- **3** 为新群组输入名称。您也可以为新建群组设置一个铃声。
- **4** 轻触保存以保存群组。

备注:如果您删除一个群组,分配至该群组的联系人不会被删除。他们将保留在您的 电话本中。

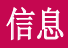

您的手机将短信和彩信结合到一个直观易用的菜单中。

警告: LG 信息应设置为默认短信应用程序。 如果没有,信息功能将受限。

## 发送信息

- 1 轻触主屏上的 = 图标, 然后轻触 **1** 打开空白信息。
- **2** 在收件人字段中输入联系人姓名或电话号码。 随着您输入联系人姓名,匹配的联系人 将会显示。 您可以轻触建议的收件人。 您可添加多个联系人。

各注:您将按每个收件人每条文本信息付费。

**3** 轻触输入内容字段并开始编写信息。

4 轻触 1 以打开"选项"菜单。 从以下选项中选择: 快速信息、插入表情符号、计划 发送、添加主题和取消。

提示! 您可以轻触 图标以附加想要在信息中共享的文件。

- 5 轻触发送以发送信息。
- **6** 屏幕上会显示回复。 当您查看并发送附加信息时,将创建信息会话。

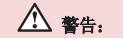

- 160 个字符的限制在不同国家/地区有所不同,具体取决于语言和短信编码方式。
- 如果在短信中添加图像、视频或音频文件,则短信将自动转换为彩信,您需要支付 相应费用。

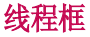

与另一方交换的信息(短信、彩信)将以时间顺序显示,以便您方便查看对话概述。

## 更改信息设置

已预定义手机信息设置,因此您可以立即发送信息。 您可以根据喜好更改设置。

# 电子邮件

您可以使用电子邮件应用程序阅读 Gmail 等服务的电子邮件。 电子邮件应用程序支持以 下帐户类型:POP3、IMAP 和 Exchange。 您的服务提供商或系统管理员可提供您需要的帐户设置。

## 管理电子邮件帐户

首次打开**电子邮件**应用程序时, 将打开一个设置向导, 帮助您设置电子邮件帐户。 在初始设置后,电子邮件显示收件箱的内容。

### 添加另一个电子邮件帐户:

• 轻触  $\fbox{CD}$  > (:) > 应用程序选项卡 > 电子邮件 > 轻触 日 > 设置 > + 添加帐 户。

### 更改电子邮件帐户的设置:

• 轻触  $\overline{|\bigtriangleup|}$  > (:..) > 应用程序选项卡 > 电子邮件 > 轻触 | | > 设置 > 常规设置。

#### 删除电子邮件帐户:

• 点击  $\overline{1}$   $\overline{1}$   $\rightarrow$   $\overline{3}$   $\rightarrow$   $\overline{2}$   $\overline{3}$   $\rightarrow$   $\overline{2}$   $\overline{3}$   $\overline{2}$   $\overline{3}$   $\overline{4}$   $\overline{5}$   $\overline{2}$   $\overline{2}$   $\overline{2}$   $\overline{3}$   $\overline{2}$   $\overline{3}$   $\overline{4}$   $\overline{5}$   $\overline{2}$   $\overline{2}$   $\overline{2}$   $\overline$ 除帐户 > 选择要删除的帐户 > 删除 > 选择是。

## 使用帐户文件夹

轻触  $\overline{|\mathcal{L}\rangle}$  >  $\widehat{m}$  > 应用程序选项卡 > 电子邮件 > 轻触 日 再选择文件夹。 每个帐户均具有收件箱、发件箱、已发送和草稿箱文件夹。 取决于您帐户的服务提供商支 持的功能,您可能具有其他文件夹。

## 撰写和发送电子邮件

### 要撰写和发送邮件

- 1 在电子邮件应用程序中,轻触
- **2** 输入邮件目标收件人的地址。 输入文字时,匹配的地址将从您的联系人中建议。 用 分号分隔多个地址。
- 3 轻触 1 以添加抄送/密送地址, 并在需要时轻触 2 以附加文件。

# 电子邮件

- **4** 输入邮件的正文。
- 5 轻触 》。

提示! 当新电子邮件到达"收件箱"时,您将通过声音或振动收到通知。

# 照相机和视频

要打开"照相机"应用程序,轻触  $\boxed{\bigcirc}$  > (...) > 应用程序选项卡 > o

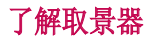

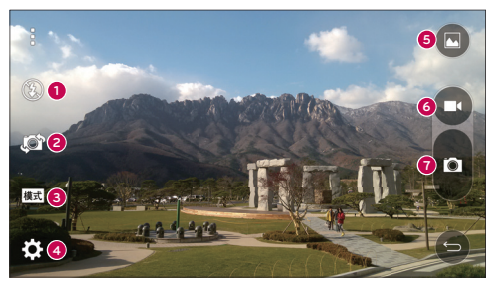

- 闪光灯 从关闭 3、打开 <sup>4、自动 4</sup> 中选择。  $\bullet$
- ❷ 切换相机 – 在后置相机镜头与前置相机镜头之间切换。
- ❸ 拍摄模式 - 从自动或全景中选择。
- $\bullet$ 设置 – 轻触此图标可以打开设置菜单。
- G. 图片库 - 轻触以查看最近拍摄的照片。 您可以访问"我的文档"并查看相机模式 下保存的照片。
- $\bullet$ 录制 – 允许您开始录制。
- $\bullet$ 拍摄 – 允许您拍照。

注: 拍照前,请确保相机镜头清洁干净。

# 照相机和视频

# 使用高级设置

从取景器中轻触 2 以打开高级选项。 通过滚动浏览列表, 您可以更改相机设置。 选择 此选项后,请轻触 < 一

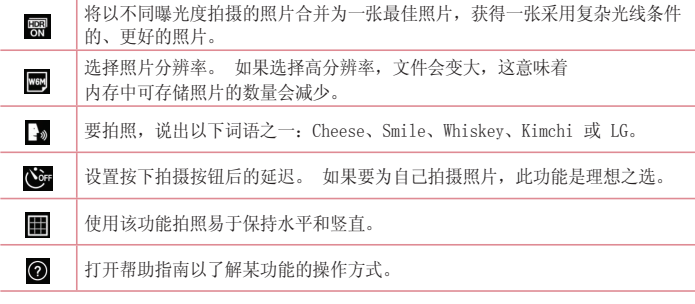

提示!

• 设置菜单层叠在取景器之上,因此,当您更改照片颜色或质量时,您将在"设置"菜 单下预览到图像更改效果。

## 快速拍照

- **1** 打开相机应用程序,将镜头对准要拍摄的物体。
- **2** 对焦框将显示在取景器屏幕的中心。 您还可轻触屏幕上的任何位置以对焦特定点。
- **3** 对焦框变蓝时,表示相机已对好焦。
- **4** 轻触 以拍照。

拍照后

轻触"照相机"屏幕底部的图像缩略图以查看拍摄的上一张照片。

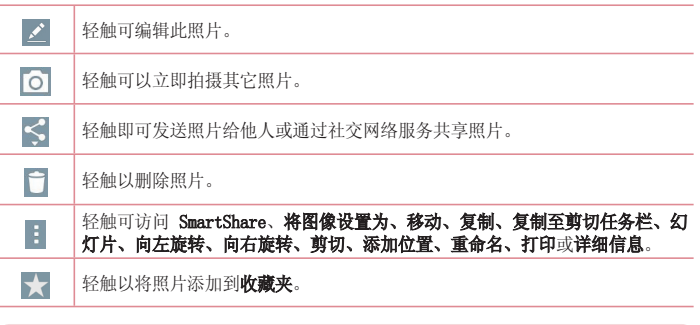

提示! 如果您在手机上设置了 SNS 帐户,您可以向 SNS 社区共享您的照片。

#### 轻触 1 以打开所有高级选项。

SmartShare - 轻触以通过SmartShare分享照片。

将图像设置为 - 轻触以将照片用作壁纸、联系人照片、锁定屏幕墙纸、主屏墙纸。

移动 - 轻触以将照片移至其他位置。

复制 – 轻触以复制所选照片并将其保存在另一个相册。

复制至剪切任务栏 - 轻触以复制并将照片保存在剪切任务栏。

幻灯片 – 自动逐张显示当前文件夹中的图像。

向左/向右旋转 - 向左旋转或向右旋转。

剪切 - 裁切照片。使用手指移过屏幕以选定待剪裁的区域。

添加位置 – 添加位置信息。

重命名 - 轻触以编辑选定照片的名称。

打印 - 存储为PDF文件。

详细信息 - 查找有关此文件的更多信息。

# 照相机和视频

# 手势拍照

通过手势拍摄照片。拍摄时,举起您的手,直到正面相机检测到它并且屏幕上出现一个 框。

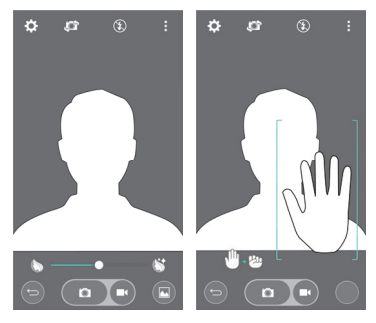

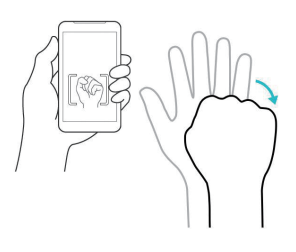

# 使用全景模式

可以拍摄一片广阔的景色。

- **1** 打开相机应用程序。
- **2** > 全景。
- **3** 轻触 以开始。
- **4** 将手机慢慢平移至一个方向。
- **5** 将对焦区域对准蓝色准线以拍照。
- **6** 完成时轻触停止按钮。

# 快速录制视频

- **1** 打开相机应用程序。
- **2** 拿稳手机,将镜头对准您要摄像的物体。
- **3** 轻触 一次,开始录制。
- **4** 取景器的顶部左角有红灯闪烁,计时器显示视频长度。
- **5** 轻触 以停止录制。

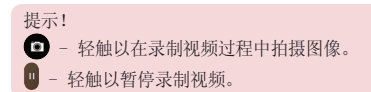

## 录制视频后

在取景器中,轻触屏幕顶部的视频缩略图以查看最近拍摄的视频。

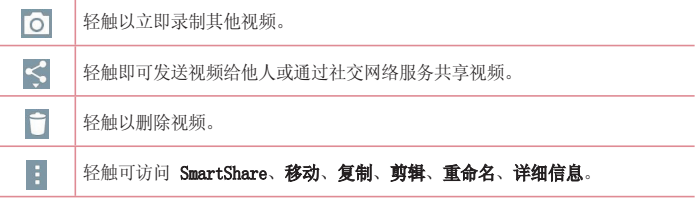

备注:漫游时如果下载了彩信,可能会额外收费。

# 从您的图片库

### 轻触 、图片库。

- 要查看更多照片,请向左或向右滚动。
- 要放大或缩小,请轻触两次屏幕或将两个手指放在屏幕上,然后分开(使两根手指靠近 可将其缩小)。
- 轻触视频播放图标 2 可播放视频。

# 实时缩放

实时缩放可以放大或缩小正在播放的视频的某一部分,以使所需的区域变大或变小。 查看视频时,将食指和拇指并拢或张开,即可放大或缩小。

### 注

- 播放视频时,将屏幕左侧向上或向下滑动以调整屏幕亮度。
- 播放视频时,将屏幕右侧向上或向下滑动以调整屏幕音量。
- 播放视频时,向左或向右滑动屏幕以后退或快进。
- 无需大力按,触摸屏非常敏感,仅需轻触即可。

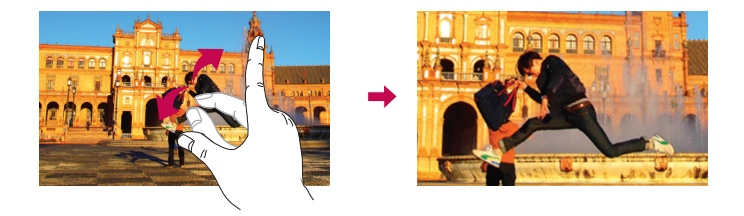

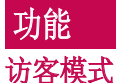

要保护您的隐私权或针对儿童限制某些应用程序,您可以使用访客模式。 当您将手机借给其他人时,您可以限制要显示的应用程序。 您可以提前设置访客模式并自定义选项。

各注:要使用访客模式,则应提前设置图案锁定。

1 点击  $\overline{|\textbf{C}^-|}$  > (e) > 应用程序选项卡 > 设置 > 常规选项卡 > 访客模式。

2 轻触访客模式开关 **···** 以启用此模式。

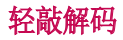

您可以在屏幕关闭时通过轻触正确的区域和顺序来解除屏幕锁定。

### 激活轻敲解码功能

- 1 轻触 <sup>[△</sup>] > (a) > 应用程序选项卡 > 设置 > 显示屏选项卡 > 锁定屏幕 > 选择屏幕 锁定 > 轻敲解码。
- **2** 这将打开一个屏幕,该屏幕将指导您如何选择解锁顺序。 您必须创建一个备份 PIN 码以作为安全措施,以免忘记解锁顺序。

## KnockON

你可仅通过双击即可打开/关闭屏墓。

快速轻触两次屏幕中央可将屏幕解锁。 要锁定屏幕,轻触两次任意屏幕中的状态栏(相机 取景器屏幕除外)或主屏上的空白区域。

注意:打开屏幕时,请确保您没有盖住近程传感器。 这样做会导致屏幕打开之后立即 关闭,为了防止在您口袋或包中非正常打开。

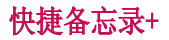

通过快捷备忘录+,您可创建备忘录和抓拍屏幕。抓拍屏幕,在上面画图,并使用快捷备忘 录+ 与亲朋好友分享。

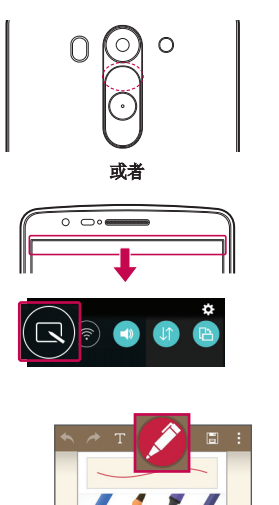

**1** (关闭屏幕时)按住音量调高键。

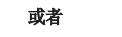

点触并向下滑动状态栏,然后轻触

**2** 从笔型、颜色、橡皮擦中选择所需菜单选 项, 然后创建备忘录。

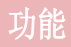

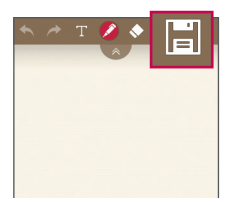

**3** 在"编辑"菜单中轻触 以使用当前 屏幕保存备忘录。 任何时候想退出快捷 备忘录,点击 – 同 即可。

各注: 使用 快捷备忘录+ 时请使用指尖。 不要使用指甲。

## 使用快捷备忘录+选项

使用快捷备忘录+时,可轻松使用编辑工具。

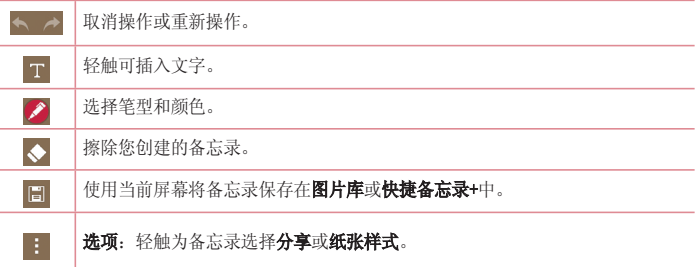

### 查看已保存的快捷备忘录+

轻触快捷备忘录+/图片库并选择快捷备忘录+ 相册。

Quick多任务

在任何屏幕上,以屏幕窗口形式显示记事本、日历等。

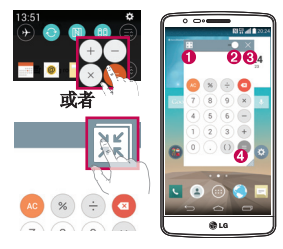

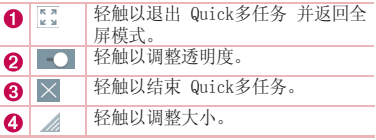

- **1** 点触并向下滑动状态栏 > 轻触 Quick多任务 应用程序,或者在使用支持 Quick多任 务 的应用程序时,轻触 图。此功能将在屏幕上持续显示为小窗口。
- 2 您可以拨打电话、浏览网页或选择其他手机选项。 当透明度栏未满 ■●■ 时, 也可 以使用和轻触小窗口下方的屏幕。

各注: Quick多任务 最多可同时支持两个窗口。

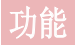

## Quick遥控

Quick遥控将您的手机变成TV、蓝光和DVD适用的万能遥控器。

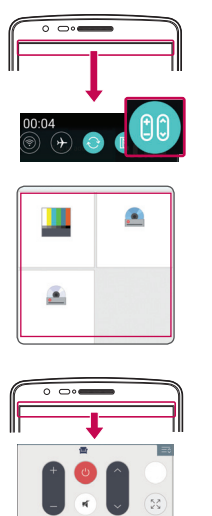

- 1 点触并向下滑动状态栏, 然后轻触 (00) > 添加远程。 或者 轻触  $\overline{ \text{CD} }$  > (m) > 应用程序选项卡 >  $\bullet$ Quick遥控 > 轻触
- **2** 选择设备类型和品牌,再按照屏幕上的说 明配置设备。

**3** 点触并向下滑动状态栏,然后使用 Quick 遥控 功能。

备注:Quick遥控的工作方式与普通遥控器控制红外 (IR) 信号相同。当您使用 Quick 遥控功能时,注意不要遮盖手机顶部的红外传感器。某些型号、制造商或服务公司可能 不支持此功能。

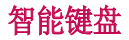

智能键盘识别您的键盘输入习惯,可实现无错误快速键盘输入。

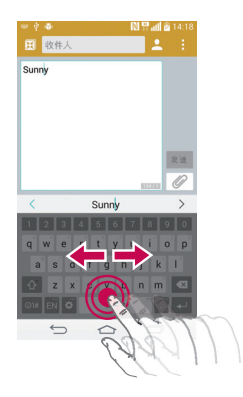

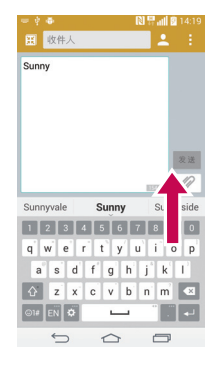

## 使用空格键移动光标

点触并按住空格键,然后可左右移动光标。

## 使用手势控件输入建议的单词

输入键盘上的文本,相关的词语建议即会出 现。在左侧向上轻击以选择左侧建议单词, 在右侧向上轻击以选择右侧建议单词。

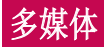

# 图片库

打开图片虚应用程序以查看您的图片和视频专辑。

1 轻触  $\overline{\text{CD}}$  > (m) > 应用程序选项卡 > 图片库。 可以使用图片库管理和共享所有图片和视频文件。

### 注

- 某些文件格式不受支持,具体取决于设备已安装的软件。
- 某些文件可能无法正常播放,具体取决于它们的编码方式。

## 查看图片

启动图片库后,会显示可用的文件夹。

图片按创建日期显示在文件夹中。 选择一张要全屏查看的图像。 向左或向右滚动以查看 下一张或上一张图像。

### 放大和缩小

使用以下一种方法放大图像:

- 在任何位置轻触两下以放大。
- 在任何位置划开两根手指可放大。 收拢手指可缩小,或轻触两下可返回。

## 播放视频

视频文件在预览时显示 ● 图标。 选择一个将观看的视频, 再轻触 ● 。 视频应用程 序会启动。

1 点触 (iii) > 应用程序选项卡 > 图片库。

**2** 选择您要播放的视频。

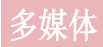

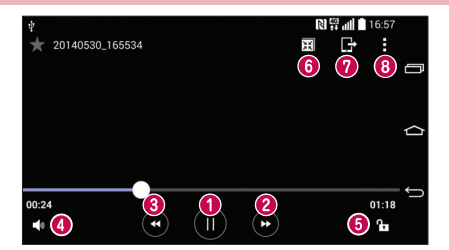

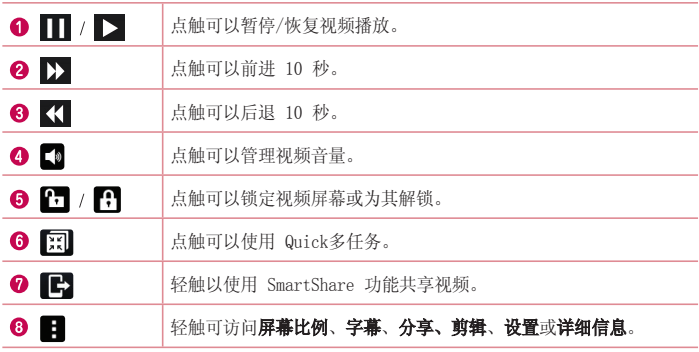

要在观看视频时更改音量,请按手机背面的音量调高和音量调低键。 点触并按住列表中的视频。这将显示分享、删除、重命名和详细信息选项。

编辑照片

查看照片时,轻触

## 删除照片/视频

使用以下一种方法:

- 在文件夹中, 轻触 i , 再通过勾选选择照片或视频, 最后轻触删除。
- 查看照片时,轻触

### 设置为墙纸

查看照片时,轻触 1 > 将图像设置为以将图像设置为壁纸或将其分配给联系人。

### 注

- 某些文件格式不受支持,具体取决于设备的软件。
- 如果文件大小超过可用内存,打开文件时可能会发生错误。

# 音乐

手机拥有内置的音乐播放器,可让您播放所有喜爱的曲目。 要访问音乐播放器,请轻触 > > 应用程序选项卡 > 音乐。

## 播放歌曲

1 点击  $\overline{CD}$  > 俞 > 应用程序选项卡 > 音乐。

### **2** 轻触歌曲。

**3** 选择您要播放的歌曲。

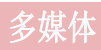

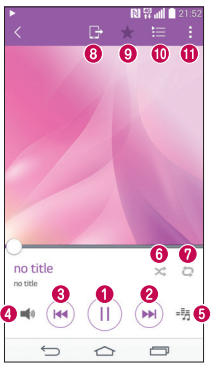

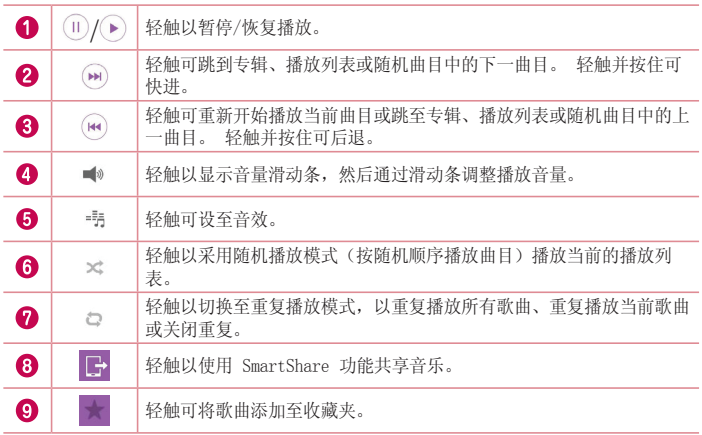

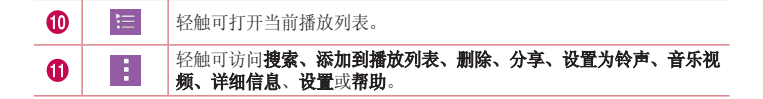

要在聆听音乐时更改音量,请按手机左侧的上下音量键。

点触并按住列表中的任何歌曲。 这将显示**播放、添加到播放列表、分享、设置为铃声、删** 除、详细信息和搜索选项。

### 将音乐文件添加至手机

开始时将音乐文件传输至手机:

- 使用媒体同步 (MTP) 传输音乐。
- 从无线 Web 下载。
- 将手机与计算机同步。
- 通过蓝牙接收文件。

### 使用媒体同步 (MTP) 传输音乐

- **1** 使用 USB 数据线将手机连接到 PC。
- 2 选择媒体设备 (MTP) 选项。 您的照片将出现在电脑的另一个硬盘驱动器上。 单击该 驱动器进行查看。 将 PC 中的文件复制到驱动器文件夹。

### 注

- 某些文件格式不受支持,具体取决于设备的软件。
- 如果文件大小超过可用内存,打开文件时可能会发生错误。
- 音乐文件版权可能受国际条约和国家版权法保护。 因此,可能需要获得许可或许可 证才能复制音乐。 在某些国家/地区,国际法禁止私人复制版权所有的材料。 在下 载或复制文件之前,请检查相应国家/地区关于使用此类材料的国家/地区立法。

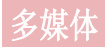

# FM 收音机

手机内置了 FM 收音机, 因此您在路上也能转到喜爱的电台并收听无线广播。 轻触  $\boxed{\bigcirc}$  > (...) > 应用程序选项卡 > FM 收音机。

备注:要收听收音机,您需要插入耳机。 将耳机插入耳机插孔。
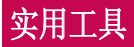

# 设置闹钟

- 1 轻触  $\boxed{\bigcirc}$  > (=) > 应用程序选项卡 > 时钟 > H。
- **2** 在设置闹钟后,您的手机会提示您与闹钟时间相距多久。
- 3 设置重复、再响间隔、振动、铃声、闹钟音量、自动应用程序启动器、拼图锁和备忘 录。
- **4** 轻触保存。

各注:要更改闹钟列表屏幕上的闹钟设置,轻触 | 并洗择设置。

## 使用计算器

- 1 点击  $\overline{ \left( \bigcirc \right) }$  > (iii) > 应用程序选项卡 > 计算器。
- **2** 轻触数字键输入数字。
- **3** 对于简单的计算,请轻触要执行的函数(+、-、x 或 ÷),然后点触 =。
- **4** 对于更复杂的计算,点触 ,选择科学计算器,然后选择 sin、cos、tan、log 等。
- 5 要查看历史记录,点触 1 并选择计算历史记录。

## 将活动添加到日程表中

- 1 轻触  $\overline{\left( \bigcirc \right)}$  > (m) > 应用程序选项卡 > 日历。
- **2** 在屏幕上,您可以发现日历的不同视图类型(日、周、月、年、日程)。
- 3 轻触要添加事件的日期,再轻触 +
- 4 轻触活动名称,然后输入事件名称。
- **5** 轻触位置,然后输入位置。 查看日期并输入事件开始和结束的时间。
- **6** 如果要重复闹钟,请设置重复,并必要时设置提醒。
- **7** 轻触保存以在日历中保存事件。

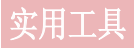

# 录音机

使用录音机录制录音机或其他音频文件。

### 录制声音或语音

- 1 轻触  $\overline{ \left| \curvearrowright \right|}$  > 应用程序选项卡 > 录音机。
- **2** 轻触 以开始录音。
- 3 轻触 1 以结束录音。
- **4** 轻触 收听录音。

备注:轻触 可访问已录制文件。 您可以收听保存的录音。 可用的录音时间可 能会因实际录音时间而异。

# 任务

可使用 MS Exchange 帐户同步此任务。 您可在 MS outlook 或 MS Office Outlook Web Access 中创建、修改或删除任务。

#### 同步 MS Exchange

- 1 从主屏,点击 <sup><<</sup>< > > (a) > 应用程序选项卡 > 设置。
- **2** 轻触常规选项卡 > 帐户与同步 > 添加帐户。
- 3 轻触 Microsoft Exchange 以创建电子邮件地址和密码。
- **4** 确保选中"自动同步数据"。

各注: 根据电子邮件服务器, 可能不支持 MS Exchange。

## ThinkFree Viewer

ThinkFree Viewer是专业的移动办公解决方案,让用户可使用移动设备随时随地方便地查 看各种类型的办公文档,包括 Word、Excel 和 PowerPoint 文件。

点击  $\boxed{\bigcirc}$  > (a) > 应用程序选项卡 > ThinkFree Viewer。

#### 查看文件

现在,移动用户可在移动设备上轻松查看各种文件类型,包括 Microsoft Office 文档和 Adobe PDF。 使用 ThinkFree 查看器查看文档时,对象和布局与原始文档类似。

## Google+

使用此应用程序可与他人通过 Google 社交网络服务保持联系。 • 轻触 <> > (em) > 应用程序选项卡 > 轻触 Google 文件夹 > Google+。

各注: 此应用程序可能无法使用, 具体取决于您所在的地区或您的服务提供商。

## 语音搜索

通过此应用程序,可使用语音搜索网页。

- 1 轻触  $\overline{1}$  > (e) > 应用程序选项卡 > 轻触 Google 文件夹 > 语音搜索。
- 2 当请开始说话出现在屏幕上时,说一个关键词或词组。 从显示的关键词建议中选择  $-\text{m}$ .

各注: 此应用程序可能无法使用, 具体取决于您所在的地区或您的服务提供商。

## 下载内容

使用此应用程序可查看您通过此应用程序下载的具体文件。

• 点击  $\left| \overline{\text{C}} \right|$  > 俞 > 应用程序选项卡 > 下载内容。

备注:此应用程序可能无法使用,具体取决于您所在的地区或您的服务提供商。

# 实用工具

## LG SmartWorld

LG SmartWorld 提供各种新奇内容 - 字体、主题、游戏、应用程序。

## 如何从手机访问 LG SmartWorld

- 1 轻触  $\boxed{\bigcirc}$  > (a) > 应用程序洗项卡 > 轻触 (G) 图标以访问 LG SmartWorld。
- 2 轻触 <sup>:</sup> "登录",输入 LG SmartWorld 的 ID/密码。如果您还未注册,轻触"注 册"以获得您的 LG SmartWorld 会员资格。
- **3** 下载所需的内容。
- 使用手机数据网络时,可能会根据您与运营商签订的数据计划向您收取数据费。
- 并非所有运营商或所有国家/地区都提供 LG SmartWorld。

#### 备注:如果没有 图标怎么办?

- 1 使用手机网络浏览器访问 LG SmartWorld (www.lgworld.com),并选择您所在的国 家/地区。
- 2 下载 LG SmartWorld 应用程序。
- 3 运行和安装下载的文件。
- 4 轻触 (G) 图标以访问 LG SmartWorld。

#### LG SmartWorld 特有功能

- 1 在您的智能手机上装点出您自己的风格,使用 LG SmartWorld 上提供的主页主题、 键盘主题和字体。 (但该服务只适用于特定设备。 请访问 LG SmartWorld 网站, 了解您的设备是否适用)
- 2 通过加入始终提供的促销,享受 LG SmartWorld 的特别服务。

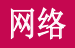

# 互联网

使用此应用程序浏览互联网。 浏览器为您提供了一个涵盖游戏、音乐、新闻、体育、娱乐 等更多内容的缤纷世界,您可以快速、直接地通过手机访问。畅行无阻、精彩无限。

备注:连接这些服务并下载内容时,可能会产生额外费用。 查看网络提供商要求的 数据付费。

1 点击  $\overline{ \text{CD} }$  > (m) > 应用程序选项卡 > 互联网。

## 使用 Web 工具栏

轻触并用手指将其向上滑动以打开。

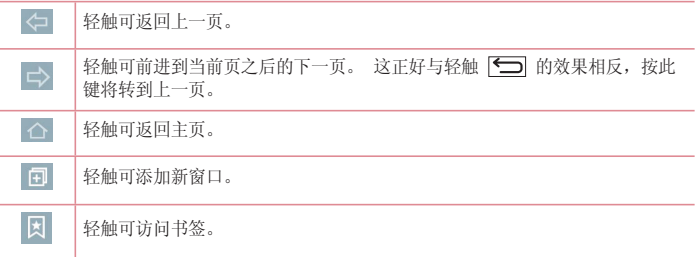

## 查看网页

点触地址栏,输入网址,再点触开始。

## 打开网页

要转至新页面,请轻触 1 > +。 要转至另一个网页,请点触 2, 向上或向下滚动,再点触网页以选择它。

备注:此功能可能无法使用,具体取决于您所在的地区或您的服务提供商。

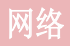

## 书签

要对当前网页添加书签,请轻触 1 > 添加到书签 > 确定。 要打开一个带书签的网页,请点触 网,再选择其中一项。

### 历史记录

点触 图 > 历史记录以从最近访问的网页列表中打开一个网页。 要清除所有历史记录, 轻触 局

### Chrome

使用 Chrome 可搜索信息和浏览网页。

1 点击  $\overline{ \left( \bigcirc \right) }$  > (iii) > 应用程序选项卡 > Chrome.

备注:此应用程序可能无法使用,具体取决于您所在的地区和您的服务提供商。

### 查看网页

点触地址栏,再输入一个网址或搜索标准。

#### 打开网页

要转至新页面, 轻触 回 > 1 打开新的标签页。

要转至另一个网页,请点触 , 向上或向下滚动,再点触网页以选择它。

## 与其他设备同步

使用同一个 Google 帐户登录时, 与另一部设备上的 Chrome 同步打开的选项卡和书签。 要查看其他设备上打开的选项卡,轻触 1 > 其他设备。 选择一个网页以打开它。 要添加书签,轻触 | > <>

# 设置

此部分将概述您可以使用手机的系统设置菜单更改的项目。

#### 访问"设置"菜单:

轻触  $\overline{\leftarrow}$  > 轻触并按住  $\overline{\leftarrow}$  > 系统设置。

 $\overrightarrow{u}$   $-$ 

点击  $\overline{1}$  > (=) > 应用程序选项卡 > 设置。

网络

#### <WLAN>

WLAN - 打开 WLAN 以连接到可用的 WLAN 网络。

#### 提示! 如何获取 MAC 地址

要使用 MAC 筛选器在某些无线网络中建立连接,您需要在路由器中输入手机的 MAC 地址。

您可以在下列用户界面中找到 MAC 地址: 轻触  $\overline{C}$  >  $\overline{C}$  > 应用程序选项卡 > 设 置 > 网络选项卡 > WLAN > 3 > 高级 WLAN > MAC 地址。

#### <蓝牙>

打开或关闭蓝牙无线功能以使用蓝牙。

#### <移动数据>

显示数据使用情况并设置移动数据范围。

#### <通话>

配置通话设置(例如呼叫转移)以及运营商提供的其他特殊功能。

语音邮件 - 您可以选择运营商的语音邮件服务。

固定拨号 - 打开并汇集一个号码列表,可从手机拨打此列表中的号码。 您需要提供 PIN2 码, 此代码由运营商提供。 仅可以使用手机拨打此号码列表中的号码。

来电弹出窗口 – 当您使用相机和视频时会显示来电弹出窗口

拒接来电 - 允许您设置拒接来电功能。 从来电拒接模式或拒接呼叫中选择。

用消息拒绝 - 拒接来电时,可使用此功能快速发送一条信息。 此选项可用于在会议期间 拒接来电。

来电隐藏 – 隐藏主叫方姓名和来电号码。

来电转接 - 设置呼叫转移洗项。

# 设置

自动应答 - 设置在连接的免提设备自动接听来电前的时间。 从"停用"、"1 秒" 、"3 秒"和"5 秒"中进行选择。

连接振动 - 当对方接听电话后, 您的手机会振动。

保存未知号码添加至联系人。

由源键结束呼叫 - 可供您洗择结束通话。

呼叫限制 – 锁定接听来电、拨出电话或国际电话。

通话时间 - 查看通话时间,包括"最后通话"、"已拨电话"、"已接来电"和"所有 通话"。

其他GSM通话设置 - 允许您更改以下设置:

本机号码:选择是否要在拨出电话时显示您的号码。

 来电等待:如果激活了来电等待功能,在通话过程中,手机将提醒您有新来电(取决于 网络提供商)。

#### <共享与连接>

NFC - 您的手机启用了 NFC。 NFC (Near Field Communication, 近场通讯)是一项无线 连接技术,它可使电子设备之间实现双向通信。 它能在几厘米的距离内工作。 只需通过 设备轻触,即可与 NFC 标签或其他 NFC 支持设备共享内容。 如果您通过设备轻触 NFC 标签,则将在设备上显示标签内容。

要开启或关闭 NFC: 在主屏上,用手指点触并向下滑动通知面板,然后选择 NFC 图标将 其开启。

备注:激活飞行模式后,即可使用 NFC 应用程序。

使用 NFC: NFC:要使用 NFC,请确保您的设备已开启,并激活 NFC。

Android Beam - 启用此功能时, 您可以通过将多台设备紧紧握在一起, 将应用程序内容 播送至其它具有 NFC 功能的设备。

只需将设备放在一起(一般采用背靠背的方式),然后轻触屏幕即可。 此应用程序将确定 无线发送的内容。

SmartShare Beam - 可接收来自 LG 手机的文件。

媒体服务器 - 在电视上共享手机显示屏和声音。

LG PC Suite - 选中此复选框可在有 WLAN 连接时使用 LG PC Suite。 请注意, 应通过 WLAN 连接将 WLAN 网络连接至 LG PC Suite。

#### <绑定&网络>

USB 绑定 - 连接 USB 数据线, 与计算机共享互联网连接。

WLAN 热点 - 您也可以使用手机来提供移动宽带连接。 创建热点,共享连接。 请阅 读"共享您的手机的数据连接"了解更多信息。

**蓝牙绑定** - 可让您设置手机, 无论您是否在共享互联网连接。

帮助 – 轻触以查看有关 WLAN 热点和蓝牙绑定功能的帮助信息。

飞行模式 - 切换为飞行模式之后, 将禁用所有无线连接。

备注:您必须设置锁定屏幕 PIN 或密码才能使用凭据存储。

移动网络 – 为数据漫游、网络模式和运营商、接入点名称 (APN) 等设置选项。 VPN – 显示您之前配置的虚拟专用网 (VPN) 的列表。 允许您添加不同类型的 VPN。

## 声音

#### 声音模式 - 选择"声音": "仅振动"或"静音"。

音量 - 调节手机的音量设置,以适合您和环境的需要。

**静音模式**- 设置静音模式。

声音模式 - 洗择"静音"或"仅振动"。

设置时间 - 洗择"始终开"或"日程表"。如果您轻触"日程表",可以设置"天 数"和"次数"以自动开启静音模式。

阻止通知 LED - 勾选以关闭 LED 通知。

阳止闹铃 - 勾选以使屏幕不开启以及阻止闹钟发声。

阳止来电 - 勾选以允许或阻止某些联系人来电。

来电设置

自动回复已拦截来电 - 设置如何自动回复静音呼叫。

允许重复呼叫 – 勾选以允许呼叫在 3 分钟内重复。

允许联系人列表 – 指定允许哪些联系人呼叫。

帮助 – 轻触以查看关于静音模式的帮助信息。

**铃声 -** 设置通话的铃声。 您也可以通过轻触屏幕右上角的 - 索添加铃声。

通知声音 - 允许您为通知设置声音。 您也可以通过轻触屏幕右上角的 十 来添加声 音。

响铃并振动 - 勾选以将手机设为接到来电时既响铃又振动。

# 设置

振动类型 - 允许您洗择振动类型。 点击振动 - 勾选以在轻触主页触摸按钮以及其他用户界面互动期间振动。 音效 - 轻触以设置拨号盘按键音、触模声音和屏幕锁定声音。 **拨号盘按键音 -** 勾选以在使用拨号盘时播放铃声。 触摸声音 – 勾选以进行屏幕选择时发出声音。 屏幕锁定提示音 - 勾选以在锁定和解锁屏幕时播放声音。 信息/呼叫语音通知 - 自动读出来电和信息事件。

## 显示屏

<主屏>

#### 设置选择主页、主题、座纸、屏幕点击效果、允许主屏幕循环、主页备份与还原、帮助。 <锁定屏幕>

选择屏幕锁定 - 设置屏幕锁定类型以保护手机。 打开一组屏幕, 它们可指导您绘制屏幕 解锁图案。 设置无、滑动、人脸解锁、轻敲解码、图案、PIN 或密码。 如果在打开手机或唤醒屏幕时已启用图案锁定类型,系统会提示您绘出解锁图案以解锁屏 幕。

屏幕点击效果 - 设置屏幕点击效果选项。 从轻粒子、矢量圆圈、马塞克、苏打中选择。

各注: 如果屏幕锁定设为"图案",屏幕点击效果将变为图案效果。

#### **睦纸 -** 设置锁定屏幕壁纸。 从图片库或壁纸图库中讲行洗择。

88日小部件 - 此菜单允许您在锁定屏幕上显示窗口小部件。

未接来电 & 新信息 - 勾选以在锁定屏幕上显示未接来电和新消息通知。

快捷方式 - 允许您更改滑动锁定屏幕上的快捷方式。

丢失手机的联系人信息 - 选择是否在锁定屏幕上显示机主信息并自定义机主信息。

**锁定计时器 -** 设置屏幕超时后屏幕自动锁定前的时间。

电源按钮立即锁定 - 勾选后,可在按下电源/锁定键后立即锁定屏幕。 此设置将覆盖安 全锁定计时器设置。

#### <主页触摸按钮>

设置在所有屏幕底部显示的主页触摸按钮键。 设置要显示的按钮、其在栏中的位置和外 观。 选择按键和顺序、主题和背景。

#### <字体>

字体类型 - 设置手机和菜单使用的字体类型。

字体大小 – 设置手机和菜单中显示的字体大小。

#### <其他屏幕设置>

亮度 – 调整屏幕的亮度。 为获得最佳电池性能,使用最暗的舒适亮度。

**通知 LED 灯** - 轻触此开关以打开或关闭此功能。 如果打开, 将为您选择的通知激活 LED 灯,并采用您为每个灯选择的颜色。

自动旋转屏幕 - 勾选以将手机设为根据手机方向(纵向或横向)自动旋转屏幕。

屏幕超时 - 设置屏幕超时之前的时间。

智能屏幕 - 勾选以防止在设备检测到您的双眼看着屏幕时屏幕超时。

<高级设置>

屏幕关闭效果 - 设置屏幕关闭效果。 从复古电视、黑洞和淡出中选择。

互动屏保 – 轻触互动屏保开关以打开或关闭此功能。 如果打开,设备屏幕保护程序将 在手机处于睡眠模式(插接和/或充电)时显示。 从"时钟"和"Google相册"中选择。

### 常规

#### <语言和输入设备>

使用语言和输入设置为手机上的文本选择语言以及配置屏上键盘(包括已添加到词典中的 文字)。

#### <位置>

打开位置服务,您的手机将使用 GPS、WLAN 和移动网络确定您的大概位置。

#### 模式 - 从高精度、省电和仅设备传感器中设置位置模式。

#### <帐户与同步>

允许应用程序在后台同步数据,无论您当前是否正在使用。取消选择此设置可节省电池电 量并减少(而非消除)数据使用。

#### <云>

新增云账户以在 LG 应用程序上快速轻松使用云服务。

#### <辅助工具>

使用辅助工具可配置您在手机上安装的辅助功能插件。

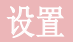

#### <单手操作>

拨号键盘 – 勾选可向设备右侧或左侧移动拨号键盘。 只需轻触箭头便可将其移至一侧 或另一侧。

LG 全键盘 - 勾选可向设备右侧或左侧移动键盘。 只需轻触箭头便可将其移至一侧或另 一侧。

锁定屏幕 – 勾选可向设备右侧或左侧移动 PIN 锁定屏幕键盘。 只需轻触箭头便可将其 移至一侧或另一侧。

帮助 – 显示关于单手操作的信息。

#### <快捷键>

当屏幕关闭或锁定时,按住音量键可快速访问应用程序。

#### <安全性>

加密设备 – 允许加密手机数据以保护安全性。 您需要在每次开机时输入 PIN 或密码才 能解密手机。

加密 SD 卡存储 – 使您可以为安全加密手机上的 SD 卡数据。

设置 SIM 卡锁定 - 设置 SIM 卡锁定或更改 SIM 卡的 PIN。

密码键入为可见 - 在您键入密码时, 显示隐藏的密码的最后一个字符。

设备管理器 - 查看或停用手机管理器。

未知源 – 将设置默认为安装非 Play Store 应用程序。

验证应用程序 - 安装可能引起危害的应用程序之前进行禁用或警告。

通知访问 – 勾选此选项允许锁定屏幕读取您的通知。

存储器类型 - 仅限软件。

可信凭据 - 显示可信 CA 证书。

从存储器上安装 - 选择并安装已加密的证书。

清除存储 - 删除所有证书。

#### <访客模式>

要保护您的隐私权或针对儿童限制某些应用程序,您可以使用访客模式。 当您将手机借给其他人时,您可以限制要显示的应用程序。 您可以提前设置访客模式并 自定义选项。

#### <手势>

等待接听的来电 - 在来电或视频呼叫期间, 翻转手机使来电声音变为静音。

哲停或停止闹铃 - 勾选可翻转设备以暂停或停止闹铃。

暂停视频 - 勾选后, 只需翻转设备便可暂停当前播放的视频。

帮助 – 打开关于如何使用设备手势功能的帮助指南。 运动传感器校准 - 可让您提高倾斜精确度和感应器速度。

#### <QuickCircle 防护套>

#### 谨记:打开这些 quickcircle 情况设置后,可能导致设备运行不正常。

#### <日期和时间>

使用日期和时间设置可设置日期的显示方式。 您还可使用这些设置来设置自己的时间和时 区,而非从移动网络获取当前时间。

#### <存储>

内部存储器使用情况。

外置SD 卡- 检查 SD 卡总可用空间。 点触删除存储卡以安全移除。 如果要删除 SD 卡 上的所有数据,请清除 SD 卡。

#### <电量使用情况>

#### 电池信息

电池图上将显示电池电量信息,此外还将显示剩余电量百分比及电池状态。 点触电池电量图标显示电池使用情况屏幕,以查看电池使用量和电池使用详情。 并将显示 使用电池电量最多的组件和应用程序。 轻触某个条目以查看更多详情。

状态栏上的电量百分比 - 勾选以在电池图标旁边的状态栏上显示电池使用量百分比。

#### 省电

轻触省电开关以打开或关闭此功能。 轻触省电可访问以下设置:

开启省电模式 - 设置将自动开启省电功能的电池电量百分比。 选择立即、10% 电池电 量、20% 电池电量、30% 电池电量和 50% 电池电量。

**帮助**- 轻触以杳看关于省电提示的信息。

#### <Smart cleaning>

显示手机中正在使用和可用的空间。 轻触屏幕右上角的 1 以设置通知间隔和空闲时间 段。

#### <应用程序>

查看并管理应用程序。

#### <默认消息应用程序>

将信息或视频群聊设置为默认应用程序。

设置

#### <备份与重置>

更改设置以管理您的设置和数据。

备份我的数据 - 通过配置将您的设置和应用程序数据备份至 Google 服务器。

备份帐户 - 设为备份您的帐户。

**自动还原** - 设置为在您的设备上重新安装应用程序时恢复您的设置和应用程序数据。

LG Backup服务 - 备份设备上的所有信息并在出现数据手失或更换时进行恢复。

重设出厂数据 - 将您的设置重置为出厂默认值, 然后删除所有数据。 如果以此方式重 置手机,首次启动 Android 时,将提示您重新输入相同的信息。

#### <正在打印>

您可以将某些屏幕的内容(如 Chrome 浏览器显示的网页)通过打印机打印,此打印机须 与您的 Android 设备连接的 WLAN 网络相同。

#### <关于手机>

查看法律信息,检查手机状态和软件版本。

# PC 软件 (LG PC Suite)

"LG PC Suite"PC 软件是一种可帮助您使用 USB 数据线和 WLAN 将设备连接到 PC 的 程序。 连接后,您可以在 PC 上使用设备的功能。

#### 借助 "LG PC Suite" PC 软件, 您可以...

- 在 PC 上管理和播放媒体内容(音乐、电影、图片)。
- 将多媒体内容发送到设备。
- 同步设备和 PC 间的数据(日程表、联系人、书签)。
- 备份设备中的应用程序。
- 更新设备中的软件。
- 备份和恢复设备数据。
- 在您的设备上播放 PC 中的多媒体内容。
- 在设备中备份、创建和编辑备忘录。

#### 备注:您可使用应用程序中的"帮助"菜单,查找如何使用"LG PC Suite"PC 软

#### 安装 "LG PC Suite" PC 软件

可以从 LG 网页下载"LG PC Suite"PC 软件。

- **1** 转到 www.lg.com,选择您所在的国家/地区。
- 2 转至移动设备 > 手机 > 产品服务 > 服务与支持 > 输入型号名称或数字, 选择搜 索。
- 3 选择型号,单击"下载"中的**电脑同步软件**,下载"LG PC Suite"PC软件。

#### "LG PC Suite"PC 软件的系统要求

- 操作系统: Windows XP (Service pack 3) 32 位、Windows Vista、Windows 7 、Windows 8
- CPU: 1 GHz 或更高处理器
- 内存:512 MB 或更高 RAM
- 图形卡:1024 x 768 分辨率,32 位色彩或更高
- 硬盘:500 MB 或更多的可用硬盘空间(根据要存储数据的容量,可能需要更多的可用 硬盘空间。)
- 所需软件:LG 集成的驱动程序、Windows Media Player 10 或更高版本

#### 备注:LG 集成的 USB 驱动程序

需要使用 LG 集成的 USB 驱动程序连接 LG 设备和 PC,并且该驱动程序将在安 装"LG PC Suite"PC 软件时自动安装。

# PC 软件 (LG PC Suite)

#### 将设备与 PC 同步

为便于您的使用,可以根据轻松将设备与 PC 中的数据与"LG PC Suite"PC 软件同步。 您可同步日程表、联系人和书签。

步骤如下:

- **1** 将设备连接到 PC。 (使用 USB 数据线或 WLAN 连接。)
- 2 将显示USB PC**连接模式,** 然后选择媒体设备 (MTP)。
- **3** 连接后,运行程序,然后从屏幕左侧的类别中选择设备部分。
- **4** 单击同步个人数据进行选择。
- 5 洗择要同步内容的复选框,然后单击同步按钮。

备注:要将手机与 PC 同步,需要在 PC 上安装 LG PC Suite。 请参阅先前页面以安 装 LG PC Suite。

#### 将旧设备上的联系人移至新设备

- **1** 使用 PC 同步程序以 CSV 格式文件将联系人从旧设备导入 PC。
- **2** 首先在 PC 上安装"LG PC Suite"。 运行程序,并使用 USB 数据线将您的 Android 手机连接到 PC。
- 3 在顶部菜单上,选择手机 > 导入/导出联系人 > 导出至您的手机。
- **4** 此时会出现一个弹出窗口,可供选择文件类型和要导出的文件。
- 5 在弹出窗口中,单击选择文件,此时会出现 Windows Explorer。
- **6** 在 Windows Explorer 中选择要导出的联系人文件,然后单击打开。
- **7** 单击确定。
- **8** 此时会出现一个字段映射弹出窗口,可链接至设备中的联系人和新联系人数据。
- **9** 如果 PC 联系人和设备联系人中的数据出现冲突,请在 LG PC Suite 中做出必要选择 或修改。
- 10 单击确定。

# 手机软件更新 手机软件更新

#### 从互联网的 LG 手机软件更新

有关使用此功能的更多信息,请访问 http://www.lg.com/common/index.isp  $\rightarrow$ , 洗择您 所在的国家/地区和语言。

此功能帮助您方便地从互联网将手机固件更新为最新版本,而无需访问服务中心。 只有当 LG 为您的设备提供了更新的固件版本时,此功能才可用。

由于手机固件更新要求用户高度重视更新过程的时长,因此在继续执行操作之前,请确保 留意每一个步骤中出现的所有说明和提示。 请注意,在升级过程中移除 USB 数据线或取 出电池将严重损坏您的手机。

备注:LG 保留根据自行判断决定固件更新仅可用于指定型号的权利,不保证所提供的 固件更新版本可供所有手机型号使用。

#### 通过空中下载 (OTA) 的 LG 手机软件更新

此功能使您可以通过 OTA 方便地将手机的软件更新为较新的版本,而无需连接 USB 数据 线。 只有当 LG 为您的设备提供了更新的固件版本时, 此功能才可用。

首先, 您应在手机上检查软件版本: 设置 > 常规选项卡 > 关于手机 > 更新中心 > 软件 更新 > 现在检查更新。

备注:手机内存中您的个人数据(包括您 Google 帐户、其他任何帐户、您的系统和 应用程序数据及设置、下载的任何应用程序和 DRM 许可相关信息)可能会在手机软件 的更新过程中遗失。 因此,LG 建议您在更新手机软件之前,先备份个人数据。 对于 任何个人数据的遗失,LG 概不负责。

各注: 此功能取决于网络服务提供商、所在区域或国家/地区。

# 关于此用户手册

# 关于此用户手册

- 使用设备前,请仔细阅读本手册。 阅读本手册后,您可安全无误地使用手机。
- 本指南手册中提供的一些图像和抓拍图片在您的手机上显示可能不同。
- 您的内容可能与最终产品或者服务提供商或运营商提供的软件有所不同。内容如有更 改,如不另行通知。 要获取本手册的最新版本,请访问 LG 网站 www.lg.com。
- 您手机的应用程序和各自的功能可能因国家/地区或硬件规格不同而有所差异。 因使用 LG 之外的提供商开发的应用程序而导致任何性能问题,LG 概不负责。
- 因编辑注册表设置或修改操作系统软件而导致性能或不兼容问题,LG 概不负责。 一旦 尝试自定义操作系统,即可能导致设备或设备的应用程序无法正常运作。
- 仅可限制性地使用您手机提供的软件、音频、墙纸、图像和其他多媒体。 如果您将这些 材料抽取一部分或整体用于商业或其他用途,您可能会侵犯版权法。 此时用户会因非法 使用媒体而承担相应的全部法律责任。
- 发送信息、上传下载、自动同步或使用定位服务等数据服务可能会造成额外费用。 为 避免额外费用,请选择一项适合您自身需求的数据计划。 联系您的服务提供商以获取更 多详细信息。

# 商标

- LG 和 LG 徽标是 LG Electronics 的注册商标。
- 所有其他商标和版权是其各自所有者的财产。

#### 注意: 开源软件

要获取 GPL、LGPL、MPL 及其他开源证书下的相应源代码,请访问 http://opensource.lge.com/ 可使用源代码下载所有相关许可条款、声明和通知。

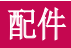

#### 以下配件可与您的手机一起使用。 (以下配件为可选配件。)

#### 旅行适配器 かいしん こうしん 立体声耳机

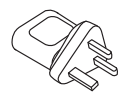

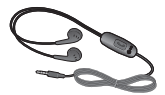

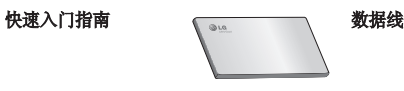

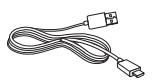

#### 电池

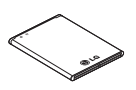

### 注

- 务必使用正品 LG 配件。
- 否则可能导致保修失效。
- 配件可能根据国家/地区有所不同。

# 故障排除

本章列出了您在使用手机过程中可能遇到的一些问题。有些问题可能需要您致电服务提供 商,但大多数问题您可自行解决。

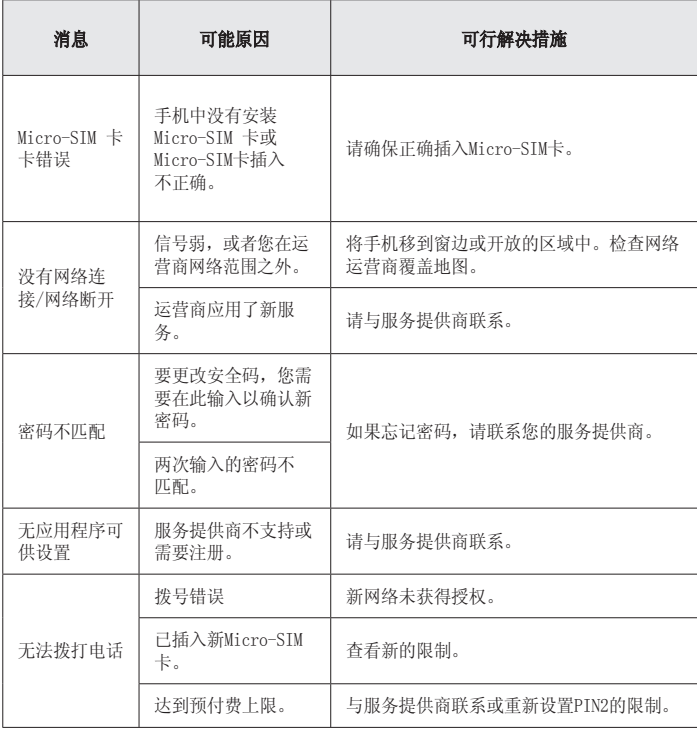

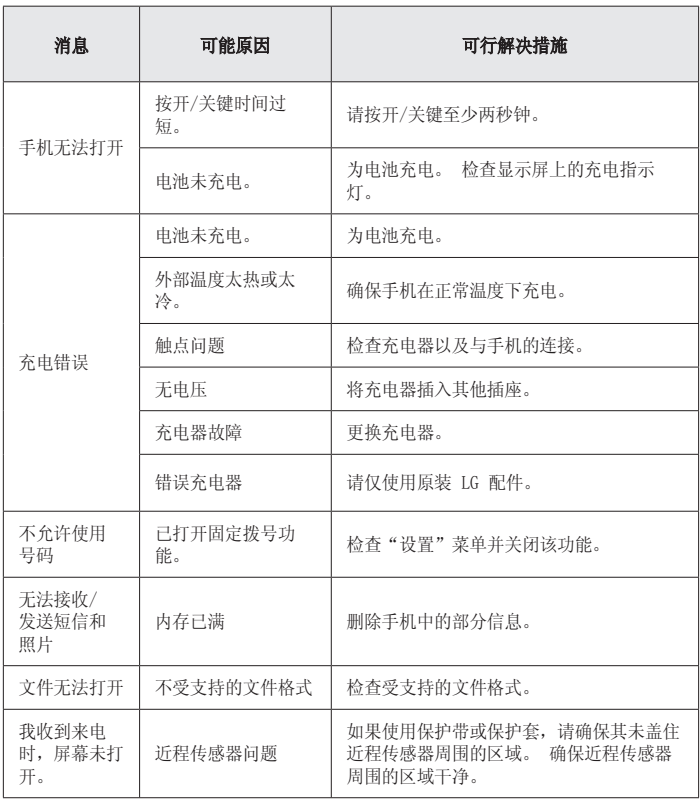

# 故障排除

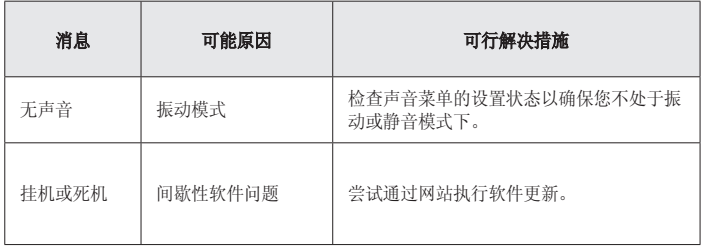

# 常见问题解答

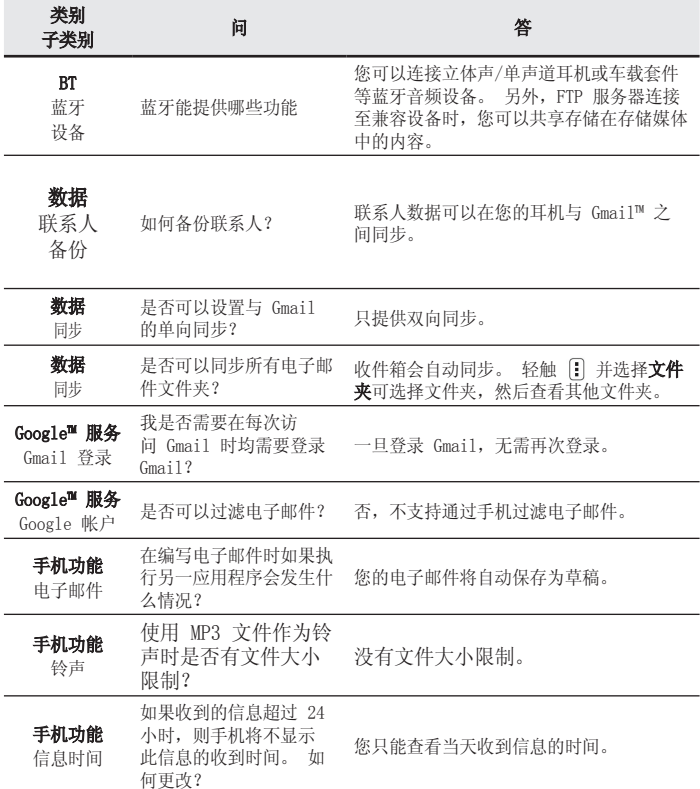

# 常见问题解答

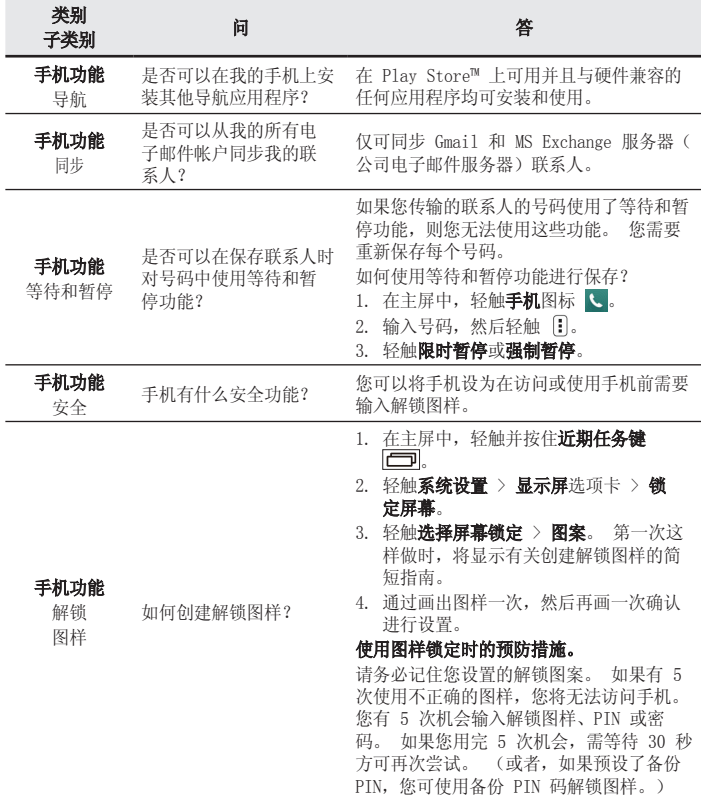

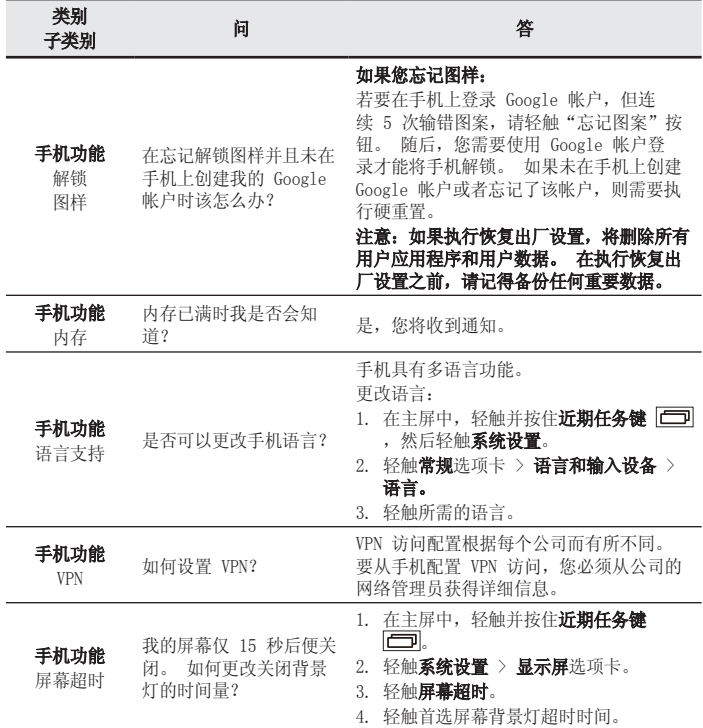

# 常见问题解答

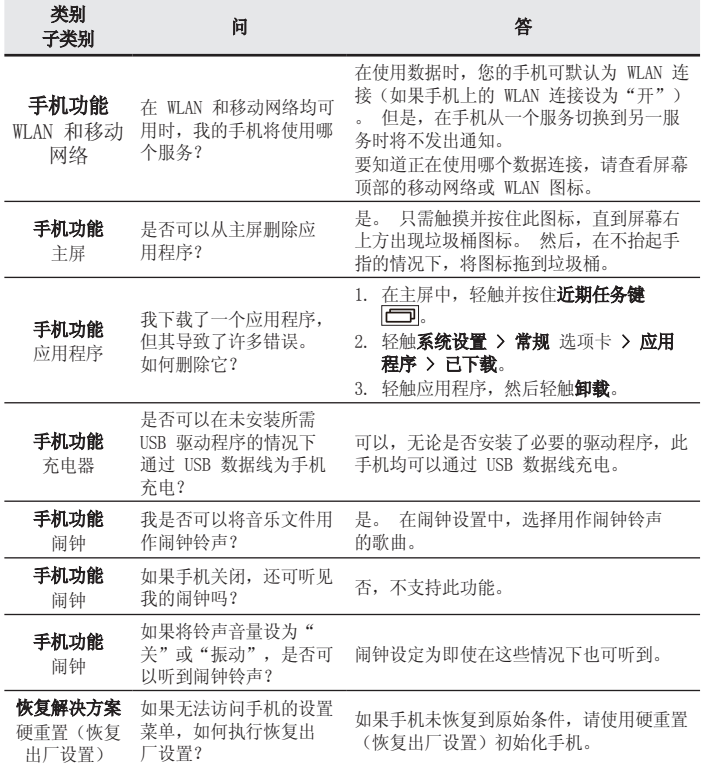

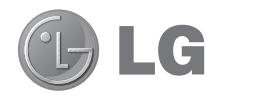

# User Guide

- Screen displays and illustrations may differ from those you see on actual phone.
- Some of the contents of this quide may not apply to your phone, depending on the software and your service provider. All information in this document is subject to change without notice.
- This handset is not suitable for people who have a visual impairment due to the tap screen keyboard.
- Copyright ©2014 LG Electronics, Inc. All rights reserved. LG and the LG logo are registered trademarks of LG Group and its related entities. All other trademarks are the property of their respective owners.
- Google™, Google Maps™, Gmail™, YouTube™, Hangouts™ and Play Store™ are trademarks of Google, Inc.

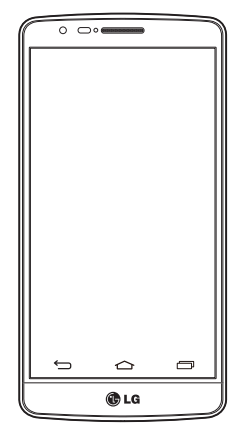

# Table of contents

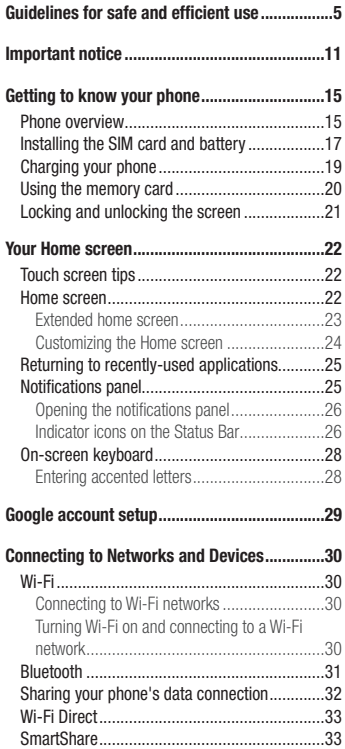

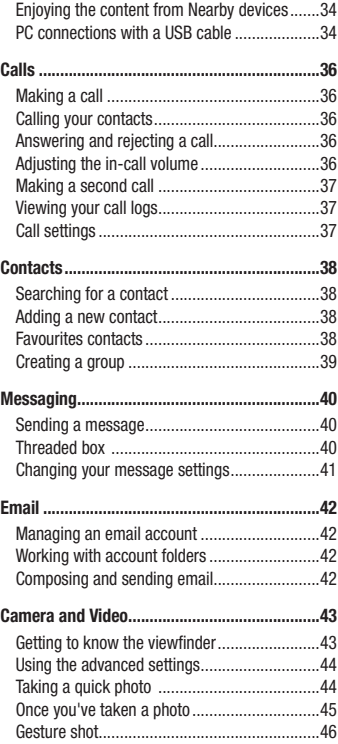

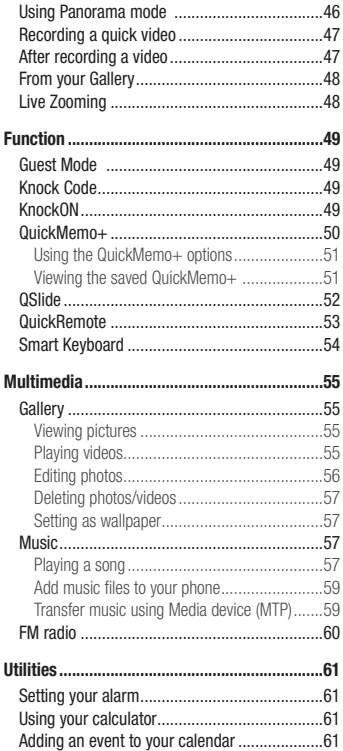

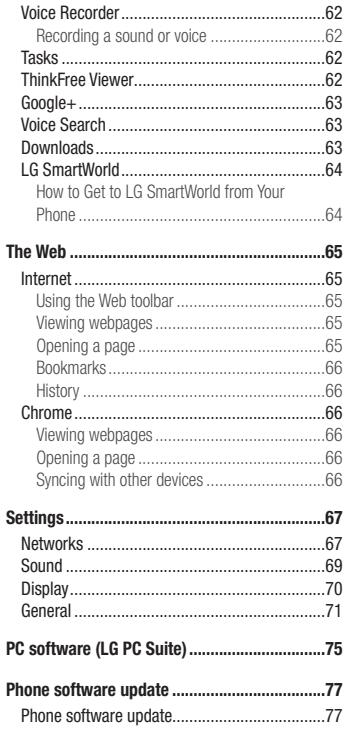

# Table of contents

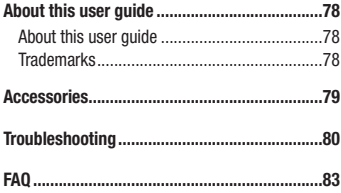

# Guidelines for safe and efficient use

Please read these simple guidelines. Not following these guidelines may be dangerous or illegal.

Should a fault occur, a software tool is built into your device that will gather a fault log.

This tool gathers only data specific to the fault, such as signal strength, cell ID position in sudden call drop and applications loaded. The log is used only to help determine the cause of the fault. These logs are encrypted and can only be accessed by an authorized LG Repair centre should you need to return your device for repair.

## Exposure to radio frequency energy

Radio wave exposure and Specific Absorption Rate (SAR) information.

This mobile phone model LG-D722k has been designed to comply with applicable safety requirements for exposure to radio waves. These requirements are based on scientific guidelines that include safety margins designed to assure the safety of all persons, regardless of age and health.

- The radio wave exposure guidelines employ a unit of measurement known as the Specific Absorption Rate (SAR). Tests for SAR are conducted using standardised methods with the phone transmitting at its highest certified power level in all used frequency bands.
- While there may be differences between the SAR levels of various LG phone models, they are all designed to meet the relevant guidelines for exposure to radio waves.
- The SAR limit recommended by the International Commission on Non-Ionizing Radiation Protection (ICNIRP) is 2 W/kg averaged over 10g of tissue.
- The highest SAR value for this model phone tested for use at the ear is 0.851 W/kg (10g) and when worn on the body is 0.588 W/Kg (10g).
- This device meets RF exposure guidelines when used either in the normal use position against the ear or when positioned at least 1.5 cm away from the body. When a carry case, belt clip or holder is used for bodyworn operation, it should not contain metal and should position the product at least 1.5 cm away from your body. In order to transmit data files or messages, this device requires a quality connection to the network. In some cases, transmission of data files or messages may be delayed until such a connection is available. Ensure the above separation distance instructions are followed until the transmission is completed.

# Guidelines for safe and efficient use

## Product care and maintenance

## WARNING

Only use batteries, chargers and accessories approved for use with this particular phone model. The use of any other types may invalidate any approval or warranty applying to the phone and may be dangerous.

- Do not disassemble this unit. Take it to a qualified service technician when repair work is required.
- Repairs under warranty, at LG's discretion, may include replacement parts or boards that are either new or reconditioned, provided that they have functionality equal to that of the parts being replaced.
- Keep away from electrical appliances such as TVs, radios and personal computers.
- The unit should be kept away from heat sources such as radiators or cookers.
- Do not drop.
- Do not subject this unit to mechanical vibration or shock.
- Switch off the phone in any area where you are required to by special regulations. For example, do not use your phone in hospitals as it may affect sensitive medical equipment.
- Do not handle the phone with wet hands while it is being charged. It may cause an electric shock and can seriously damage your phone.
- Do not charge a handset near flammable material as the handset can become hot and create a fire hazard.
- Use a dry cloth to clean the exterior of the unit (do not use solvents such as benzene, thinner or alcohol).
- Do not charge the phone when it is on soft furnishings.
- The phone should be charged in a well ventilated area.
- Do not subject this unit to excessive smoke or dust.
- Do not keep the phone next to credit cards or transport tickets; it can affect the information on the magnetic strips.
- Do not tap the screen with a sharp object as it may damage the phone.
- Do not expose the phone to liquid or moisture.
- Use accessories like earphones cautiously. Do not touch the antenna unnecessarily.
- Do not use, touch or attempt to remove or fix broken, chipped or cracked glass. Damage to the glass display due to abuse or misuse is not covered under the warranty.
- Your phone is an electronic device that generates heat during normal operation. Extremely prolonged, direct skin contact in the absence of adequate ventilation may result in discomfort or minor burns. Therefore, use care when handling your phone during or immediately after operation.
- If your phone gets wet, immediately unplug it to dry off completely. Do not attempt to accelerate the drying process with an external heating source, such as an oven, microwave or hair dryer.
- The liquid in your wet phone, changes the color of the product label inside your phone. Damage to your device as a result of exposure to liquid is not covered under your warranty.

## Efficient phone operation

#### **Electronics devices**

All mobile phones may receive interference, which could affect performance.

- Do not use your mobile phone near medical equipment without requesting permission. Avoid placing the phone over pacemakers, for example, in your breast pocket.
- Some hearing aids might be disturbed by mobile phones.
- Minor interference may affect TVs, radios, PCs etc.
- Use your phone in temperatures between 0°C and 40°C, if possible. Exposing your phone to extremely low or high temperatures may result in damage, malfunction, or even explosion.

# Road safety

Check the laws and regulations on the use of mobile phones in the area when you drive.

- Do not use a hand-held phone while driving.
- Give full attention to driving.
- Pull off the road and park before making or answering a call if driving conditions so require.
- RF energy may affect some electronic systems in your vehicle such as car stereos and safety equipment.
- When your vehicle is equipped with an air bag, do not obstruct with installed or portable wireless equipment. It can cause the air bag to fail or cause serious injury due to improper performance.
- If you are listening to music whilst out and about, please ensure that the volume is at a reasonable level so that you are aware of your surroundings. This is of particular importance when near roads.

# Guidelines for safe and efficient use

## Avoid damage to your hearing

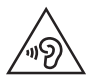

To prevent possible hearing damage, do not listen at high volume levels for long periods.

Damage to your hearing can occur if you are exposed to loud sound for long periods of time. We therefore recommend that you do not turn on or off the handset close to your ear. We also recommend that music and call volumes are set to a reasonable level.

• When using headphones, turn the volume down if you cannot hear the people speaking near you, or if the person sitting next to you can hear what you are listening to.

NOTE: Excessive sound pressure from earphones and headphones can cause hearing loss

## Glass Parts

Some parts of your mobile device are made of glass. This glass could break if your mobile device is dropped on a hard surface or receives a substantial impact. If the glass breaks, do not touch or attempt to remove it. Stop using your mobile device until the glass is replaced by an authorised service provider.

## Blasting area

Do not use the phone where blasting is in progress. Observe restrictions and follow any regulations or rules.

## Potentially explosive atmospheres

- Do not use your phone at a refueling point.
- Do not use near fuel or chemicals.
- Do not transport or store flammable gas, liquid or explosives in the same compartment of your vehicle as your mobile phone or accessories.

## In aircraft

Wireless devices can cause interference in aircraft.

- Turn your mobile phone off before boarding any aircraft.
- Do not use it in aircraft without permission from the crew.

# Children

Keep the phone in a safe place out of the reach of small children. It includes small parts which may cause a choking hazard if detached.

## Emergency calls

Emergency calls may not be available on all mobile networks. Therefore you should never depend solely on your phone for emergency calls. Check with your local service provider.

## Battery information and care

- You do not need to completely discharge the battery before recharging. Unlike other battery systems, there is no memory effect that could compromise the battery's performance.
- Use only LG batteries and chargers. LG chargers are designed to maximise the battery life.
- Do not disassemble or short-circuit the battery.
- Replace the battery when it no longer provides acceptable performance. The battery pack may be recharged hundreds of times before it needs replacing.
- Recharge the battery if it has not been used for a long time to maximise usability.
- Do not expose the battery charger to direct sunlight or use it in high humidity, such as in the bathroom.
- Do not leave the battery in hot or cold places, as this may deteriorate battery performance.
- There is risk of explosion if the battery is replaced with an incorrect type.
- Dispose of used batteries according to the manufacturer's instructions. Please recycle when possible. Do not dispose as household waste.
- If you need to replace the battery, take it to the nearest authorised LG Electronics service point or dealer for assistance.

# Guidelines for safe and efficient use

- Always unplug the charger from the wall socket after the phone is fully charged to save unnecessary power consumption of the charger.
- Actual battery life will depend on network configuration, product settings, usage patterns, battery and environmental conditions.
- Make sure that no sharp-edged items such as animal's teeth or nails, come into contact with the battery. This could cause a fire.

## Laser safety statement

#### Caution!

This product employs a Laser system. To ensure proper use of this product, please read this owner's manual carefully and retain for future reference. Should the unit require maintenance, contact an authorised service center.

Use of controls, adjustments, or the performance of procedures other than those specified herein may result in hazardous radiation exposure.

To prevent direct exposure to laser beam, do not try to open the enclosure or make direct contact with the laser.

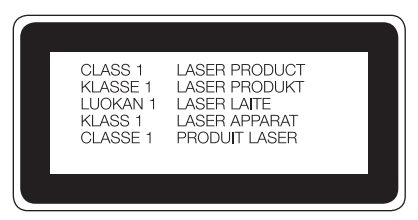

#### DECLARATION OF CONFORMITY

Hereby, LG Electronics declares that this LG-D722k product is in compliance with the essential requirements and other relevant provisions of Directive 1999/5/EC. A copy of the Declaration of Conformity can be found at http://www.lg.com/global/declaration
## Important notice

## Please read this before you start using your phone!

Please check to see whether any problems you encountered with your phone are described in this section before taking the phone in for service or calling a service representative.

## 1. Phone memory

When there is less than 10% of space available in your phone memory, your phone cannot receive new messages. You need to check your phone memory and delete some data, such as applications or messages, to make more memory available.

### **To uninstall applications:**

- **1**  $\text{Tan}$   $\boxed{\bigcirc}$  >  $\left( \text{...} \right)$  > Apps tab > Settings > General tab > Apps.
- **2** Once all applications appear, scroll to and select the application you want to uninstall.
- **3** Tap **Uninstall**.

# 2. Optimizing battery life

Extend your battery's power by turning off features that you don't have to run constantly in the background. You can monitor how applications and system resources consume battery power.

### **Extending your phone's battery life:**

- Turn off radio communications when you are not using. If you are not using Wi-Fi, Bluetooth or GPS, turn them off.
- Reduce screen brightness and set a shorter screen timeout.
- Turn off automatic syncing for Gmail, Calendar, Contacts and other applications.
- Some applications you have downloaded may reduce battery power.
- While using downloaded applications, check the battery charge level.

### **To check the battery power level:**

• Tap  $\boxed{\leftarrow}$  >  $\left( \widehat{...} \right)$  > Apps tab > Settings > General tab > About phone > Battery.

The battery status (charging or discharging) and battery level (percentage charged) is displayed at the top of the screen.

# Important notice

### **To monitor and control how battery power is being used:**

• Tap  $\boxed{\frown}$  >  $\Leftrightarrow$   $\Leftrightarrow$  > Apps tab > Settings > General tab > About phone > Battery > Battery use. Battery usage time is displayed on the screen. It tells you how long it has been since you last connected your phone to a power source or, if currently connected, how long the phone was last running on battery power. The screen shows the applications or services using battery power, listed in order from the greatest to smallest amount used.

# 3. Before installing an open source application and OS

# WARNING

If you install and use an OS other than the one provided by the manufacturer it may cause your phone to malfunction. In addition, your phone will no longer be covered by the warranty.

# WARNING

To protect your phone and personal data, only download applications from trusted sources, such as Play Store™. If there are improperly installed applications on your phone, the phone may not work normally or a serious error may occur. You must uninstall those applications and all associated data and settings from the phone.

## 4. Using an unlock pattern

Set an unlock pattern to secure your phone. Tap  $\boxed{\iff}$  >  $\left(\text{m}\right)$  > Apps tab > Settings > Display tab > Lock **screen** > **Select screen lock** > **Pattern**. This opens a screen that will guide you through how to draw a screen unlock pattern. You have to create a Backup PIN as a safety measure in case you forget your unlock pattern. Caution: Create a Google account before setting an unlock pattern and remember the Backup PIN you created when creating your pattern lock.

# WARNING

### Precautions to take when using pattern lock.

It is very important to remember the unlock pattern you set. You will not be able to access your phone if you use an incorrect pattern 5 times. You have 5 opportunities to enter your unlock pattern, PIN or password. If you have used all 5 opportunities, you can try again after 30 seconds.

### **When you can't recall your unlock Pattern, PIN or Password:**

### **< If you have forgotten your pattern >**

If you logged in to your Google account on the phone but failed to enter the correct pattern 5 times, tap the **Forgot pattern?** button at the bottom of the screen. You are then required to log in with your Google Account or you have to enter the Backup PIN which you entered when creating your Pattern Lock.

If you have not created a Google account on the phone or you forgot Backup PIN, you have to perform a hard reset.

### **< If you have forgotten your PIN or Password >**

If you forget your PIN or Password, you will need to perform a hard reset.

Caution: If you perform a hard reset, all user applications and user data will be deleted.

NOTE: If you have not logged into your Google Account and have forgotten your Unlock Pattern, you will need to enter your Backup PIN.

# 5. Using the Hard Reset (Factory Reset)

If your phone does not restore to its original condition, use a Hard Reset (Factory Reset) to initialize it.

- **1** Turn the power off.
- **2** Press and hold the **Power/Lock Key + Volume Down Key** on the phone.
- **3** Release the **Power/Lock Key** only when the LG logo is displayed, then immediately press and hold the **Power/Lock Key** again.
- **4** Release all keys when the Factory data reset screen is displayed.
- **5** Press the Volume Key to scroll to the desired option, then press the Power/Lock Key to confirm.
- **6** Press the Volume Key to scroll to the desired option, then press the Power/Lock Key to confirm one more time.

## Important notice

# WARNING

If you perform a Hard Reset, all user applications, user data and DRM licenses will be deleted. Please remember to backup any important data before performing a Hard

## 6. Opening and switching applications

Multi-tasking is easy with Android, you can keep more than one application running at the same time. There is no need to quit an application before opening another one. Use and switch between several open applications. Android manages each application, stopping and starting them as needed to ensure that idle applications don't consume resources unnecessarily.

- **1** Touch **Recent Key**  $\boxed{\Box}$  A list of recently used applications will be displayed.
- **2** Tap the application you want to access. This does not stop the previous app running in the background on the phone. Make sure to tap **Back Key to exit an app after using it.**
- To remove an app from the recent apps list, swipe the app preview to the left or right. To clear all apps, tap **Clear all**.

## 7. Transferring music, photos and videos using Media sync (MTP)

- **1**  $\overline{1}$  **Tap**  $\overline{)}$   $\ge$   $\overline{)}$   $>$  **Apps** tab  $>$  **Settings**  $>$  **General** tab  $>$  **Storage** to check out the storage media.
- **2** Connect the phone to your PC using the USB cable.
- **3 USB PC connection** will appear on your phone screen, select the **Media device (MTP)** option.
- **4** Open the memory folder on your PC. You can view the mass storage content on your PC and transfer the files from PC to Device memory folder or vice versa.

# 8. Hold your phone upright

Hold your cell phone vertically, as you would a regular phone. Your phone has an internal antenna. Be careful not to scratch or damage the back of the phone, as this may affect performance.

When making/receiving calls or sending/receiving data, avoid holding the lower part of the phone where the antenna is located. Doing so may affect call quality.

# Getting to know your phone

## Phone overview

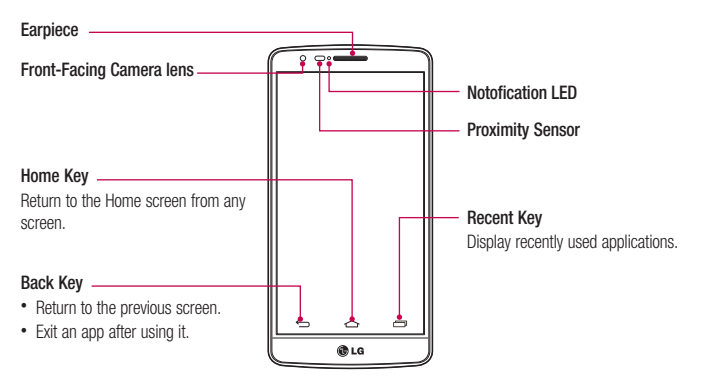

### NOTE: Proximity sensor

When receiving and making calls, the proximity sensor automatically turns the backlight off and locks the touch screen by sensing when the phone is near your ear. This extends battery life and prevents you from unintentionally activating the touch screen during calls.

# WARNING

Placing a heavy object on the phone or sitting on it can damage the LCD and touch screen functions. Do not cover the LCD proximity sensor with protective film. This could cause the sensor to malfunction.

# Getting to know your phone

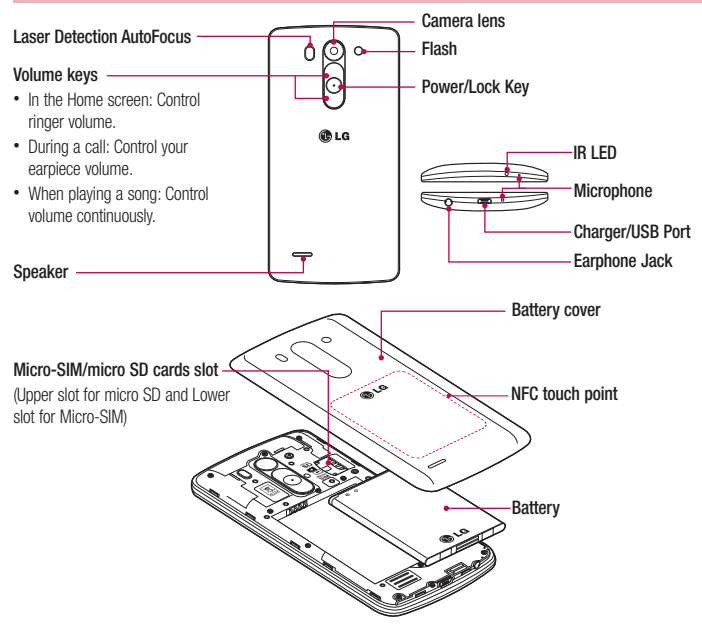

LDAF Sensor (Laser Detection AutoFocus Sensor) : By detecting the distance with laser, when you recording with the rear camera lens, LDAF Sensor enables you to focus the long or close range more fast and accurately.

## WARNING

Be careful not to damage the NFC touch point on the phone, which is part of the NFC antenna.

## Installing the SIM card and battery

Before you can start exploring your new phone, you'll need to set it up. To insert the SIM card and battery.

**1** To remove the battery cover, hold the phone firmly in one hand. With your other hand, lift off the battery cover with your thumbnail as shown in figure.

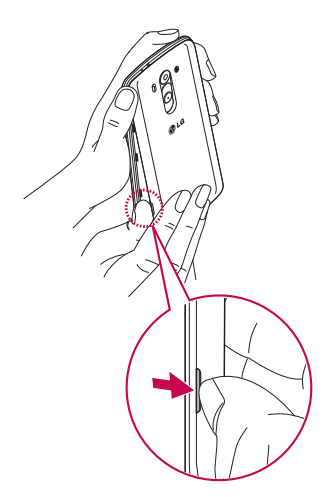

# Getting to know your phone

**2** Slide the SIM card into its slots as shown in the figure. Make sure the gold contact area on the card is facing downwards.

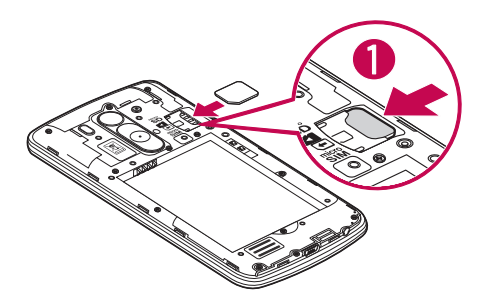

**3** Insert the battery into place by aligning the gold contacts on the phone and the battery (1) and pressing it down until it clicks into place (2).

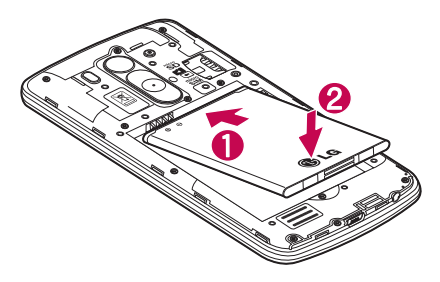

**4** Align the battery cover over the battery compartment (1) and press it down until it clicks into place (2).

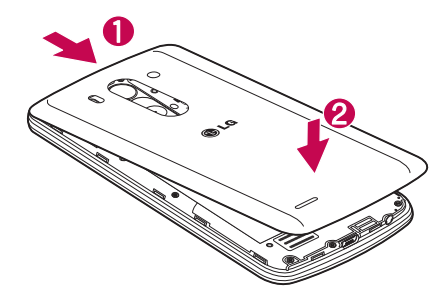

## Charging your phone

Charge the battery before using it for the first time. Use the charger to charge the battery. A computer can be also used to charge the device by connecting them via the USB cable.

## WARNING

Use only LG-approved chargers, batteries, and cables. When using unapproved chargers or cables, it may cause battery charging delay or pop-up message regarding slow charging. Or, unapproved chargers or cables can cause the battery to explode or damage the device, which are not covered by the warranty.

The charger connector is at the bottom of the phone. Insert the charger and plug it into an electrical outlet.

# Getting to know your phone

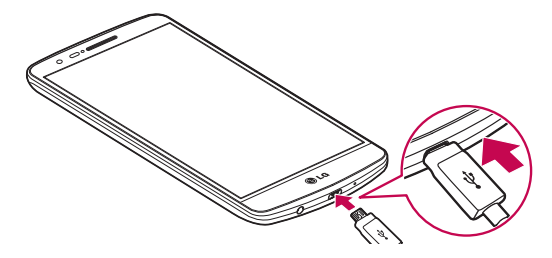

#### NOTE:

- The battery must be fully charged initially to improve battery lifetime.
- Do not open the back cover while your phone is charging.

### Using the memory card

Your phone supports the use of microSD™ or microSDHC™ memory cards of up to 32 GB capacity. These memory cards are specifically designed for mobile phones and other ultra-small devices, and are ideal for storing media-rich files such as music, programs, videos, and photographs for use with your phone.

#### **To insert a memory card:**

Insert the memory card into the slot. Make sure the gold contact area is facing downwards.

#### **To safely remove the memory card:**

Touch > **Apps** tab > **Settings** > **General** tab > **Storage** > **Unmount SD card**.

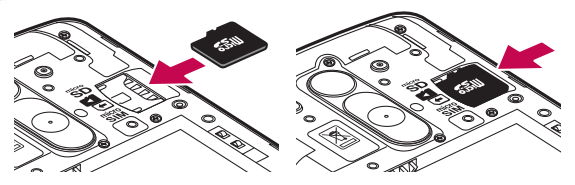

### NOTE:

- Use only compatible memory cards with your phone. Using incompatible memory cards may damage the card and data stored on the card, as well as the phone.
- As the device uses FAT32, the maximum size for any given file is 4 GB.

## WARNING

Do not insert or remove the memory card when the phone is ON. Doing so may damage the memory card as well as your phone, and the data stored on the memory card may become corrupt.

### **To format the memory card:**

Your memory card may already be formatted. If it isn't, you must format it before you can use it.

NOTE: All files on your memory card are deleted when it is formatted.

- **1** Touch  $\left( \dots \right)$  to open the application list.
- **2** Scroll and touch **Settings** > **General** tab > **Storage**.
- **3** Touch **Unmount SD card**.
- **4** Touch **Erase SD card** > **Erase SD card** > **Erase everything**.
- **5** If you have set a pattern lock, input the pattern lock then select **Erase everything**.

NOTE: If there is content on your memory card, the folder structure may be different after formatting, as all the files will have been deleted.

## Locking and unlocking the screen

If you do not use the phone for a while, the screen will be automatically turned off and locked. This helps to prevent accidental taps and saves battery power.

When you are not using the phone, press the **Power/Lock key**  $\odot$  to lock your phone.

If there are any programs running when you lock your screen, they may be still running in Lock mode. It is recommended that you exit all programs before entering Lock mode to avoid unnecessary charges (e.g. phone calls, web access and data communications).

To wake up your phone, press the **Power/Lock key**  $\odot$ . The Lock screen will appear. Touch and slide the Lock screen in any direction to unlock your Home screen. The last screen you viewed will open.

# Your Home screen

## Touch screen tips

Here are some tips on how to navigate on your phone.

**Tap or touch** – A single finger tap selects items, links, shortcuts and letters on the on-screen keyboard. **Touch and hold** – Touch and hold an item on the screen by tapping it and not lifting your finger until an action occurs. For example, to open a contact's available options, touch and hold the contact in the Contacts list until the context menu opens.

**Drag** – Touch and hold an item for a moment and then, without lifting your finger, move your finger on the screen until you reach the target position. You can drag items on the Home screen to reposition them.

**Swipe or slide** – To swipe or slide, quickly move your finger across the surface of the screen, without pausing when you first tap it (so you don't drag an item instead). For example, you can slide the screen up or down to scroll through a list, or browse through the different Home screens by swiping from left to right (and vice versa). **Double-tap** – Double-tap to zoom on a webpage or a map. For example, quickly double-tap a section of a webpage to adjust that section to fit the width of the screen. You can also double-tap to zoom in and out while viewing the picture.

**Pinch-to-Zoom** – Use your index finger and thumb in a pinching or spreading motion to zoom in or out when using the browser or Maps, or when browsing pictures.

**Rotate the screen** – From many applications and menus, the orientation of the screen adjusts to the device's physical orientation.

### NOTE:

- To select an item, tap the center of the icon.
- Do not press too hard; the tap screen is sensitive enough to pick up a light, yet firm tap.
- Use the tip of your finger to tap the option you want. Be careful not to tap any other

## Home screen

The Home screen is the starting point for many applications and functions, and it allows you to add items like application shortcuts, or Google widgets to give you instant access to information and applications. This is the default canvas and accessible from any menu by tapping  $\boxed{\frown}$ .

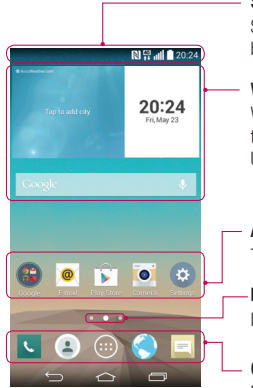

### **Status Bar**

Shows phone's status information including the time, signal strength, battery status, and notification icons.

### **Widget**

Widgets are self-contained applications that can be accessed through the Apps screen or on the Home screen or an extended home screen. Unlike a shortcut, the Widget appears as an on-screen application.

### **Application Icons**

Tap an icon (application, folder, etc.) to open and use it.

## **Location Indicator**

Indicates which Home screen canvas you are viewing.

### **Quick Key Area**

Provides one-touch access to the function in any home screen canvas.

## Extended home screen

The operating system provides multiple Home screen canvases to provide more space for adding icons, widgets, and more.

Slide your finger left or right across the Home screen.

# Your Home screen

### Customizing the Home screen

You can customize your Home screen by adding apps, widgets or changing wallpapers.

### **To add items on your Home screen**

- **1** Touch and hold the empty part of the Home screen.
- **2** In the Add Mode menu, select the item you wish to add. You will then see this added item on the Home screen.
- **3** Drag it to the desired location and lift your finger.

TIP! To add an application icon to the Home screen from the Apps menu, touch and hold the application you want to add.

### **To remove an item from the Home screen**

 $\blacktriangleright$  **Home screen**  $>$  touch and hold the icon you want to remove  $>$  drag it to  $\blacktriangleright$ 

### **To add an app as a Quick key**

From the Apps menu or on the Home screen, touch and hold an application icon and drag it to the Quick key area.

### **To remove an app from the Quick key area**

Touch and hold the desired quick key and drag it to

### NOTE:  $\overline{(*)}$  Apps key cannot be removed.

#### **To customize apps icons on the Home screen**

- **1** Touch and hold an application icon until it is unlocked from its current position. Then drop it on the screen. The editing icon  $\bullet$  will appear in the upper right corner of the application.
- **2** Tap the application icon again and select the desired icon design and size.
- **3** Tap **OK** to save the change.

## Returning to recently-used applications

- **1** Touch  $\boxed{}$ . The screen displays a pop-up containing the icons of applications you used recently.
- **2** Tap an icon to open the application. Or tap  $\leq$  to return to your previous screen.

## Notifications panel

Notifications alert you the arrival of new messages, calendar events, and alarms, as well as to ongoing events, such as when you are on a call.

When a notification arrives, its icon appears at the top of the screen. Icons for pending notifications appear on the left, and system icons such as Wi-Fi or battery strength shown on the right.

NOTE: The available options may vary depending on the region or service provider.

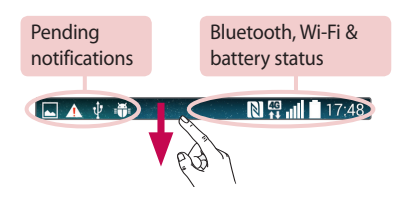

# Your Home screen

### Opening the notifications panel

Swipe down from the status bar to open the notifications panel.

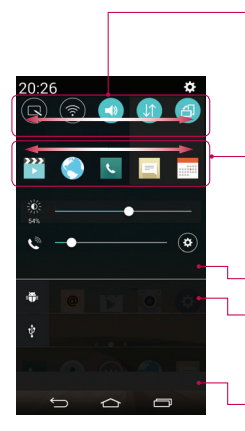

### **Quick Toggle Area**

Tap each quick toggle key to turn it on/off. Touch and hold the key to access the settings menu of the function. To see more toggle keys, swipe left or right. Tap  $\textcircled{\textsf{s}}$  to remove, add, or rearrange toggle keys.

### **QSlide apps**

Tap a QSIide app to open as a small window on your screen. Tap  $\bigodot$  to remove, add, or rearrange QSlide apps.

Tap to clear all the notifications.

#### **Notifications**

The current notifications are listed, each with a brief description. Tap a notification to view it.

To close the notifications panel, touch and drag the tab toward the top of the screen.

### Indicator icons on the Status Bar

Indicator icons appear on the status bar at the top of the screen to report missed calls, new messages, calendar events, device status and more.

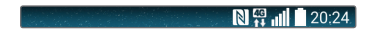

The icons displayed at the top of the screen provide information about the status of the device. The icons listed in the table below are some of the most common ones.

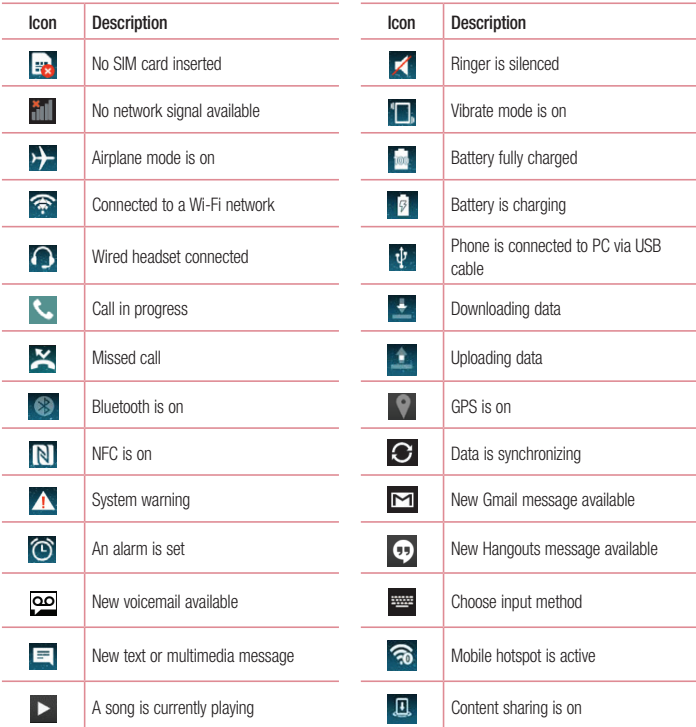

# Your Home screen

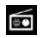

FM radio is on

NOTE: The icons location in the status bar may differ according to the function or service.

## On-screen keyboard

You can enter text using the on-screen keyboard. The on-screen keyboard appears automatically on the screen when you need to enter text. To manually display the keyboard, simply tap a text field where you want to enter text.

### **Using the keypad & entering text**

- Tap once to capitalize the next letter you type. Double-tap for all caps.
- **DI#** Tap to switch to the numbers and symbols keyboard.
- $\infty$  Tap to access the keyboard settings. Touch and hold to enter text by voice or enter items copied to the Clip Tray.
	- Tap to enter a space.  $\overline{\phantom{0}}$
- 
- Tap to create a new line.
	- Tap to delete the previous character.

### Entering accented letters

When you select French or Spanish as the text entry language, you can enter special French or Spanish characters (e.g. "á").

For example, to input "á", touch and hold the "a" key until the zoom-in key grows bigger and displays characters from different languages.

Then select the special character you want.

# Google account setup

When you first turn on your phone, you have the opportunity to activate the network, to sign into your Google Account and select how you want to use certain Google services.

## To set up your Google account:

- Sign into a Google Account from the prompted set-up screen. **OR**
- Tap  $\boxed{\frown}$  >  $\Leftrightarrow$   $\Rightarrow$  Apps tab > select a Google application, such as **Gmail** > select **New** to create a new account.

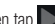

If you have a Google account, tap **Existing**, enter your email address and password, then tap . Once you have set up your Google account on your phone, your phone automatically synchronizes with your Google account on the Web.

Your contacts, Gmail messages, Calendar events and other information from these applications and services on the Web are synchronized with your phone. (This will depend on your synchronization settings.)

After signing in, you can use Gmail™ and take advantage of Google services on your phone.

# Connecting to Networks and Devices

# Wi-Fi

With Wi-Fi, you can use high-speed Internet access within the coverage of the wireless access point (AP). Fnioy wireless Internet using Wi-Fi, without extra charges.

### Connecting to Wi-Fi networks

To use Wi-Fi on your phone, you need to access a wireless access point or 'hotspot'. Some access points are open and you can simply connect to them. Others are hidden or use security features; you must configure your phone to be able to connect to them.

Turn off Wi-Fi when you're not using it to extend the life of your battery.

NOTE: If you are out of the Wi-Fi zone or have set Wi-Fi to OFE, additional charges may be applied by your mobile operator for mobile data use.

## Turning Wi-Fi on and connecting to a Wi-Fi network

- **1**  $\text{Tan}$   $\overline{\left( \bigoplus \right)}$  >  $\left( \widehat{m} \right)$  > Apps tab > Settings > Networks tab > Wi-Fi.
- **2** Set **Wi-Fi** to **ON** to turn it on and start scanning for available Wi-Fi networks.
- **3** Tap the Wi-Fi menu again to see a list of active and in-range Wi-Fi networks.
	- Secured networks are indicated by a lock icon.
- **4** Tap a network to connect to it.
	- If the network is secured, you are prompted to enter a password or other credentials. (Ask your network administrator for details)
- **5** The status bar displays icons that indicate Wi-Fi status.

## Bluetooth

You can use Bluetooth to send data by running a corresponding application, but not from the Bluetooth menu as on most other mobile phones.

### NOTE:

- LG is not responsible for the loss, interception or misuse of data sent or received via the Bluetooth wireless feature.
- Always ensure that you share and receive data with devices that are trusted and properly secured. If there are obstacles between the devices, the operating distance may be reduced.
- Some devices, especially those that are not tested or approved by Bluetooth SIG, may be incompatible with your device.

#### **Turning on Bluetooth and pairing up your phone with a Bluetooth device**

You must pair your device with another device before you connect to it.

- **1**  $\text{Tan}$   $\overline{\iff}$  >  $\left( \widehat{m} \right)$  > Apps tab > Settings > Networks tab > set Bluetooth to ON.
- **2** Tap the **Bluetooth** menu again. You will see the option to make your phone visible and option to search devices. Now tap **Search for devices** to view the devices in the Bluetooth Range.
- **3** Choose the device you want to pair with from the list.

Once the paring is successful, your device will connect to the other device.

NOTE: Some devices, especially headsets or hands-free car kits, may have a fixed Bluetooth PIN, such as 0000. If the other device has a PIN, you will be asked to enter it.

### **Send data using the Bluetooth wireless feature**

- **1** Select a file or item, such as a contact, calendar event or media file, from an appropriate application or from **Downloads**.
- **2** Select the option for sending data via Bluetooth.

NOTE: The method for selecting an option may vary by data type.

**3** Search for and pair with a Bluetooth-enabled device.

# Connecting to Networks and Devices

### **Receive data using the Bluetooth wireless feature**

- **1**  $\text{Ta}$  $\boxed{\text{A}}$  >  $\left(\text{m}\right)$  > Apps tab > Settings > Networks tab > set Bluetooth to ON.
- **2** Tap the **Bluetooth** menu again and mark the checkbox at the top of the screen to make your phone visible to other devices.

**NOTE:** To select the length of time that your device will be visible, tap  $\left|\cdot\right|$  > Visibility timeout.

**3** Select **Accept** to confirm that you are willing to receive data from the device.

# Sharing your phone's data connection

USB tethering and portable Wi-Fi hotspot are great features when there are no wireless connections available. You can share your phone's mobile data connection with a single computer via a USB cable (USB tethering). You can also share your phone's data connection with more than one device at a time by turning your phone into a portable Wi-Fi hotspot.

When your phone is sharing its data connection, an icon appears in the status bar and as an ongoing notification in the notifications drawer.

For the latest information about tethering and portable hotspots, including supported operating systems and other details, visit http://www.android.com/tether.

### **To share your phone's data connection as a portable Wi-Fi hotspot**

- **1**  $\text{Tan} \left( \widehat{\longrightarrow} \right)$  >  $\text{Anns}$  tab > **Settings > Networks**  $\text{tab}$  > **Tethering & networks** > Wi-Fi hotspot switch to activate.
- **2** Enter a password and tap **Save**.

TIP! If your computer is running Windows 7 or a recent distribution of some flavours of Linux (such as Ubuntu), you will not usually need to prepare your computer for tethering. But, if you are running an earlier version of Windows or another operating system, you may need to prepare your computer to establish a network connection via USB. For the most current information about which operating systems support USB tethering and how to configure them, visit http://www.android.com/tether.

### **To rename or secure your portable hotspot**

You can change the name of your phone's Wi-Fi network name (SSID) and secure its Wi-Fi network.

- **1**  $\text{Tan} \left( \widehat{\frown} \right)$  >  $\left( \widehat{m} \right)$  > Apps tab > Settings > Networks tab > Tethering & networks > Wi-Fi hotspot.
- **2** Tap **Set up Wi-Fi hotspot**.
	- The **Set up Wi-Fi hotspot** dialogue box will open.
	- You can change the **Wi-Fi name (SSID)** that other devices see when scanning for Wi-Fi networks.
	- You can also tap the **Security** menu to configure the network with Wi-Fi Protected Access 2 (WPA2) security using a pre-shared key (PSK).
	- If you touch the **WPA2 PSK** security option, a password field is added to the **Set up Wi-Fi hotspot** dialogue box. If you enter a password, you will need to enter that password when you connect to the phone's hotspot with a computer or other device. You can set **Open** in the **Security** menu to remove security from your Wi-Fi network.
- **3** Tap **Save**.

ATTENTION! If you set the security option as Open, you cannot prevent unauthorised usage of online services by other people and additional charges may be incurred. To avoid unauthorized usage, you are advised to keep the security option active.

## Wi-Fi Direct

Wi-Fi Direct supports a direct connection between Wi-Fi enabled devices without an access point. Due to the high battery usage of Wi-Fi direct, it is recommended that you plug your phone into a power outlet while using the Wi-Fi Direct feature. Check your Wi-Fi & Wi-Fi Directed network in advance and make sure the users are connected to the same network.

## **SmartShare**

You can use the SmartShare feature easily in the Gallery, Music, etc.

### **Enjoying content via a variety devices**

You can share your phone's content with a variety devices. Tap  $\Box$  to share the contents.

### **Playing/Sending**

**Play:** You can play the content via a TV, a Bluetooth speaker or etc. **Beam:** You can send the content to the device of Bluetooth and SmartShare Beam supported.

# Connecting to Networks and Devices

• **SmartShare Beam:** Transferring the content feature fast via Wi-Fi Direct.

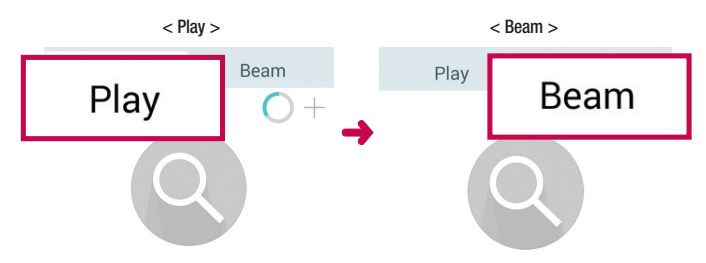

## Enjoying the content from Nearby devices

You can enjoy the content from nearby devices (PC, Mobile) in the **Gallery**, **Music** app.

### **Connecting devices**

Connect your device and other devices supported by DLNA in the same Wi-Fi network.

### **Searching other devices**

- **1** Tap **Nearby devices**, then you can see the DLNA-supported devices.
- **2** Connect to the device to view the content.

# PC connections with a USB cable

Learn to connect your device to a PC with a USB cable in USB connection modes.

### **Transferring music, photos and videos using the MTP mode**

- **1** Connect your phone to a PC using a USB cable.
- **2** You can now view the mass storage content on your PC and transfer the files.

### **Synchronize with Windows Media Player**

Ensure that Windows Media Player is installed on your PC.

- **1** Use the USB cable to connect the phone to a PC on which Windows Media Player has been installed.
- **2** Select the **Media device (MTP)** option. When connected, a pop-up window will appear on the PC.
- **3** Open Windows Media Player to synchronize music files.
- **4** Edit or enter your device's name in the pop-up window (if necessary).
- **5** Select and drag the music files you want to the sync list.
- **6** Start synchronization.
- The following requirements must be satisfied to synchronize with Windows Media Player.

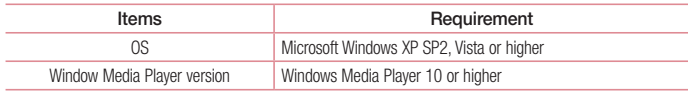

# **Calls**

## Making a call

- **1** Tap **L** to open the keypad.
- **2** Enter the number using the keypad. To delete a digit, tap the  $\mathbb{R}$ .
- **3** Tap **t** to make a call.
- **4** To end a call, tap the **End** icon  $\rightarrow$

**TIP!** To enter "+" to make international calls, touch and hold  $\overline{O+}$ .

## Calling your contacts

- **1** Tap **1** to open your contacts.
- **2** Scroll through the contact list or enter the first few letters of the contact you want to call by tapping **Search contacts**.
- **3** In the list, tap **Q** you want to call.

### Answering and rejecting a call

When you receive a call in Lock state, swipe the **C** in any direction to **Answer** the incoming call. Swipe the **in** any direction to **Decline** an incoming call. Swipe the **Decline with message** icon in any direction if you want to send a message.

### TIP! Decline with message

You can send a message quickly using this function. This is useful if you need to reject a call with message during a meeting.

## Adjusting the in-call volume

To adjust the in-call volume during a call, use the Volume up and down keys on the left side of the phone.

## Making a second call

- **1** During your first call, tap  $\left| \cdot \right|$  > **Add call** and dial the number. You can also go to the recently dialled numbers list by tapping **Call logs** or can search contacts by tapping **Contacts** and selecting the contact you want to call.
- **2** Tap **C** to make the call.
- **3** Both calls are displayed on the call screen. Your initial call is locked and put on hold.
- **4** Tap the displayed number to toggle between calls. Or tap **1** Merge calls to start a conference call.
- **5** To end active calls, tap **End** or tap  $\boxed{\leftarrow}$  and slide the notification bar down and select the **End call** icon .

NOTE: You are charged for each call you make.

## Viewing your call logs

On the Home screen, tap **L** and choose the **Call logs**. View a complete list of all dialled, received and missed calls.

### TIP!

- Tap any call log entry to view the date, time and duration of the call.
- Tap  $\Box$ , then tap **Delete all** to delete all the recorded items.

# Call settings

You can configure phone call settings such as call forwarding, as well as other special features offered by your carrier.

- **1** On the Home screen, tap  $\left| \cdot \right|$ .
- **2**  $Tan \n  $\boxed{1}$$
- **3** Tap **Call settings** and choose the options that you wish to adjust.

# **Contacts**

Add contacts to your phone and synchronize them with the contacts in your Google account or other accounts that support contact syncing.

## Searching for a contact

#### **On the Home screen**

- **1** Tap **1** to open your contacts.
- **2** Tap **Search contacts** and enter the contact name using the keyboard.

## Adding a new contact

- **1 Tap**  $\mathcal{L}$  enter the new contact's number, then tap  $\mathcal{L}$ . Tap **Add to Contacts** > **New contact**.
- **2** If you want to add a picture to the new contact, tap the image area. Choose from **Take photo**, **Select from Gallery**.
- **3** Select the contact type by tapping  $\bullet$ .
- **4** Tap a category of contact information and enter the details about your contact.
- **5** Tap **Save**.

## Favourites contacts

You can classify frequently called contacts as favourites.

#### **Adding a contact to your favourites**

- **1** Tap **1** to open your contacts.
- **2** Tap a contact to view its details.
- **3** Tap the star to the right corner of the contact's name. The star will turn yellow color.

### **Removing a contact from your favourites list**

- Tap **1** to open your contacts.
- Tap **Favourites**, and choose a contact to view its details.
- Tap the yellow color star to the right corner of the contact's name. The star turns grey color and the contact is removed from your favourites.

## Creating a group

- Tap **1** to open your contacts.
- Tap **Groups** and tap **1**. Select **New group**.
- Enter a name for the new group. You can also set a ringtone for the newly created group.
- Tap **Save** to save the group.

NOTE: If you delete a group, the contacts assigned to that group will not be lost. They will remain in your contacts.

# **Messaging**

Your phone combines SMS and MMS into one intuitive, easy-to-use menu.

WARNING: LG message should be set up to default SMS app. If not, some message functions will be limited.

## Sending a message

- **1**  $\text{Ta} = \text{on the Home screen}$  and  $\tan \text{Ta}$  to open a blank message.
- **2** Enter a contact name or contact number in the **To** field. As you enter the contact name, matching contacts will appear. You can tap a suggested recipient. You can add more than one contact.

NOTE: You will be charged for a text message for every person to whom you send the message.

- **3** Tap the **Enter message** field and begin composing your message.
- **4** Tap to open the Options menu. Choose from **Quick message, Insert smiley, Schedule sending, Add subject** and **Discard.**

**TIP!** You can tap the  $\oslash$  icon to attach the file, that you want to share with message.

- **5** Tap **Send** to send your message.
- **6** Responses will appear on the screen. As you view and send additional messages, a message thread is created.

# WARNING:

- The 160-character limit may vary from country to country, depending on the language and how the SMS is coded.
- If an image, video or audio file is added to an SMS message, it is automatically converted into an MMS message and you are charged accordingly.

## Threaded box

Messages (SMS, MMS) exchanged with another party can be displayed in chronological order so that you can conveniently see an overview of your conversation.

## Changing your message settings

Your phone message settings are pre-defined, so you can send messages immediately. You can change the settings according to your preferences.

• Tap the **Messaging** icon on the Home screen, tap **and then tap Settings**.

# **Email**

You can use the Email application to read emails from services like Gmail. The Email application supports the following account types: POP3, IMAP and Exchange.

Your service provider or system administrator can provide you with the account settings you need.

## Managing an email account

The first time you open the **Email** application, a set-up wizard opens to help you to set up an email account. After the initial set-up, Email displays the contents of your inbox.

**To add another email account:**

• Tap  $\boxed{\frown}$   $>$   $\text{Gens}$   $>$  Apps tab  $>$  Email  $>$ tap  $\boxed{1}$   $>$  Settings  $>$   $\boxed{+}$  Add account.

**To change an email account's settings:**

•  $\overline{a}$   $\overline{a}$   $\overline{a}$   $\rightarrow$   $\overline{b}$   $\rightarrow$   $\overline{b}$   $\rightarrow$   $\overline{b}$   $\overline{c}$   $\rightarrow$   $\overline{c}$   $\overline{c}$   $\rightarrow$   $\overline{c}$   $\overline{c}$   $\rightarrow$   $\overline{c}$   $\overline{c}$   $\rightarrow$   $\overline{c}$   $\overline{c}$   $\rightarrow$   $\overline{c}$   $\overline{c}$   $\rightarrow$   $\overline{c}$   $\overline{c}$   $\rightarrow$ 

**To delete an email account:**

 $\bullet$  Tap  $\boxed{\frown}$   $\ge$   $\Leftrightarrow$   $\Rightarrow$  Apps tab  $>$  **Email**  $>$  tap  $\boxed{?}$   $>$  **Settings**  $>$  tap  $\boxed{?}$   $>$  **Remove account**  $>$  Select the account to delete > **Remove** > select **Yes**.

## Working with account folders

 $\overline{\text{Tap}|\bigtriangleup}$  >  $\left( \widehat{\text{m}} \right)$  > Apps tab > **Email** > tap  $\left[ \cdot \right]$  and select **Folders**.

Each account has an Inbox, Outbox, Sent and Drafts folder. Depending on the features supported by your account's service provider, you may have additional folders.

## Composing and sending email

### **To compose and send a message**

- **1** While in the **Email** application, tap the  $\heartsuit$
- **2** Enter an address for the message's intended recipient. As you enter text, matching addresses will be proposed from your Contacts. Separate multiple addresses using semicolons.
- **3** Tap the **f** to add a Cc/Bcc and tap **b** to attach files, if required.
- **4** Enter the text of the message.
- $5$   $\tan \geqslant$ .

TIP! When a new email arrives in your Inbox, you will be notified by a sound or vibration.

# Camera and Video

To open the Camera application, tap  $\boxed{\leftarrow}$  >  $\boxed{\bullet}$  > Apps tab >  $\boxed{\bullet}$ .

## Getting to know the viewfinder

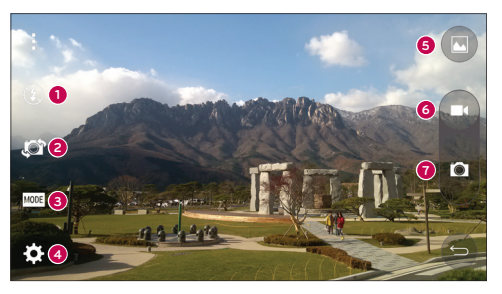

- **Flash** Choose from **Off**  $\bigcirc$  **On**  $\bigcirc$  **Auto**  $\bigcirc$  **A**  $\bullet$
- **Swap camera** Switch between the rear–facing camera lens and the front–facing camera lens. Q.
- **Shot mode** Choose from **Auto** or **Panorama.** A
- $\bullet$ **Settings** – Tap this icon to open the settings menu.
- **Gallery** Tap to view the last photo you captured. This enables you to access your gallery and view saved A photos while in camera mode.
- **Record** Allows you to start recording.
- **Capture** Allows you to take a photo.

NOTE: Please ensure the camera lens is clean before taking pictures.

## Camera and Video

## Using the advanced settings

In the viewfinder, tap to the open the advanced options. You can change the camera settings by scrolling through the list. After selecting the option, tap  $\boxed{\phantom{0}}$ .

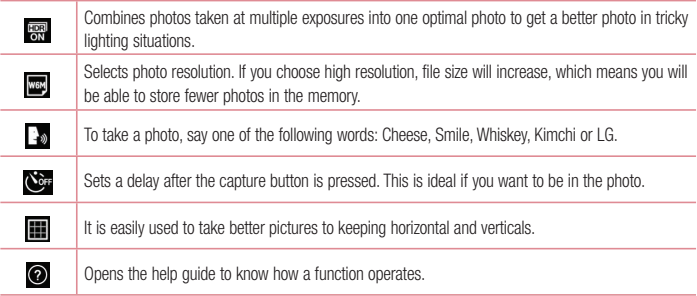

### TIP!

• The setting menu is superimposed over the viewfinder, so when you change photo color or quality elements, you will see a preview of the changed image behind the Settings menu.

# Taking a quick photo

- **1** Open the **Camera** application and point the lens toward the subject your want to photograph.
- **2** Focus boxes will appear in the center of the viewfinder screen. You can also tap anywhere on the screen to focus on that spot.
- **3** When the focus box turns blue, the camera has focused on your subject.
- **4** Tap **to** capture the photo.

## Once you've taken a photo

Tap the image thumbnail at the bottom of the Camera screen to view the last photo you took.

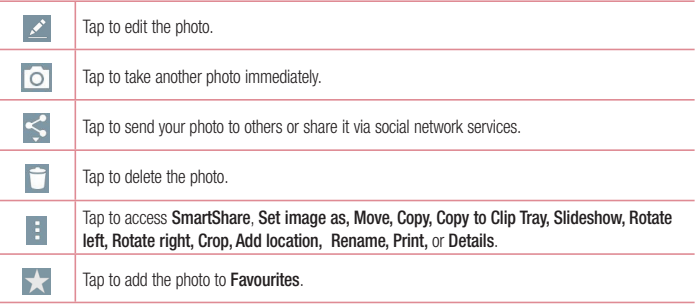

TIP! If you have an SNS account set up on your phone, you can share your photo with your SNS community.

NOTE: Additional charges may apply when MMS messages are downloaded while roaming.

Tap **to open all advanced options.** 

**SmartShare** – Tap to share your photo using the SmartShare function.

**Set image as** – Tap to use the photo as a **Contact photo, Home screen wallpaper, Lock screen wallpaper, Wallpaper.**

**Move** – Tap to move the photo to another place.

**Copy** – Tap to copy the selected photo and save it to another album.

**Copy to Clip Tray** – Tap to copy the photo and store in the Clip Tray.

**Slideshow** – Automatically shows you the images in the current folder one after the other.

**Rotate left/right** – To rotate left or right.

**Crop** – Crop your photo. Move your finger across the screen to select the area to be cropped.

# Camera and Video

**Add location** – To add the location information. **Rename** – Tap to edit the name of the selected photo. **Print** – Tap to print the selected photo. **Details** – Find out more information about the file.

## Gesture shot

Take a picture with hand gesture. To take photo, raise your hand until front camera detects it and a box appears on the screen.

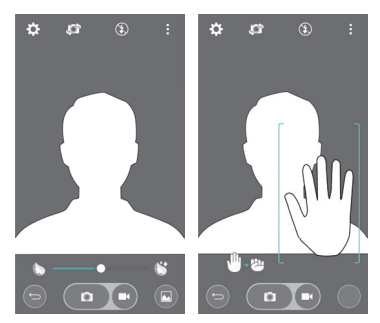

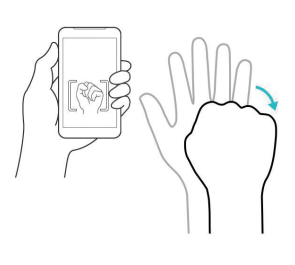

## Using Panorama mode

Allows you to take a picture a long way over a wide area of land.

- **1** Open the **Camera** application.
- $2 \times 100E$  > Panorama.
- **3** Tap **to start.**
- **4** Pan your phone slowly to one direction.
- **5** Fit focus area to blue guideline to take photo.
- **6** Tap stop button when finished.
## Recording a quick video

- **1** Open the **Camera** application
- **2** Holding the phone, point the lens towards the subject you wish to capture in your video.
- **3** Tap **co** once to start recording.
- **4** A red light will appear at the top left corner of the viewfinder with a timer showing the length of the video.
- **5** Tap **to** stop recording.

#### TIP!

- Tap to capture an image during recording a video.
- $\blacksquare$  Tap to pause recording a video.

### After recording a video

In the viewfinder, tap the video thumbnail at the top of the screen to view the last video you took.

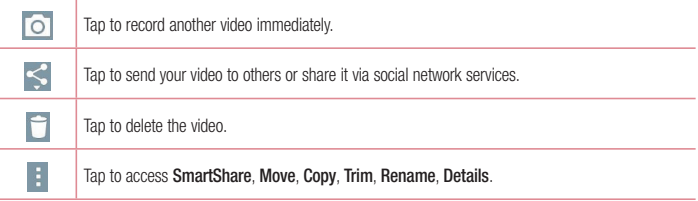

NOTE: Additional charges may apply when MMS messages are downloaded while roaming.

## Camera and Video

## From your Gallery

### Tap **Gallery**.

- To view more photos, scroll left or right.
- To zoom in or out, double-tap the screen or place two fingers and spread them apart (move your fingers closer together to zoom out).
- Tap on video play icon  $\bigodot$  to play the video.

## Live Zooming

Live Zooming allows you to zoom in or zoom out on a portion of a video that is being played to make the desired section appear larger or smaller

When viewing a video, use your index finger and thumb in a pinching or spreading motion to zoom in or out.

### NOTE:

- While a video is playing, slide left side on the screen up or down to adjust the screen brightness.
- While a video is playing, slide right side of the screen up or down to adjust the screen volume.
- While playing a video, slide the screen left or right to rewind or fast-forward.
- Do not press too hard; the touch screen is sensitive enough to pick up a light, but firm tap.

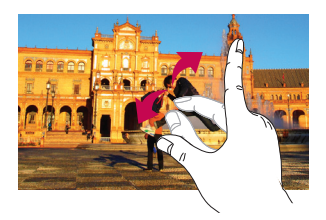

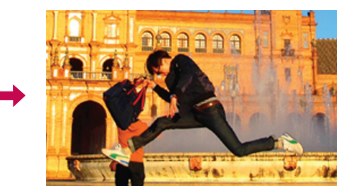

## **Function**

## Guest Mode

To protect your privacy or limit some applications to your children, you can use the Guest mode. When you lend your phone to others, you can limit the applications to be displayed. In advance, set the Guest mode and customize the options.

NOTE: To use the Guest mode, the pattern lock should be set in advance.

- **1**  $\text{Tan}$   $\overline{\left( \bigoplus \right)}$  >  $\left( \bigoplus \right)$  > Apps tab > Settings > General tab > Guest mode.
- **2** Tap the Guest Mode switch **the state of the chapter** this mode.

## Knock Code

You can unlock the screen when screen is off by taping the correct area and sequence.

#### **To activate Knock Code feature**

- 1  $\text{Ta} \subseteq \text{A}$   $\Rightarrow$   $\text{Anos} \neq \text{A}$   $\Rightarrow$  **Settings**  $>$  **Display**  $\tan \text{A}$   $\Rightarrow$  **Lock screen**  $>$  **Select screen lock**  $>$  **Knock Code.**
- **2** This opens a screen that will guide you through how to select the unlock sequence. You have to create a Backup PIN as a safety measure in case you forget your unlock sequence.

## **KnockON**

You can turn on/off the screen by just double-tap.

Double-tap the center screen quickly to unlock the screen. To lock the screen, double-tap the status bar in any screen (except on the camera viewfinder) or empty area on the Home screen.

NOTE: When turning the screen on, make sure you do not cover the proximity sensor. Doing so will turn the screen off immediately after turning it on in order to prevent abnormal turning on in your pocket or bag.

## Function

### QuickMemo+

The **QuickMemo+** allows you to create memos and capture screen shots.Capture screens, draw on them and share them with family and friends with QuickMemo+.

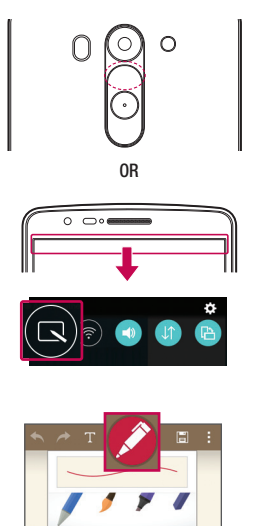

**1** (While screen is switched off) Press and hold the Volume Up key.

#### **OR**

Touch and slide the status bar downward and tap  $\overline{\mathbf{N}}$ 

**2** Select the desired menu option from **Pen type**, **Colour**, **Eraser** and create a memo.

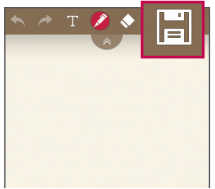

**3** Tap  $\boxed{ii}$  in the Edit menu to save the memo with the current screen. To exit QuickMemo+ at any  $time$ ,  $tan \boxed{5}$ .

NOTE: Please use a fingertip while using the QuickMemo+. Do not use your fingernail.

### Using the QuickMemo+ options

You can easily use the editing tools when using the QuickMemo+.

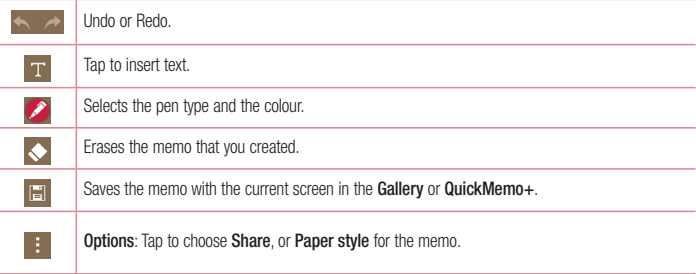

### Viewing the saved QuickMemo+

Tap **QuickMemo+/Gallery** and select the QuickMemo+ album.

## Function

## **OSlide**

From any screen, bring up a notepad, calendar, and more as a window inside your screen.

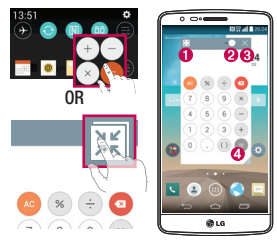

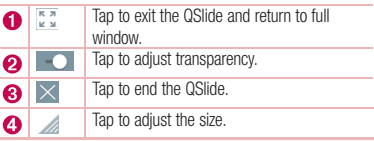

- **1** Touch and slide the status bar downwards > tap QSlide apps or while using applications that support  $QS$ lide, tap  $\mathbb{H}$ . The function will be continuously displayed as a small window on your screen.
- **2** You can make a call, browse the Web, or choose other phone options. You can also use and tap the screen under the small windows when the transparency bar is not full .

NOTE: The QSlide can support up to two windows at the same time.

## **QuickRemote**

QuickRemote turns your phone into a Universal Remote for your home TV, Set top box, audio system, DVD/Bluray players, air conditioner and projector.

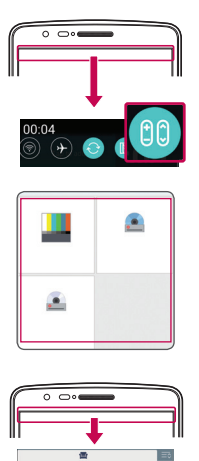

- **1** Touch and slide the status bar downwards and tap **CO** > ADD REMOTE. **OR**  $\text{Tap} \ \overline{\text{Cap}} > \text{(ii)} > \text{Apps} \ \text{tab} > \text{O}$ **QuickRemote** > tap
- **2** Select the type and brand of device, then follow the on-screen instructions to configure the device(s).

**3** Touch and slide the status bar downwards and use QuickRemote functions.

NOTE: The QuickRemote operates the same way as an ordinary remote control infrared (IR) signals. Be careful not to cover the infrared sensor at the top of the phone when you use the QuickRemote function. This function may not be supported depending on the model, the manufacturer or service company.

### Function

## Smart Keyboard

Smart Keyboard recognizes your keyboard input habit and provide your own keyboard quickly inputting without errors.

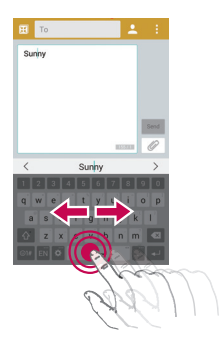

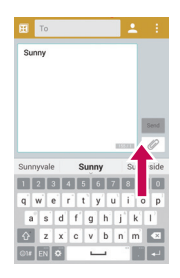

### Move cursor using space bar

Touch and hold the space bar and left or right to move the cursor.

### Enter suggested word using gesture control

Enter text on the keyboard and the related word suggestions appear. Flick upward on the left to select the left-side suggestion. Flick upward on the right to select the right-side suggestion.

## **Multimedia**

## **Gallerv**

Open the **Gallery** application to view albums of your pictures and videos.

**1**  $\text{Tan}$   $\overline{\left( \bigoplus \right)}$  >  $\left( \widehat{\text{m}} \right)$  > Apps tab > Gallery.

You can manage and share all your image and video files with Gallery.

### NOTE:

- Some file formats are not supported, depending on the software installed on the device.
- Some files may not play properly, depending on how they are encoded.

## Viewing pictures

Launching Gallery displays your available folders. When another application, such as Email, saves a picture, the download folder is automatically created to contain the picture. Likewise, capturing a screenshot automatically creates the Screenshots folder. Select a folder to open it.

Pictures are displayed by creation date in a folder. Select a picture to view it full screen. Scroll left or right to view the next or previous image.

### **Zooming in and out**

Use one of the following methods to zoom in on an image:

- Double-tap anywhere to zoom in.
- Spread two fingers apart on any place to zoom in. Pinch to zoom out, or double-tap to return.

## Playing videos

Video files show the  $\bullet$  icon in the preview. Select a video to watch it and tap  $\bullet$ . The Videos application will launch.

- **1** Touch  $\textbf{(ii)} > \textbf{A}$ pps tab  $> \textbf{G}$ allery.
- **2** Select the video you want to play.

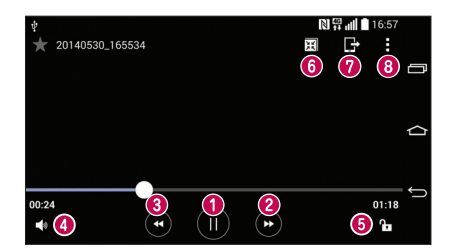

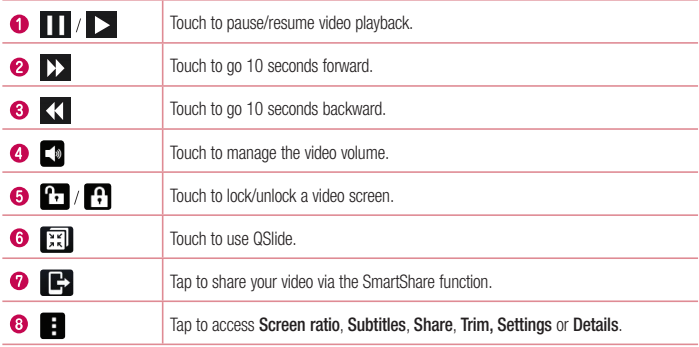

To change the volume while watching a video, press the up and down volume keys on the back of the phone. Touch and hold a video in the list. The **Share**, **Delete, Rename** and **Details** options will be displayed.

### Editing photos

When viewing an photo,  $\tan \theta$ .

## **Multimedia**

### Deleting photos/videos

Use one of the following methods:

- In a folder, tap and select photos/videos by ticking, and then tap on Delete.
- When viewing a photo,  $\tan \Box$ .

### Setting as wallpaper

When viewing a photo, tap  $\lceil \cdot \rceil$  > **Set image as** to set the image as wallpaper or assign to a contact.

### NOTE:

- Some file formats are not supported, depending on the device software.
- If the file size exceeds the available memory, an error can occur when you open files.

## **Music**

Your phone has a built-in music player that lets you play all your favorite tracks. To access the music player, tap  $\boxed{\frown}$  >  $\Leftrightarrow$  > Apps tab > Music.

Playing a song

- **1**  $\text{Tan}$   $\overline{\left( \bigoplus \right)}$  >  $\text{Apps tab}$  > Music.
- **2** Tap **Songs**.
- **3** Select the song you want to play.

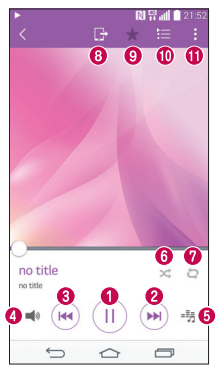

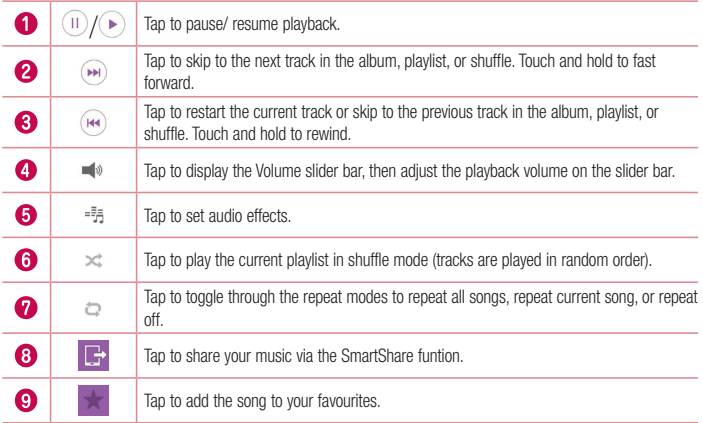

## **Multimedia**

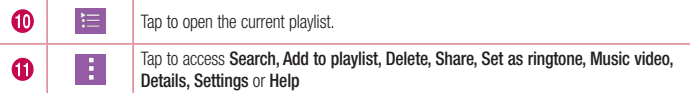

To change the volume while listening to music, press the up and down volume keys on the left-hand side of the phone.

Touch and hold any song in the list. The **Play**, **Add to playlist**, **Delete, Share, Set as ringtone, Details** and **Search** options will be displayed.

### Add music files to your phone

Start by transferring music files to your phone:

- Transfer music using Media device (MTP).
- Download from the wireless Web.
- Synchronize your phone to a computer.
- Receive files via Bluetooth.

### Transfer music using Media device (MTP)

- **1** Connect the phone to your PC using the USB cable.
- **2** Select the **Media device (MTP)** option. Your phone will appear as another hard drive on your computer. Click on the drive to view it. Copy the files from your PC to the drive folder.

### NOTE:

- Some file formats are not supported, depending on the device software.
- If the file size exceeds the available memory, an error can occur when you open files.
- Music file copyrights may be protected by international treaties and national copyright laws. Therefore, it may be necessary to obtain permission or a licence to reproduce or copy music. In some countries, national laws prohibit private copying of copyrighted material. Before downloading or copying the file, check the national laws of the relevant country concerning the use of such material.

### FM radio

Your phone has a built-in FM radio so you can tune in to your favorite stations and listen on the go.  $Tap \xrightarrow{\sim} > \text{(ii)} > \text{Apps}$  tap  $> \text{FM}$  radio.

NOTE: You need to use your headphones to listen to the radio. Insert it into the headphone jack.

## **Utilities**

### Setting your alarm

- **1**  $\text{Tao}$   $\overline{\left| \bigoplus \right|}$  >  $\left| \widehat{\text{ans}} \right|$  > Apps tab > Clock >  $\frac{1}{n+1}$
- **2** After you set the alarm, your phone lets you know how much time is left before the alarm will go off.
- **3** Set **Repeat**, **Snooze duration**, **Vibration**, **Alarm sound, Alarm volume, Auto app starter, Puzzle lock**  and **Memo**.
- **4** Tap **Save**.

NOTE: To change alarm settings in the alarm list screen, tap  $\Box$  and select Settings.

## Using your calculator

- **1**  $\text{Tan}$   $\overline{\left( \bigoplus \right)}$  >  $\left( \bigoplus \right)$  > Apps tab > Calculator.
- **2** Tap the number keys to enter numbers.
- **3** For simple calculations, tap the function you want to perform  $(+, -, x \text{ or } \div)$  followed by  $=$ .
- **4** For more complex calculations, touch **a** and select the **Scientific calculator**, then choose sin, cos, tan, log etc.
- **5** To check the history, touch **a** and select the **Calculation history**.

## Adding an event to your calendar

- **1**  $\text{Tap}$   $\boxed{\text{cap}}$  >  $\boxed{\text{...}}$  > Apps tab > **Calendar**.
- **2** On the screen, you can find the different view types for the Calendar (Day, Week, Month, Year, Agenda).
- **3** Tap on the date for which you wish to add an event and tap  $\pm$ .
- **4** Tap **Event name** and enter the event name.
- **5** Tap **Location** and enter the location. Check the date and enter the time you wish your event to start and finish
- **6** If you wish to repeat the alarm, set **REPEAT** and set **REMINDERS**, if necessary.
- **7** Tap **Save** to save the event in the calendar.

## Voice Recorder

Use the voice recorder to record voice memos or other audio files.

### Recording a sound or voice

- **1**  $\text{Tan}$   $\boxed{\leftarrow}$  >  $\leftarrow$   $\text{Im}$  > Apps tab > Voice Recorder.
- **2** Tap  $\bullet$  to begin recording.
- **3** Tap **to** end the recording
- **4** Tap  $\rightarrow$  to listen to the recording.

**NOTE:** Tap  $\equiv$  to access your Recorded files. You can listen to the saved recording. The available recording time may differ from actual recording time.

### **Tasks**

This task can be synchronized with MS Exchange account. You can create task, revise it and delete it in MS outlook or MS Office Outlook Web Access.

#### **To Synchronize MS Exchange**

- **1** From the Home Screen, Tap  $\boxed{\leftarrow}$  >  $\leftarrow$  > Apps tab > Settings.
- **2** Tap **General** tab > **Accounts & sync** > **Add account**.
- **3** Tap **Microsoft Exchange** to create Email address and Password.
- **4** Make sure if you checkmark Sync task.

NOTE: MS Exchange may not be supported depending on email server.

## ThinkFree Viewer

ThinkFree Viewer is a professional mobile office solution that lets users conveniently view various types of office documents, including Word, Excel and PowerPoint files, anywhere or anytime, using their mobile devices.  $\text{Tao}$   $\boxed{\frown}$   $>$   $\text{sin}$   $>$  Apps tab  $>$  ThinkFree Viewer.

#### **Viewing files**

Mobile users can now easily view a wide variety of file types, including Microsoft Office documents and Adobe

## **Utilities**

PDF, right on their mobile devices. When viewing documents using ThinkFree Viewer, the objects and layout remain the similar in the original documents.

## Google+

Use this application to stay connected with people via Google's social network service.

 $\bullet$  Tap  $\boxed{\frown}$   $\geq$   $\Leftrightarrow$   $\Rightarrow$  Apps tab  $\geq$  tap **Google** folder  $\geq$  **Google+**.

NOTE: This application may not be available depending on the region or service provider.

## Voice Search

Use this application to search webpages using voice.

- **1**  $\text{Tan}$   $\overline{\left( \bigoplus \right)}$  >  $\left( \dots \right)$  > Apps tab > tap **Google** folder > Voice Search.
- **2** Say a keyword or phrase when **Speak now** appears on the screen. Select one of the suggested keywords that appear.

NOTE: This application may not be available depending on the region or service provider.

## **Downloads**

Use this application to see what files have been downloaded through the applications.

• Tap  $\boxed{\leftarrow}$  >  $\left(\begin{array}{c}\cdots\end{array}\right)$  > Apps tab > Downloads.

NOTE: This application may not be available depending on the region or service provider.

## LG SmartWorld

LG SmartWorld offers an assortment of exciting content – fonts, themes, games, applications.

### How to Get to LG SmartWorld from Your Phone

- **1**  $\overline{7}$  Tap  $\overline{)}$  >  $\overline{(*)}$  > Apps tab > tap the **ig** icon to access **LG SmartWorld**.
- **2** Tap **E** Sign in and enter ID/PW for LG SmartWorld. If you have not signed up yet, tap Register to receive your LG SmartWorld membership.
- **3** Download the content you want.
- When you use Cellular network, data fee could be charged by data plan that you signed-up with carrier.
- LG SmartWorld may not be available from all carriers or in all countries.

#### NOTE: What if there is no **ici** icon?

- 1 Using a mobile Web browser, access LG SmartWorld (www.lgworld.com) and select your country.
- 2 Download the LG SmartWorld App.
- 3 Run and install the downloaded file.
- 4 Access LG SmartWorld by tapping the **1G** icon.

#### Special benefit only in LG SmartWorld

- 1 Decorate your own style on your Smartphone, Use Home Theme & Keyboard Theme & Font that provided on LG SmartWorld. (However this service is available to specific device. please check in LG SmartWorld website whether it is feasible or not whether it is feasible or not)
- 2 Enjoy LG SmartWorld's special service by joining promotion that consistently provided.

## The Web

### Internet

Use this application to browse the Internet. Browser gives you a fast, full-color world of games, music, news, sports, entertainment and much more, right on your mobile phone wherever you are and whatever you enjoy.

NOTE: Additional charges apply when connecting to these services and downloading content. Check data charges with your network provider.

**1**  $\text{Tan}$   $\boxed{\triangle}$  >  $\left( \widehat{m} \right)$  > Apps tab > Internet.

### Using the Web toolbar

Tap slide it upwards with your finger to open.

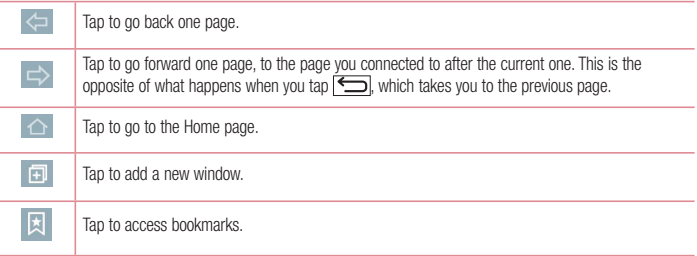

### Viewing webpages

Tap the address field, enter the web address and tap **Go**.

### Opening a page

To go to new page, tap  $\boxed{1}$  >  $\boxed{+}$ .

To go to another webpage, tap  $\boxed{2}$ , scroll up or down, and tap the page to select it.

NOTE: This feature may not be available depending on the region or service provider.

### Bookmarks

To bookmark the current webpage,  $\tan \left( \frac{\pi}{2} \right) >$  **Add to bookmarks**  $>$  **OK**. To open a bookmarked webpage,  $\tan \mathbb{R}$  and select one.

### **History**

Tap **E** > **History** to open a webpage from the list of recently-visited webpages. To clear the history, tap **...** 

### Chrome

Use Chrome to search for information and browse webpages.

**1**  $\text{Tan}$   $\boxed{\frown}$  >  $\Leftrightarrow$   $\Rightarrow$  Apps tab > Chrome.

NOTE: This application may not be available, depending on your region and service provider.

### Viewing webpages

Tap the Address field, and then enter a web address or search criteria.

### Opening a page

To go to a new page, tab  $\overline{10}$  >  $\overline{12}$  New tab.

To go to another webpage, tap  $\boxed{2}$ , scroll up or down and tap the page to select it.

### Syncing with other devices

Sync open tabs and bookmarks to use with Chrome on another device when you are logged in with the same Google account.

To view open tabs on other devices, tap  $\Box$  > Other devices.

Select a webpage to open.

To add bookmarks, tap  $\leq$ .

## **Settings**

This section provides an overview of items you can change using your phone's System settings menus.

**To access the Settings menu:**

 $\boxed{12}$  > tap and hold  $\boxed{12}$  > **System settings.** 

- or -

 $\overline{\text{Tan}|\mathcal{L}\text{sup}}$  >  $\left(\text{lim}\right)$  > Apps tab > Settings.

## **Networks**

**< Wi-Fi > Wi-Fi** – Turns on Wi-Fi to connect to available Wi-Fi networks.

### TIP! How to obtain the MAC address

To set up a connection in some wireless networks with MAC filters, you may need to enter the MAC address of your phone in the router.

You can find the MAC address in the following user interface: tap  $\boxed{\frown}$  >  $\Rightarrow$  Apps tab  $>$  Settings > Networks tab > Wi-Fi >  $\vert \cdot \vert$  > Advanced Wi-Fi > MAC address.

### **< Bluetooth >**

Turn the Bluetooth wireless feature on or off to use Bluetooth.

### **< Mobile data >**

Displays the data usage and set mobile data usage limit.

### **< Call >**

Configure phone call settings such as call forwarding and other special features offered by your carrier.

**Voicemail** – Allows you to select your carrier's voicemail service.

**Fixed dialing numbers** – Turn on and compile a list of numbers that can be called from your phone. You'll need your PIN2, which is available from your operator. Only numbers within the fixed dial list can be called from your phone.

**Incoming voice call pop-up** – Display incoming call popup when using camera and videos.

**Call reject** – Allows you to set the call reject function. Choose from **Call reject mode** or **Reject calls from**.

**Decline with message** – When you want to reject a call, you can send a quick message using this function. This is useful if you need to reject a call during a meeting.

**Privacy keeper** – Hides the caller name and number for an incoming call.

**Call forwarding** – Choose whether to divert all calls when the line is busy, when there is no answer or when you have no signal

**Auto answer** – Set the time before a connected hands-free device automatically answers an incoming call. Choose from Disable, 1 second, 3 seconds, and 5 seconds.

**Connection vibration** – Vibrates your phone when the other party answers the call.

**Save unknown numbers** – Add unknown numbers to contacts after a call.

**Power key ends call** – Allows you to select your end call.

**Call barring** – Lock incoming, outgoing or international calls.

**Call duration** – View the duration of calls including Last call, Outgoing calls, Incoming calls and All calls.

**Additional call settings** – Allows you to change the following settings:

**Caller ID:** Choose whether to display your number in an outgoing call.

 **Call waiting:** If call waiting is activated, the handset will notify you of an incoming call while you are on a call (depending on your network provider).

#### **< Share & connect >**

**NFC** – Your phone is an NFC-enabled mobile phone. NFC (Near Field Communication) is a wireless connectivity technology that enables two-way communication between electronic devices. It operates over a distance of a few centimeters. You can share your content with an NFC tag or another NFC support device by simply tapping it with your device. If you tap an NFC tag with your device, it will display the tag content on your device.

 **To switch NFC on or off:** From the Home screen, touch and slide the notification panel down with your finger, then select the NFC icon to turn it on.

NOTE: When airplane mode is activated, the NFC application can be used.

**Using NFC:** To use NFC, make sure your device is switched on, and activate NFC if disabled.

**Android Beam** – When this feature is turned on, you can beam app content to another NFC-capable device by holding the devices close together.

Just bring the device together(typically back to back) and then tap your screen. The app determines what gets beamed.

**SmartShare Beam** – Enable to receive files from LG phones.

**Media server** – Share the phone display and sound on TV.

**LG PC Suite** - Check this to use LG PC Suite with your Wi-Fi connection. Please note that Wi-Fi network should be connected to LG PC Suite via a Wi-Fi connection.

## **Settings**

**< Tethering & networks >**

**USB tethering** – Connect the USB cable to share the internet connection with the computer.

**Wi-Fi hotspot** – You can also use your phone to provide a mobile broadband connection. Create a hotspot and share your connection. Please read **"Sharing your phone's data connection"** for more information. **Bluetooth tethering** – Allows you to set your phone whether you are sharing the Internet connection or not. **Help** – Tap to view help information on the Wi-Fi hotspot and Bluetooth tethering functions.

**Airplane mode** – After switching to Airplane mode, all wireless connections are disabled.

NOTE: You must set a lock screen PIN or password before you can use credential storage.

**Mobile networks** – Set options for data roaming, network mode & operators, access point names (APNs) etc. **VPN** – Displays the list of Virtual Private Networks (VPNs) that you've previously configured. Allows you to add different types of VPNs.

## Sound

**Sound profile** – Choose Sound, Vibrate only or Silent.

**Volumes** – Adjust the phone's volume settings to suit your needs and your environment.

**Quiet mode** – Set up your Quiet mode.

**Sound profile** – Choose the sound, either Silent or Vibrate only.

 **Set time** – Choose the Set time, either Always on or schedule. If you tap schedule, you can set the days and times to automatically turn Quiet mode on.

**Block notification LED** – Checkmark to turn LED notification off.

 **Block alarms** – Checkmark to allow the screen not to turn on and no alarms sound.

**Block incoming calls** – Checkmark to allow or block incoming calls from certain contacts.

### **Incoming call settings**

Auto reply to blocked calls – Set how to you want to automaticlly reply to silenced calls.

**Allow repeated calls** – Checkmark to allow a call that is repeated within 3 minutes.

**Allowed contact lists** – Designate which contacts calls will be allowed.

**Help** – Tap to view help information on quiet mode.

**Ringtone** – Set the ringtone for calls. You can also add a ringtone by tapping  $\pm$  at the top right corner of the screen.

**Notification sound** – Allows you to set the sound for notifications. You can also add a sound by tapping **and** at the top right corner of the screen.

**Ringtone with vibration** – Checkmark to set the phone to vibrate in addition to the ringtone when you receive calls.

**Vibration type – Allows you to choose the type of vibration.** 

**Vibrate on tap** – Checkmark to vibrate when tapping the Home touch buttons and during other UI interactions. **Sound effect** – Tap to set the dial pad touch tones, touch sounds, and screen lock sound.

 **Dial pad touch tones** – Checkmark to play tones while using dial pad.

 **Touch sounds** – Checkmark to play sound when making screen selection.

**Screen lock sound –** Checkmark to play sound when locking and unlocking the screen.

**Message/call voice notifications** – To read out the incoming call and the message event automatically.

## **Display**

**< Home screen >** 

Set the **Select Home**, **Theme, Wallpaper, Screen swipe effect, Allow Home screen looping, Home backup & restore, Help.**

#### **< Lock screen >**

**Select screen lock** – Set a screen lock type to secure your phone. Opens a set of screens that quide you through drawing a screen unlock pattern. Set **None, Swipe, Face Unlock, Knock Code, Pattern, PIN** or **Password**.

If you have enabled a Pattern lock type when you turn on your phone or wake up the screen, you will be asked to draw your unlock pattern to unlock the screen.

**Screen swipe effect** – Sets the screen swipe effect options. Choose from **Light particle, Vector circle, Mosaic, Soda**.

NOTE: Screen swipe effect becomes Pattern effect if the screen lock is set to Pattern.

**Wallpaper** – Sets your Lock screen wallpaper. Select it from **Gallery** or **Wallpaper gallery**.

**Widgets** – This menu allows you to show widgets on the Lock screen.

**Missed calls & new messages** – Checkmark to show notifications of missed calls and new messages on Lock screen.

**Shortcuts** – Allows you to change the shortcuts on the **Swipe** Lock screen.

## **Settings**

**Contact info for lost phone** – Select whether to display the owner information on the lock screen and customize the owner information.

**Lock timer** – Sets the amount of time before the screen automatically locks after the screen has timed-out. **Power button instantly locks** – Checkmark to instantly lock the screen when the Power/Lock Key is pressed. This setting overrides the Security lock timer setting.

#### **< Home touch buttons >**

Set the Home Touch Keys displayed at the bottom of all of the screens. Set which ones are displayed, their position on the bar, and what they look like. Select the keys and order, the theme, and the background.

### **< FONT >**

**Font type** – Sets the type of font used for the phone and menus.

**Font size** – Sets the size of the font displayed in the phone and menus.

### **< OTHER SCREEN SETTINGS >**

**Brightness** – Adjusts the brightness of the screen. For best battery performance, use the dimmest comfortable brightness.

**Notification LED** – Tap the switch to toggle it On or Off. On will activate the LED light for the notifications you select, in the color you set for each one.

**Auto-rotate screen** – Checkmark to set the phone to automatically rotate the screen based on the phone orientation (portrait or landscape).

**Screen timeout** – Sets the amount of time before the screen times out.

**Smart screen** – Checkmark to keep the screen from timing-out when the device detects your eyes looking at the screen.

### **< ADVANCED SETTINGS >**

**Screen-off effect** – Sets the screen-off effect. Choose from Retro TV, Black hole, and Fade out.

**Daydream** – Tap the Daydream switch to toggle it On or Off. On allows the set screensaver to be displayed when the phone is sleeping while docked and/or charging. Choose from **Clock** and **Google Photos**.

## General

### **< Language & input >**

Use the Language & input settings to select the language for the text on your phone and to configure the on-screen keyboard, including words you've added to its dictionary.

### **< Location >**

Turn on location service, your phone determines your approximate location using GPS, Wi-Fi and mobile

networks.

**Mode** – Set the location mode from **High accuracy (GPS and networks), Battery saving (Networks only)**  and **Device sensors only (GPS only)**.

### **< Accounts & sync >**

Permits applications to synchronize data in the background, whether or not you are actively working in them. Deselecting this setting can save battery power and lower (but not eliminate) data usage.

### **< Cloud >**

Add a cloud account to quickly and easily use cloud service on LG apps.

### **< Accessibility >**

Use the **Accessibility** settings to configure accessibility plug-ins you have installed on your phone.

### **< One-handed operation >**

**Dial keypad** – Checkmark to enable you move the dial keypad to the right or left side of the device. Simply tap the arrow to move it to one side or the other.

**LG keyboard** – Checkmark to enable you move the keyboard to the right or left side of the device. Simply tap the arrow to move it to one side or the other.

**Lock screen** – Checkmark to enable you move the PIN Lock screen keypad to the right or left side of the device. Simply tap the arrow to move it to one side or the other.

**Help** – Displays information regarding one-handed operation.

### **< Shortcut key >**

Get quick access to apps by pressing and holding the volume keys when screen is off or locked.

### **< Security >**

**Encrypt phone** – Allows you to encrypt data on the phone for security. You will be required to enter a PIN or password to decrypt your phone each time you power it on.

**Encrypt SD card storage** – Allows you to encrypt SD card data on the phone for security.

**Set up SIM card lock** – Set up SIM card lock or change the SIM card PIN.

**Password typing visible** – Show the last character of the hidden password as you type.

**Phone administrators** – View or deactivate phone administrators.

**Unknown sources** – Default setting to install non-Play store applications.

**Verify apps** – Disallow or warn before installation of apps that may cause harm.

**Notification access** – Checkmark to enable the Lock screen to read your notifications.

**Storage type - Software only.** 

**Trusted credentials** – Display trusted CA certificates.

## **Settings**

**Install from storage** – Choose to install encrypted certificates. **Clear credentials** – Remove all certificates.

#### **< Guest mode >**

To protect your privacy or limit some applications to your children, you can use the Guest mode. When you lend your phone to others, you can limit the applications to be displayed. In advance, set the Guest mode and customize the options.

#### **< Gestures >**

**Silence incoming calls** – Checkmark to enable you to flip the phone to silence incoming calls. **Snooze or stop alarm** – Checkmark to enable you to simply flip the device to snooze or stop the alarm. **Pause video** – Checkmark to enable you to simply flip the device to pause the currently playing video. **Help** – Opens a help guide on how to use the Gestures features of your device. **Motion sensor calibration** – Allows you to improve the accuracy of the tilt and speed of the sensor.

#### **< QuickCircle case >**

Keep in mind that turning on these quickcircle case settings may result in irregular device behavior.

#### **< Date & time >**

Use **Date & time** settings to set how dates will be displayed. You can also use these settings to set your own time and time zone rather than obtaining the current time from the mobile network.

### **< Storage >**

**INTERNAL STORAGE** – View the internal storage usage.

**SD CARD** – Check total available SD card space. Touch Unmount SD card for safe removal. Erase SD card if you want to delete all data from the SD card.

### **< Battery >**

### **BATTERY INFORMATION**

The Battery charge information is displayed on a battery graphic along with the percentage of the remaining charge and its status.

Touch the Battery charge icon to display the Battery use screen to see battery usage level and battery use details. It displays which components and applications are using the most battery power. Tap one of the entries to see more detailed information.

**Battery percentage on status bar** – Checkmark to display the battery level percentage on the Status Bar next to the battery icon.

#### **BATTERY SAVER**

Tap the Battery saver switch to toggle it On or Off. Tap Battery saver to access the following settings:

**Battery saver** – Sets the battery charge percent level that will automatically turn on Battery saver. Choose from Immediately, 10% battery, 20% battery, 30% battery, and 50% battery.

**Help** – Tap to view help information on the battery saver tips.

#### **< Smart cleaning >**

Display the space in use and free in your phone. Tap  $\Box$  at the top right corner of the screen to set notification interval and idle time period.

#### **< Apps >**

View and manage your applications.

**< Default message app >** Set Messaging or Hangouts as default app.

#### **< Backup & reset >**

Change the settings for managing your settings and data.

**Back up my data** – Set to backup your settings and application data to the Google server.

**Backup account** – Set to backup your account.

**Automatic restore** – Set to restore your settings and application data when the applications are reinstalled on your device.

**LG Backup service** – Backs up all information on the device and restores it in the event of data loss or replacement.

**Factory data reset** – Reset your settings to the factory default values and delete all your data. If you reset the phone this way, you are prompted to re-enter the same information as when you first started Android.

#### **< Printing >**

Allows you to print the content of certain screens (such as web pages displayed in Chrome) to a printer connected to the same Wi-Fi network as your Android device.

#### **< About phone >**

View legal information and check your phone status and software version.

## PC software (LG PC Suite)

"LG PC Suite" PC software is a program that helps you connect your device to a PC via a USB cable and Wi-Fi. Once connected, you can use the functions of your device from your PC.

### **With your "LG PC Suite" PC Software, You Can...**

- Manage and play your media contents (music, movie, picture) on your PC.
- Send multimedia contents to your device.
- Synchronizes data (schedules, contacts, bookmarks) in your device and PC.
- Backup the applications in your device.
- Update the softwares in your device.
- Backup and restore the device data.
- Play multimedia contents of your PC from your device.
- Backup and create and edit the memos in your device

NOTE: You can use the Help menu from the application to find out how to use your "LG PC Suite" PC software.

#### **Installing "LG PC Suite" PC Software**

"LG PC Suite" PC software can be downloaded from the webpage of LG.

- **1** Go to www.lg.com and select a country of your choice.
- **2** Go to **Support** > **MOBILE SUPPORT** > **Mobile Phones** > **Select the Model** or

Go to **Support** > **Mobile** > Select the Model.

**3** Click **PC SYNC** from **MANUALS & DOWNLOAD** and click **DOWNLOAD** to download "LG PC Suite" PC software.

### **System Requirements for "LG PC Suite" PC software**

- OS: Windows XP (Service pack 3) 32bit, Windows Vista, Windows 7, Windows 8
- CPU: 1 GHz or higher processors
- Memory: 512 MB or higher RAMs
- Graphic card: 1024 x 768 resolution, 32 bit color or higher
- HDD: 500 MB or more free hard disk space (More free hard disk space may be needed depending on the volume of data stored.)
- Required software: LG integrated drivers, Windows Media Player 10 or later

#### NOTE: LG Integrated USB Driver

LG integrated USB driver is required to connect an LG device and PC and is installed automatically when you install "LG PC Suite" PC software application.

#### **Synchronizing your Device to a PC**

Data from your device and PC can be synchronized easily with "LG PC Suite" PC software for your convenience. Contacts, schedules and bookmarks can be synchronized.

The procedure is as follows:

- **1** Connect your device to PC. (Use a USB cable or Wi-Fi connection.)
- **2** The **USB PC connection** will appear, then select **Media device (MTP)**.
- **3** After connection, run the program and select the device section from the category on the left side of the screen.
- **4** Click **Personal information** to select.
- **5** Select the checkbox of contents to synchronize and click the **Sync** button.

NOTE: To synchronize your phone with your PC, you need to install LG PC Suite onto your PC. Please refer to previous pages to install LG PC Suite.

#### **Moving contacts from your Old Device to your New Device**

- **1** Import your contacts as a CSV file from your old device to your PC using a PC sync program.
- **2** Install "LG PC Suite" on the PC first. Run the program and connect your Android mobile phone to the PC using a USB cable.
- **3** On the top menu, select **Phone** > **Import/Export contacts** > **Export to your phone**.
- **4** A popup window to select the file type and a file to export will appear.
- **5** On the popup, click the **Select a file** and Windows Explorer will appear.
- **6** Select the contacts file to export in Windows Explorer and click the Open.
- **7** Click **OK**.
- **8** A **Field mapping** popup to link the contacts in your device and new contacts data will appear.
- **9** If there is a conflict between the data in your PC contacts and device contacts, make the necessary selections or modifications in LG PC Suite.
- **10** Click **OK**.

## Phone software update

### Phone software update

#### **LG Mobile phone software update from the Internet**

For more information about using this function, please visit http://www.lg.com/common/index.jsp  $\rightarrow$  select your country and language.

This feature allows you to conveniently update the firmware on your phone to a newer version from the Internet without needing to visit a service center. This feature will only be available if and when LG makes a newer firmware version available for your device.

Because the mobile phone firmware update requires the user's full attention for the duration of the update process, please make sure you check all instructions and notes that appear at each step before proceeding. Please note that removing the USB data cable during the upgrade may seriously damage your mobile phone.

NOTE: LG reserves the right to make firmware updates available only for selected models at its own discretion and does not guarantee the availability of the newer version of the firmware for all handset models.

#### **LG Mobile Phone software update via Over-the-Air (OTA)**

This feature allows you to conveniently update your phone's software to a newer version via OTA, without connecting using a USB data cable. This feature will only be available if and when LG makes a newer firmware version available for your device.

You should first check the software version on your mobile phone: **Settings** > **General** tab > **About phone** > **Update Center** > **Software Update** > **Check now for update**.

NOTE: Your personal data from internal phone storage—including information about your Google account and any other accounts, your system/application data and settings, any downloaded applications and your DRM licence—might be lost in the process of updating your phone's software. Therefore, LG recommends that you backup your personal data before updating your phone's software. LG does not take responsibility for any loss of personal data.

NOTE: This feature depends on your network service provider, region and country.

## About this user guide

### About this user quide

- Before using your device, please carefully read this manual. This will ensure that you use your phone safely and correctly.
- Some of the images and screenshots provided in this guide may appear differently on your phone.
- Your content may differ from the final product, or from software supplied by service providers or carriers, This content may be subject to change without prior notice. For the latest version of this manual, please visit the LG website at www.lg.com.
- Your phone's applications and their functions may vary by country, region, or hardware specifications. LG cannot be held liable for any performance issues resulting from the use of applications developed by providers other than LG.
- LG cannot be held liable for performance or incompatibility issues resulting from registry settings being edited or operating system software being modified. Any attempt to customize your operating system may cause the device or its applications to not work as they should.
- Software, audio, wallpaper, images, and other media supplied with your device are licensed for limited use. If you extract and use these materials for commercial or other purposes, you may be infringing copyright laws. As a user, you are fully and entirely responsible for the illegal use of media.
- Additional charges may be applied for data services, such as messaging, uploading and downloading, autosyncing, or using location services. To avoid additional charges, select a data plan that is suitable for your needs. Contact your service provider to obtain additional details.

## **Trademarks**

- LG and the LG logo are registered trademarks of LG Electronics.
- All other trademarks and copyrights are the property of their respective owners.

#### Notice: Open Source Software

To obtain the corresponding source code under GPL, LGPL, MPL and other open source licences, please visit http://opensource.lge.com/ All referred licence terms, disclaimers and notices are available for download with the source code.

## **Accessories**

These accessories are available for use with the your phone. **(Items described below may be optional.)**

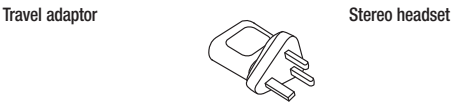

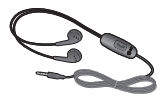

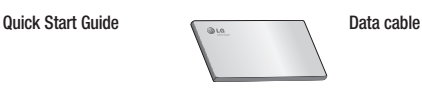

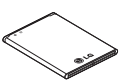

#### **Battery**

### NOTE:

- Always use genuine LG accessories.
- Failure to do this may void your warranty.
- Accessories may vary in different regions.

## **Troubleshooting**

This chapter lists some problems you might encounter when using your phone. Some problems require you to call your service provider, but most are easy to fix yourself.

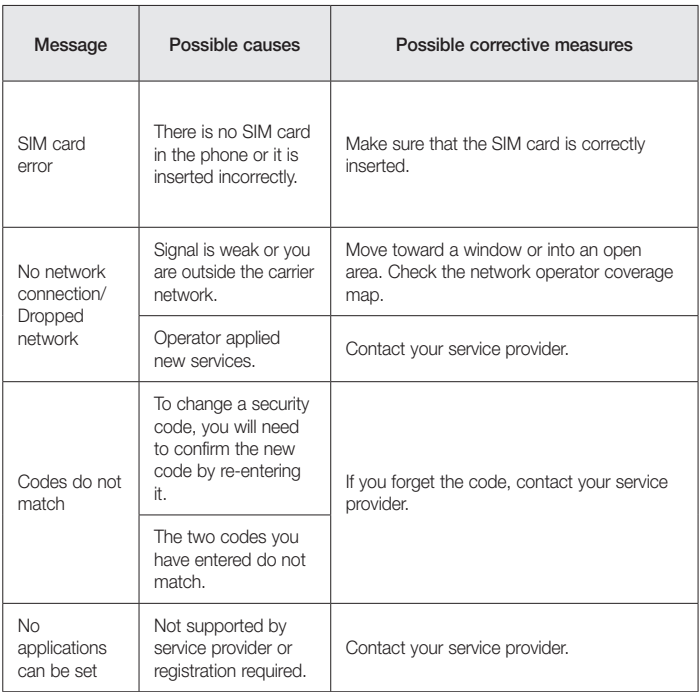

# **Troubleshooting**

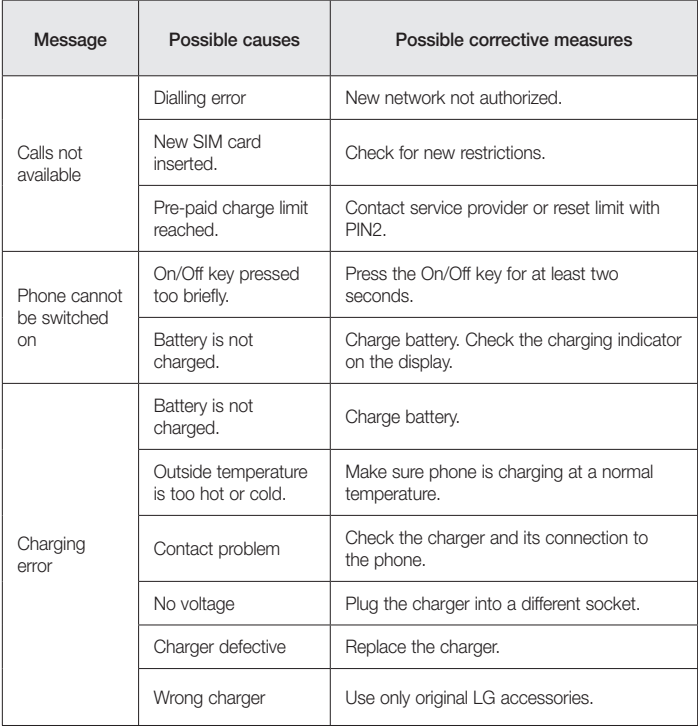

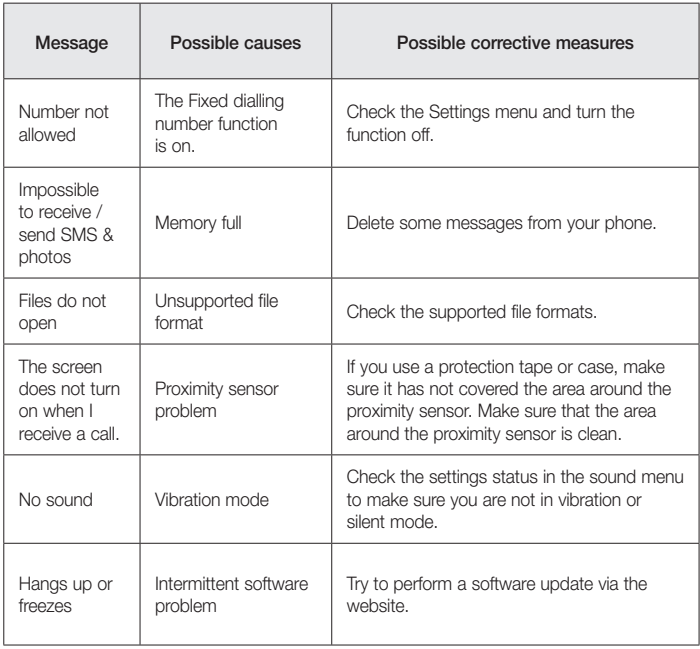
FAQ

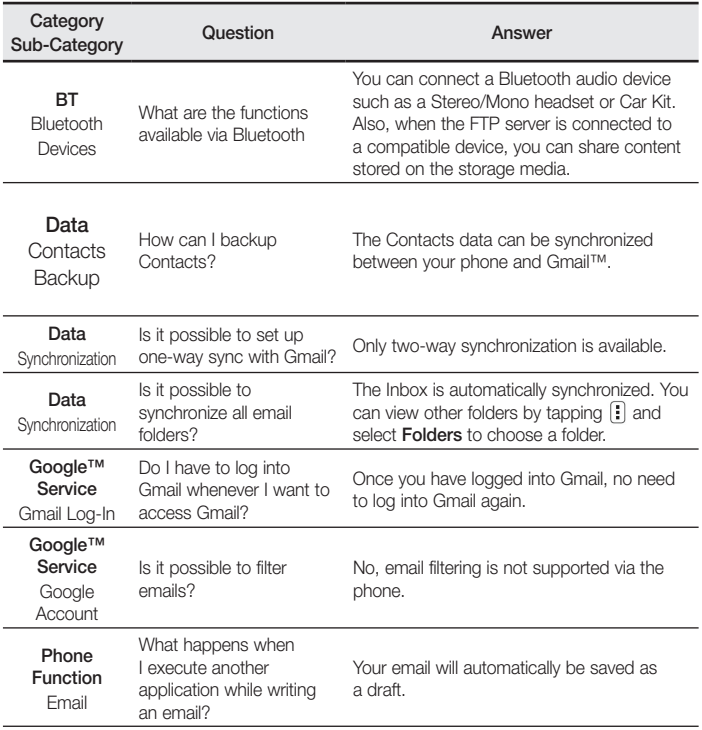

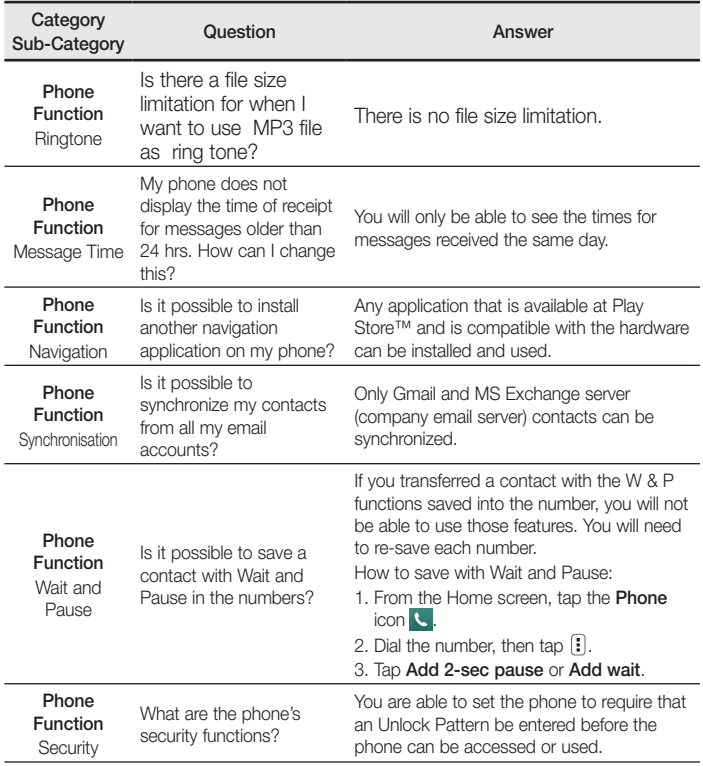

## FAQ

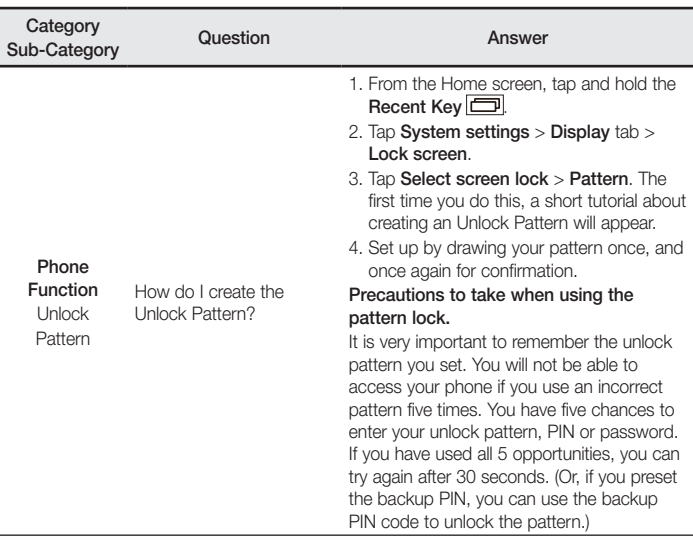

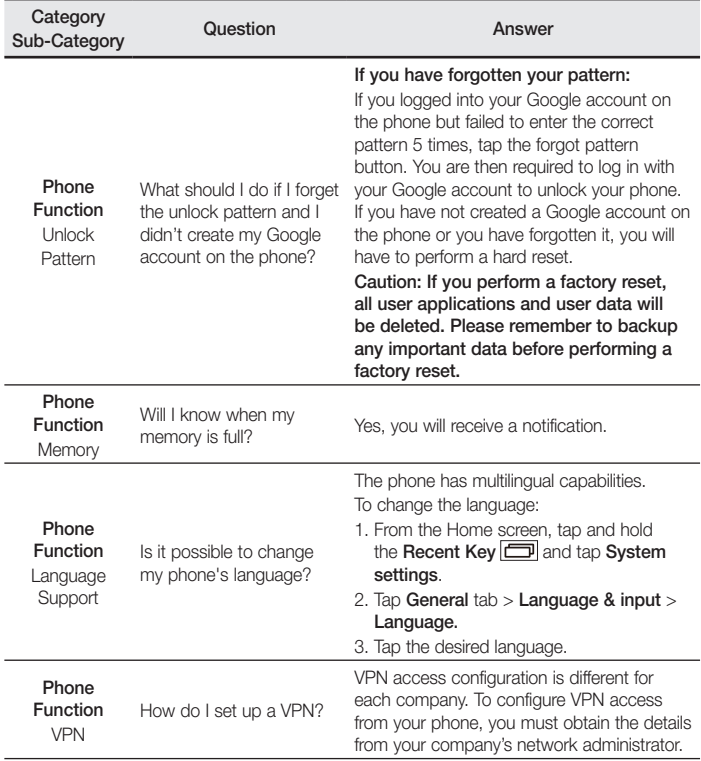

## FAQ

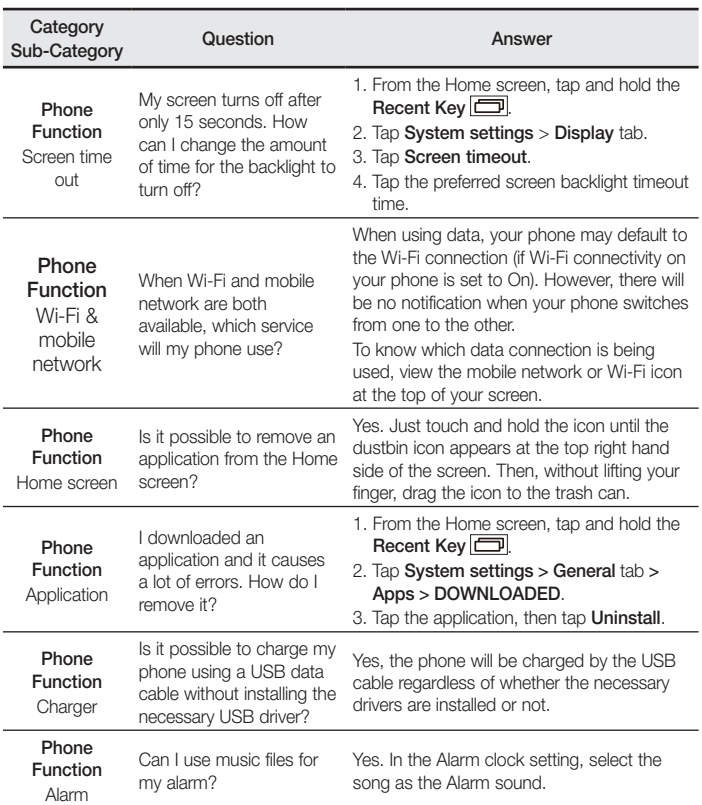

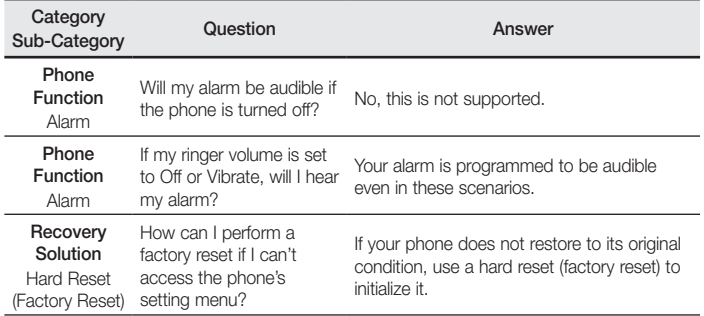

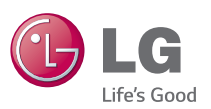

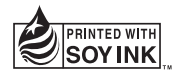

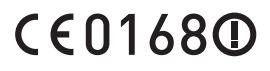